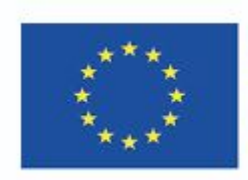

Co-funded by the Erasmus+ Programme of the European Union

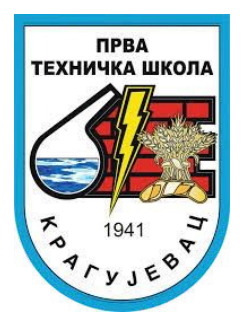

## **ИНОВАТИВНЕ НАСТАВНЕ МЕТОДЕ**

## ПРИРУЧНИК ЗА НАСТАВНИКЕ

## Уводна реч

 Приручник за наставнике *Иновативне наставне методе* настао је као потреба у оквиру Еразмус+ пројекта *Иновативне наставне методе и стратегије у образовању*, који је реализовала Прва техничка школа 2022/23. године. Наставници који су похађали курсеве у Болоњи и Валенсији и посетили школу у Бафри, желели су преко овог приручника да поделе своја знања и омогуће колегама да у овом приручнику пронађу упутства, савете и подстрек за унапређење наставе. Приручник садржи упутства о примени разних платформии, апликација и метода применљивих у наставном процесу.

Пројектни тим

## Садржај

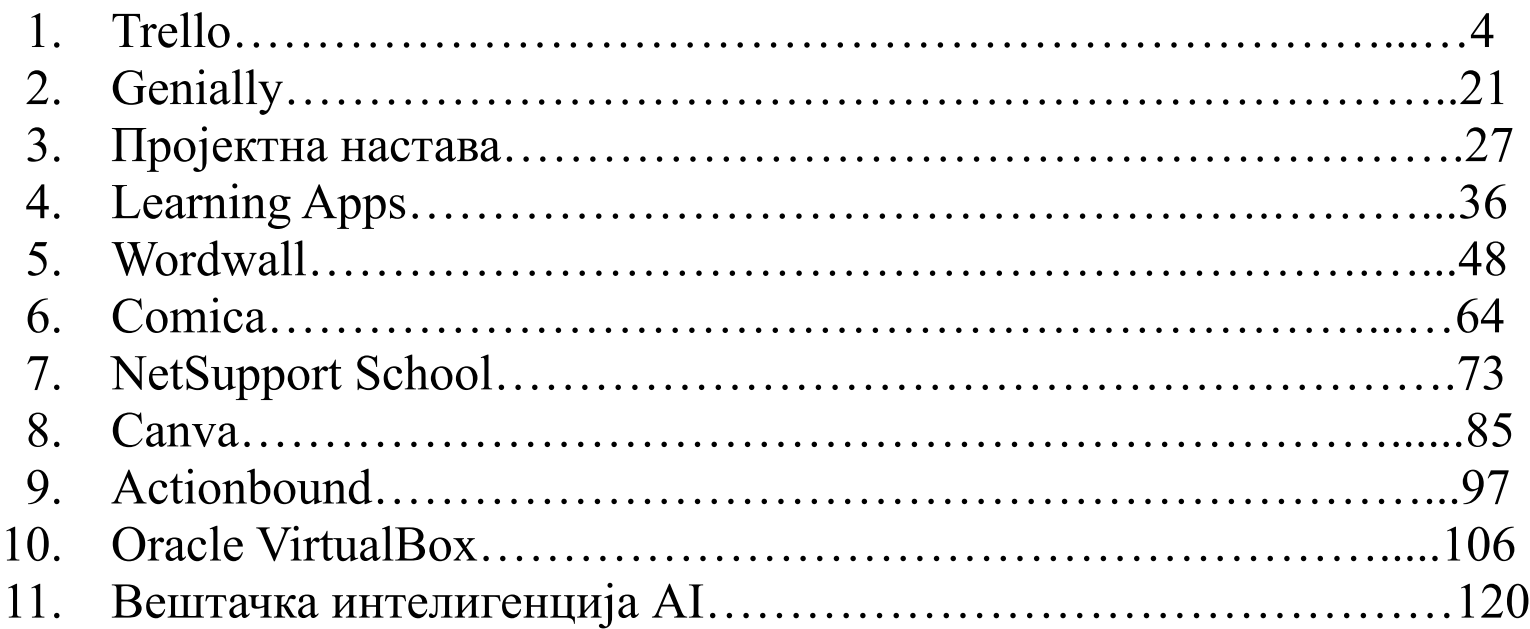

ВЕЛИМИР ДУКАНАЦ

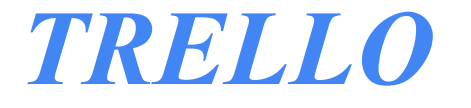

# **P** Trello

#### **Организатор / Роковник**

#### **За различите делатности - активности, пројекти, тимски рад.**

#### **Trello се прилагођава сваком пројекту.**

Сви учесници су унутар једне групе и на једном месту могу визуелно пратити, поделити важне датотеке, професионално и ефикасно одрадити задатаке. Иако врло једноставан за коришћење, Trello је у стању да изађе на крај и са доста сложенијим пројектима.

#### **Радни простор - WORKSPACE? Он се дели на Табле, а оне се деле на Листе и Картице.**

**Board - Табла** представља место где можеш да пратиш информације. Без обзира да ли пратиш продају, реализацију пројекта, покрећеш нови блог или wеб сајт. Преко табле организујеш задатке и сарађујеш са колегама.

**List - Листе** ти показују шта треба да урадиш – ТО DO, шта је у процесу – DOING и шта си завршио DONE. Свака листа има картице, можеш им дати назив и премештати како напредујеш, превучеш и спустиш. Број листи није ограничен, можеш их додавати на таблу и тако је увек омогућено прегледно да видиш у којој си фази пројекта.

#### **Card - Kартице** су најмање и најдетаљније.

Преко њих можеш да представиш идеју, унесеш напомену за себе или обавештење о наредном team buildingu за колеге. Исто као и за листе, не постоји ограничење броја картица и могу да садрже широк спектар корисних информација.

# **P** Trello

**1. Једноставно отварање налога и бесплатно коришћење за потребе у настави.**

Довољно је отићи на сајт **www.trello.com**, кликнути на дугме **Sing up** …

**1. Могућност коришћења мобилне апликације.** 

Могуће је преузети и користити на **Аndriod** и **iOS** оперативним системима.

**1. Нема ограничења по питању броја чланова.**

Апликација је функционална како за приватну употребу, тако и за велике пројекте у компанијама.

**1. Повезаност са другим апликацијама.**

Trello поседује могућност интеграције са другим апликацијама. Преко **DropBox**-а, **Confluence**-а и **Google Drive**-а може се делити, уређивати и креирати различиту документацију. Код пројеката нпр. "**Jira Cloud**" у комбинацији са Trello–ом ће да буде пун погодак!

- **1. НАЈБИТНИЈЕ!!! Ученици су КРЕАТОРИ на часу!!!** (...и за домаћи.)
- 1. Може да се комбинује **са линковима** од раније направљених **Google Upitnikа**, **LearningApp**-ова, **WordWall**-а,...и **наставник постаје саставни део креаторског тима** тако што преко "**својих картица"** за час посла линком подели неке анаграме, отварање кутија, упаривања, тестове,... а ученици све то прихвате као део **заједничке "ТRЕLLO игре"**.
- 1. Притом, све остаје **запамћено, увек доступно, дељиво!**

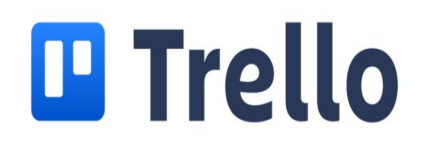

## **WORKSPACE**

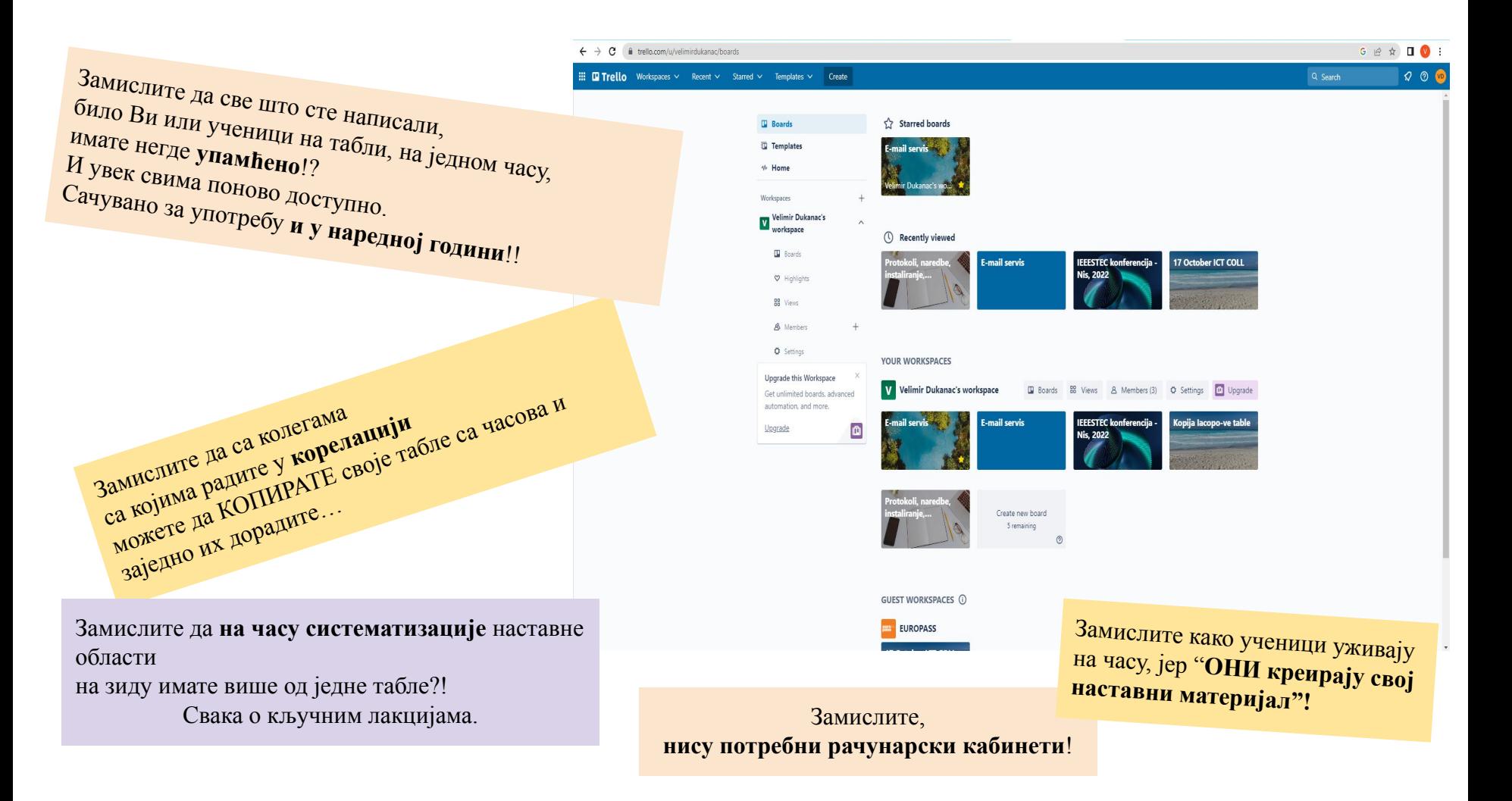

## **Create WORKSPACE - отворите свој Радни простор -** ту се прате информације.

Чине га разне садашње и будуће "**Табле**" (Board)

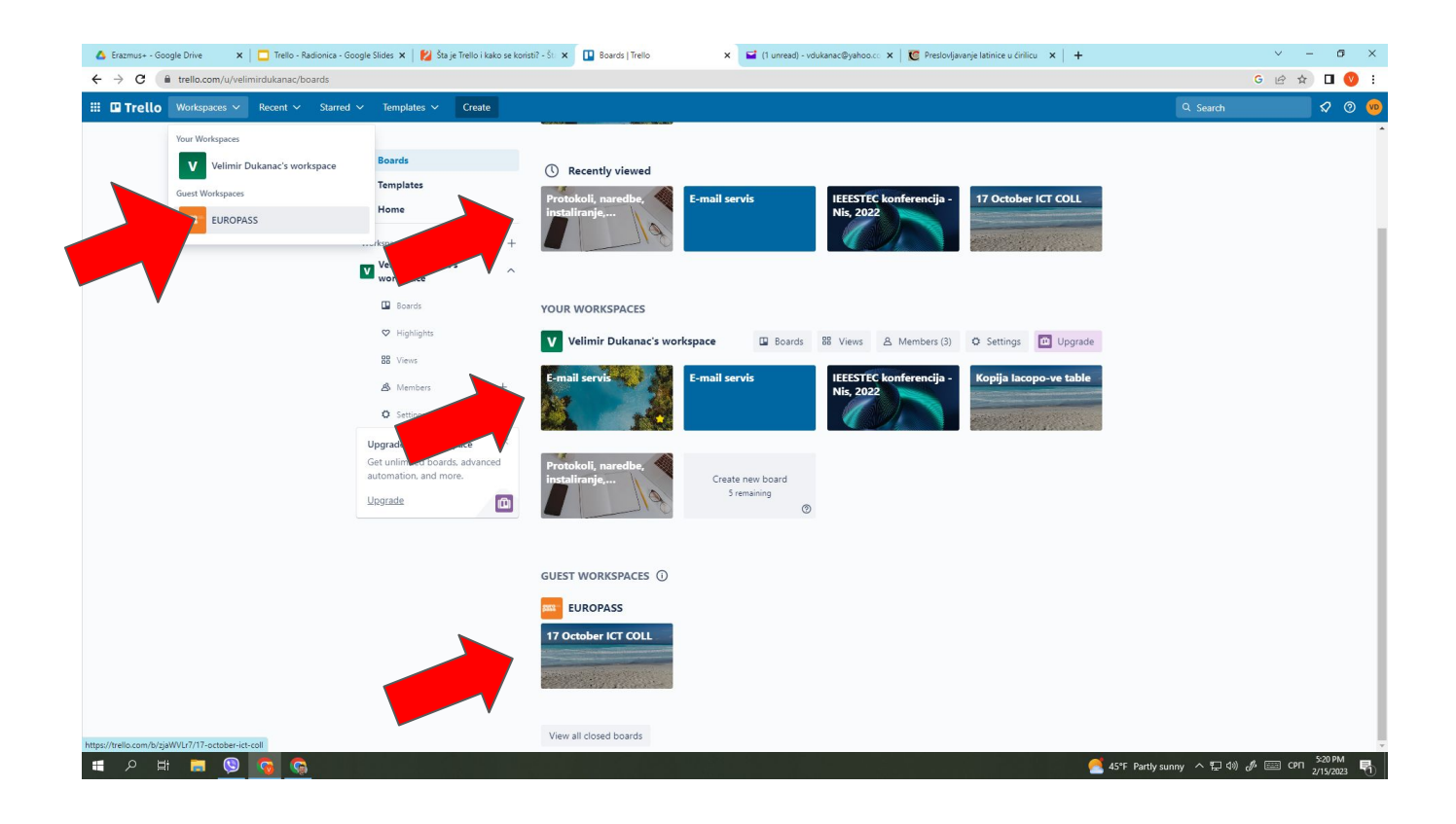

#### Прилагодљив дизајн - Има бирање Теме и Позадине

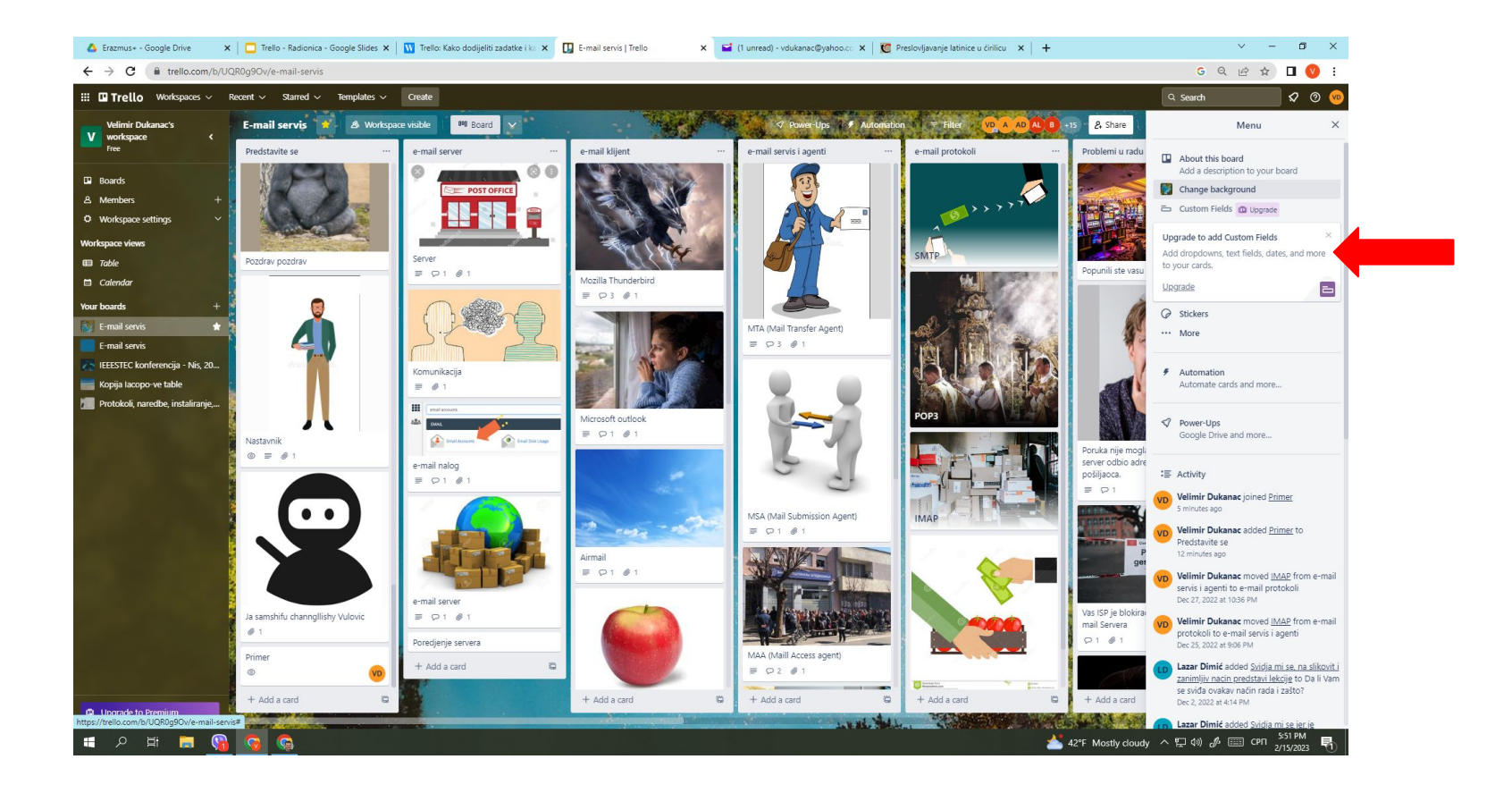

#### Изглед једне Табле (Create - **Board**) и Корисници (**Members**)

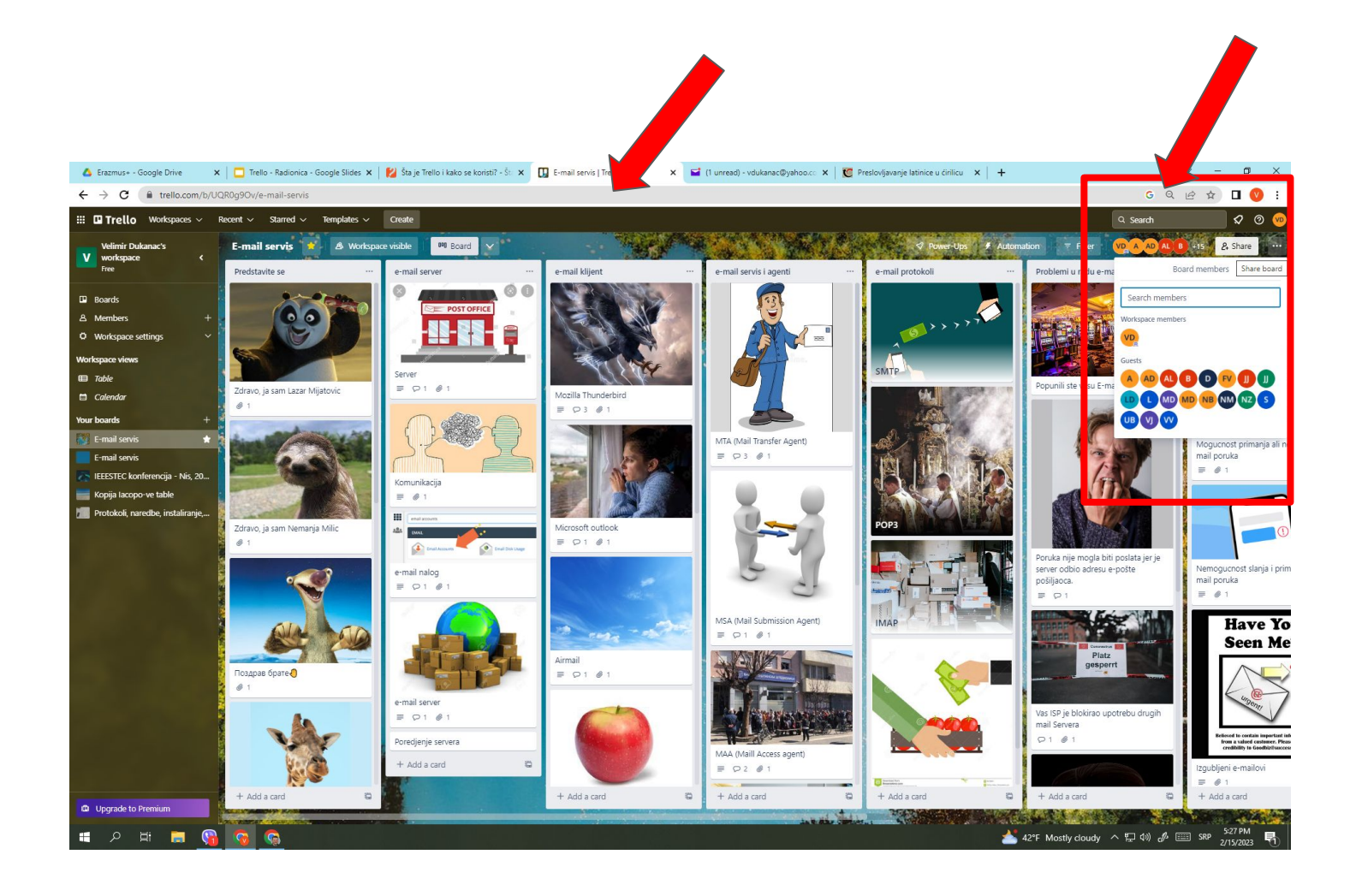

**Lists - Листе** Могу да буду у 3 вертикале:**ТО DO**, **DOING** и **DONE**. Листе убудуће организујте потпуно - **ПО ВАШОЈ ЗАМИСЛИ**.

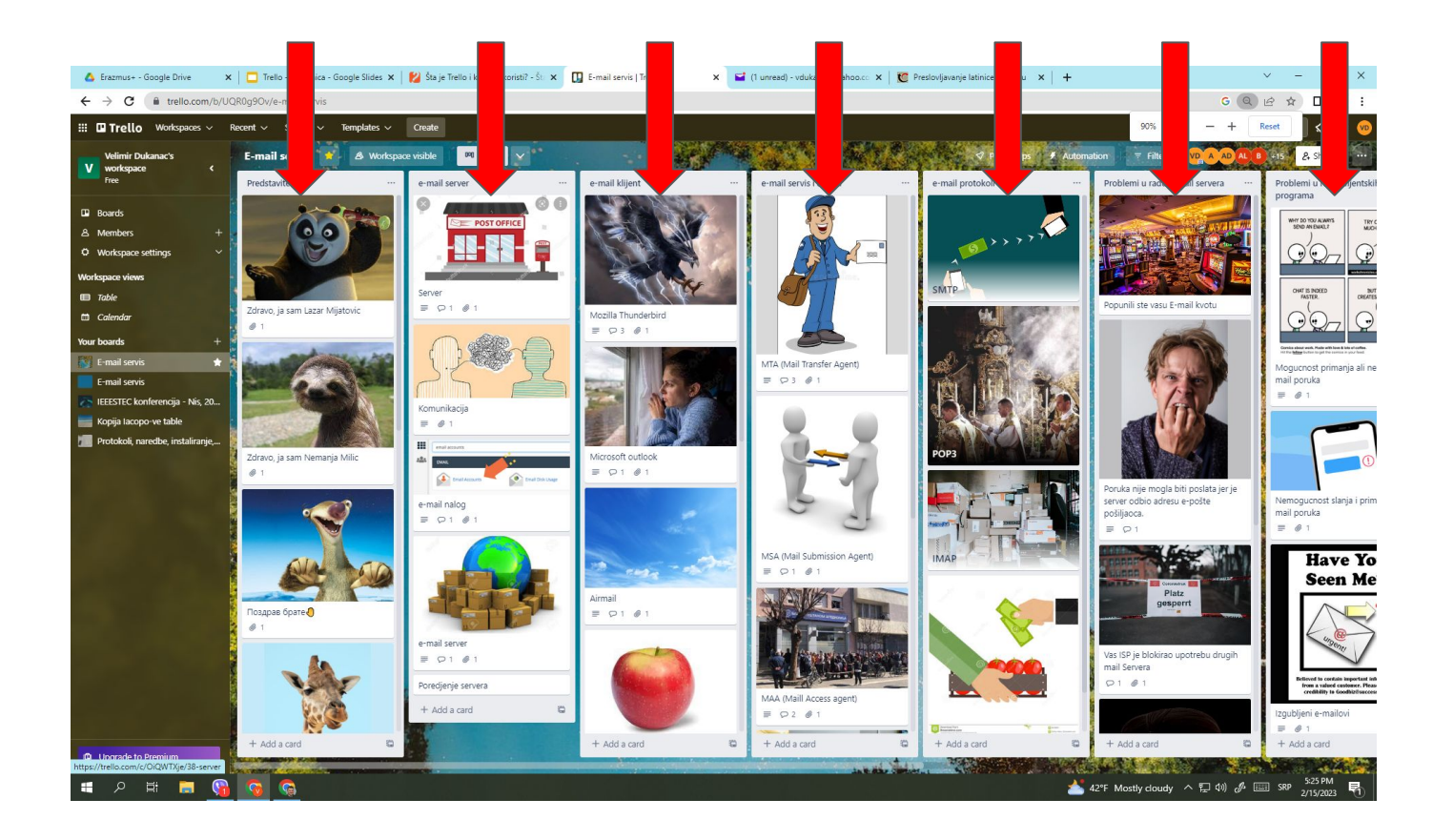

#### **Card** - картице се додају у листе - **као ЗАСЕБНЕ АКТИВНОСТИ.**

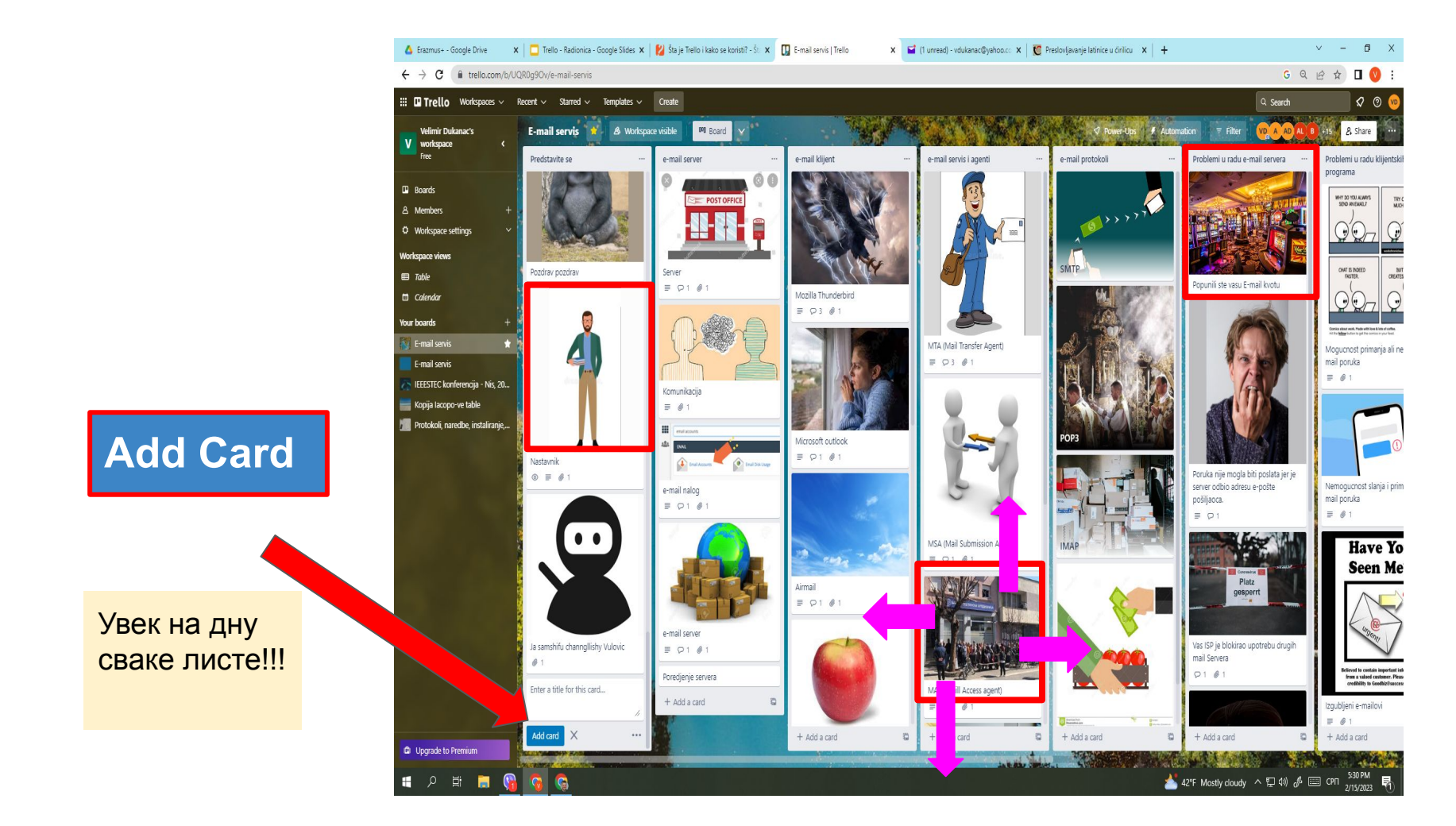

Додавање картице је једноставно - дате јој - Наслов. Њено уређивање иде после - кликом на њен наслов. Положај креиране картице бирате повлачењем мишем горе, доле у колони - или лево, десно - у неку другу колону (Листу).

## Уређивање картице ТО је ОСНОВА Trella.

Картица садржи следеће елементе: **Назив Опис** (Descrtiption) Коментар (Comment) - **LINK** Власника (Member) Додатни уређивач (Join) Лабела Чек-листа Датум и време **Прилог Слика (Cover)**

Такође може да се додају **Powеr-Ups** и **Buttons**

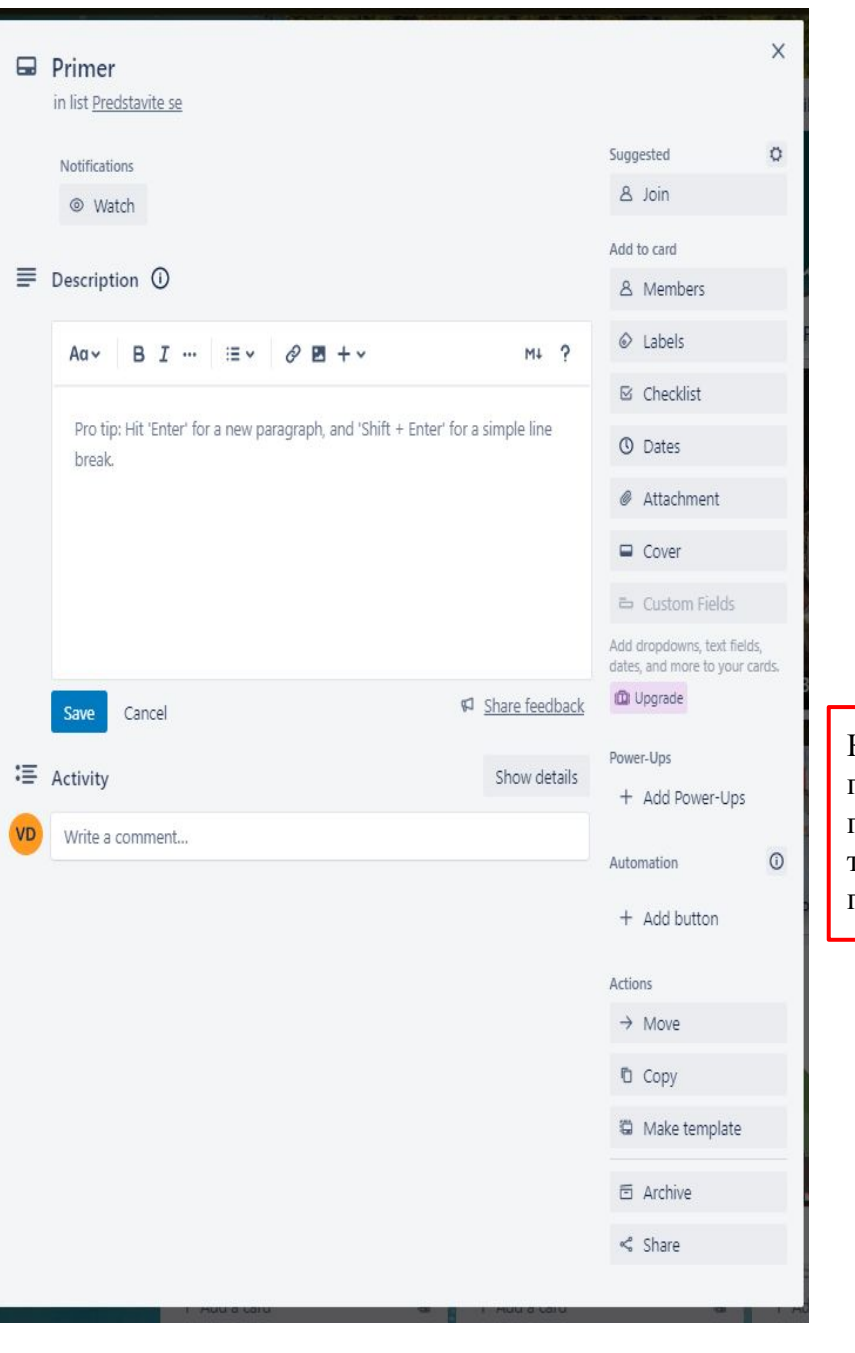

Картица може да се помери, копира, претвори у темплејт, архивира, подели.

#### **v** New Tab  $x$  +  $\mathbb{R}^n$

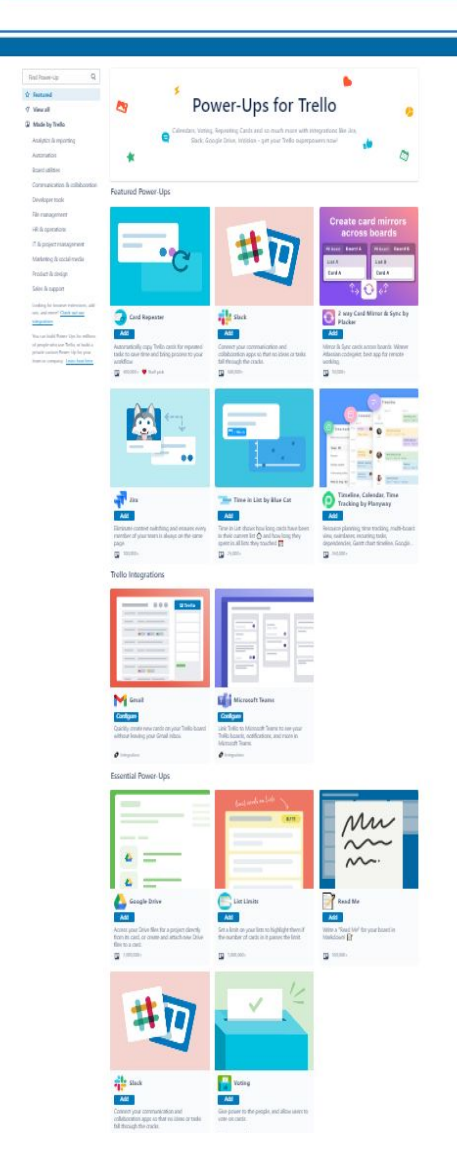

 $\hat{w}$  Featured

 $\sqrt{ }$  View all

integrations

#### **Powеr-Ups** (Доградња) и **Buttons** (Дугмићи)

#### Developer tools  $\alpha$ Find Power-Un  $\bigcirc$  GitHub RedSync w/ Redmine Gaming Backlog Add Add Add [3] Made by Trello Attach branches, commits, issues, & pull<br>requests to cards, and see the status of pull Integrate Bedmine to Trello to track the Integrate with Steam to track your unplayed project status timely and accurately. video games. Analytics & reporting requests on your boards. Automation  $\blacksquare$  100+  $\blacksquare$  1,000+  $\Box$  100,000+ Board utilities Hipporello Apps Jira + Trello 2-Way Sync  $\overline{M}$  ss Communication & collaboration Add Add Add Developer tools Ready-to-use and customizable web apps (i.e. Sync Trello cards to Jira issues with real-time Explore and attach documents on S3 Blog, ATS, Approvals) and a visual no-code two-way updates automatically File management app builder for your custom needs on Trello  $\blacksquare$  1,000+  $\Box$  10,000+  $\Box$  100+ HR & operations IT & project management  $<sup>①</sup>$  Pomorello</sup> GitHub + Trello 2-Way Sync Advanced Search Marketing & social media Add  $\operatorname{\mathsf{Add}}$  $\operatorname{\mathsf{Add}}$ Product & design Sync GitHub issues to Trello cards with Track Pomodoro sets entirely within Trello Quiddy find cards you need! Overviewing, Sales & support automated two-way updates in real-time identifying bottlenecks or exporting cards to make reports become easy tasks!  $\mathbb{R}$  5,000+ Looking for browser extensions, add  $\Box$  10,000+  $\blacksquare$  5,000+ ons, and more? Check out our Streak - habit tracker Status Page by Hipporello hello Card Relationships - Hello Epics You can build Power-Ups for millions of people who use Trello, or build a Add  $\operatorname{\mathsf{Add}}$ Add private custom Power-Up for your team or company. Learn how here, Easily communicate real-time status of your Create habits by tracking through Trello cards! Professional parent-child card grouping across service to your users boards. Organize big projects and see progress with unlimited hierarchy.  $\blacksquare$ saaco+  $\Box$  50,000+  $\blacksquare$  Staff pick **UD** Excel + Trello 2-Way Sync **Execute Cards by Screenful** Assembla Add Add Add Sync Trello cards with Excel rows using this Enable the Assembla Power-Up to attach Group cards into larger bodies of work, epics. As cards are completed, the progress of the powerful integration. merge requests, and commits directly to cards. You'll be able to see the status of mer. work is shown in the epic card

#### Options

You should return an array of button objects or a Promise that resolves to one. A button object has the following properties:

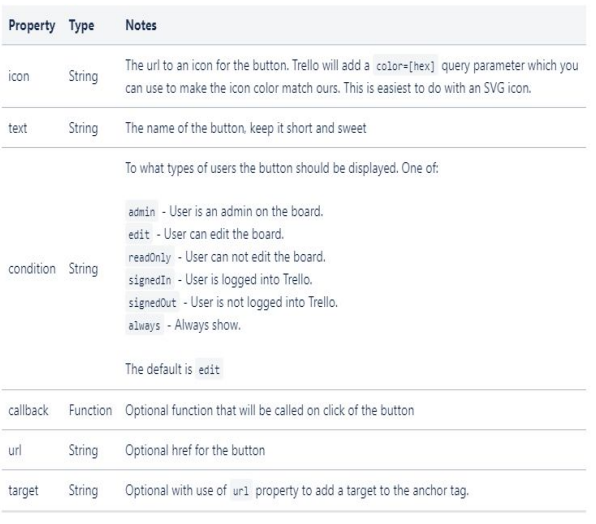

#### Example Code

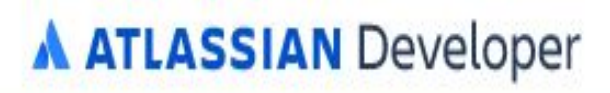

## 1. Како се улоговати?

Логовање са школског gmail налога.

Линк за логовање се може поделити:

- Путем gmail-a директан позив
- Преко Viber групе
- Путем Google Classroom-a
- Microsoft Teams-a
- Apple-a, Slack-a,...

Логовање без позивног линка се врши директним одласком на сајт *[www.trello.com](http://www.trello.com)* и Sign up.

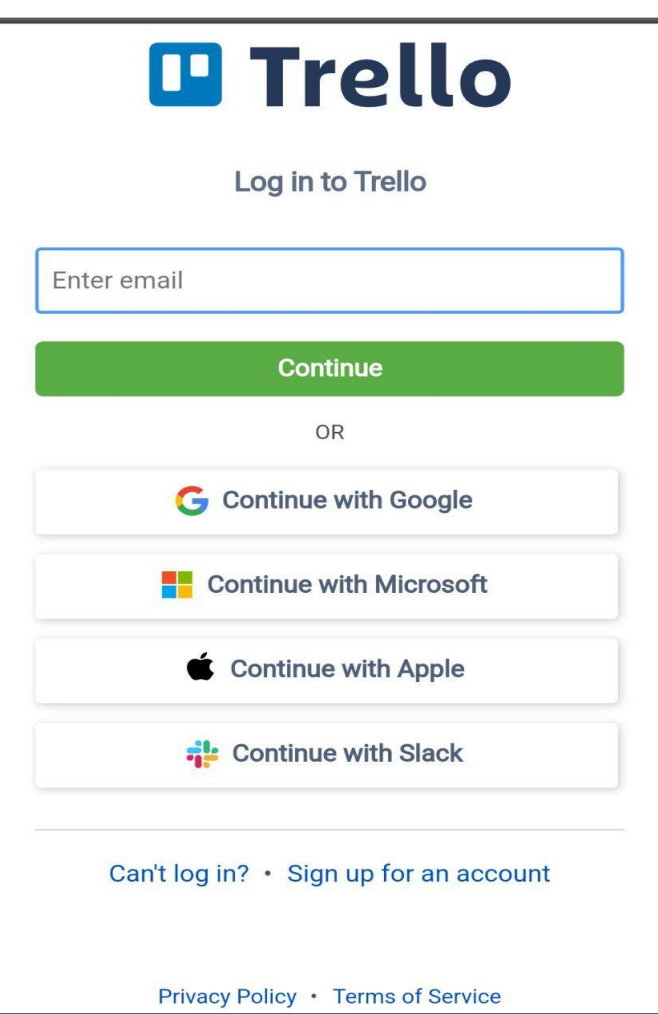

### 2. Креирање радног простора, готовог темлејта, табле

#### Кликом нa ПЛУС (или Create):

- Креирамо WORKSPACE (само први пут)
- Креирамо BOARD (за сваки нови пројекат)
- Користимо постојећи ТЕМПЛАТЕ

#### А све то може и преко АПЛИКАЦИЈЕ

тј. НИСУ ПОТРЕБНИ РАЧУНАРИ.

#### Ученици све могу да ураде

- једноставно преко мобилног телефона.
- Нека то буде ЧАС ЊИХОВЕ КРЕАТИВНОСТИ!

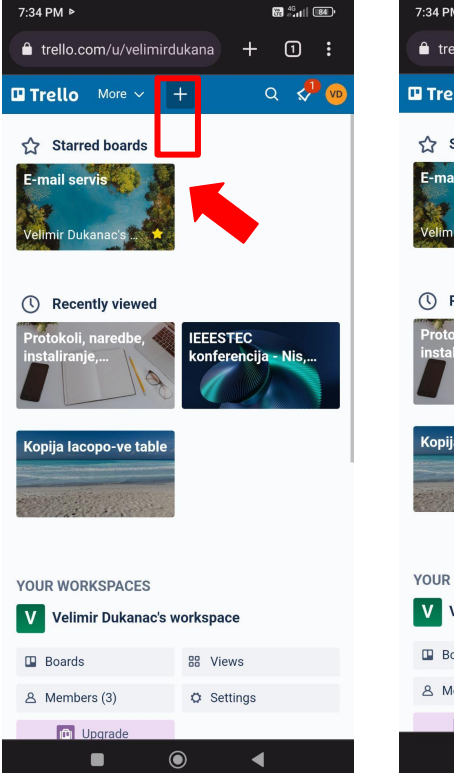

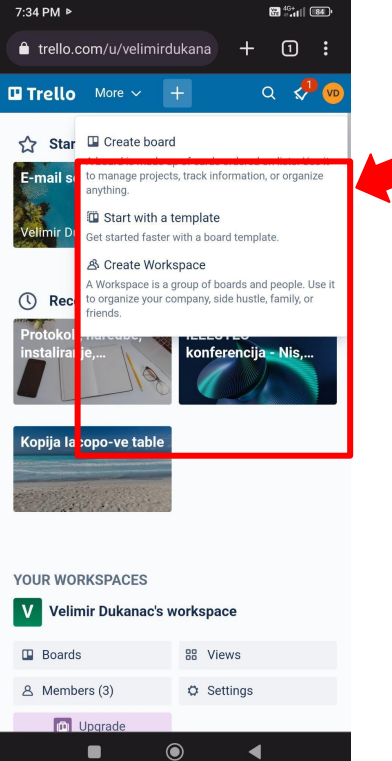

#### 3. Видљивост - Kо може да види?

Креирана је ТАБЛА - "Радионица"

Стављено "Видљивост" за цео Workspace.

Видљивост има 3 нивоа:

- Private
- Workspace
- Public

Зависно од тога да ли желимо да се рад види

само у оквиру Табле,

или целог Радног простора,

или Јавно свима на Trellu.

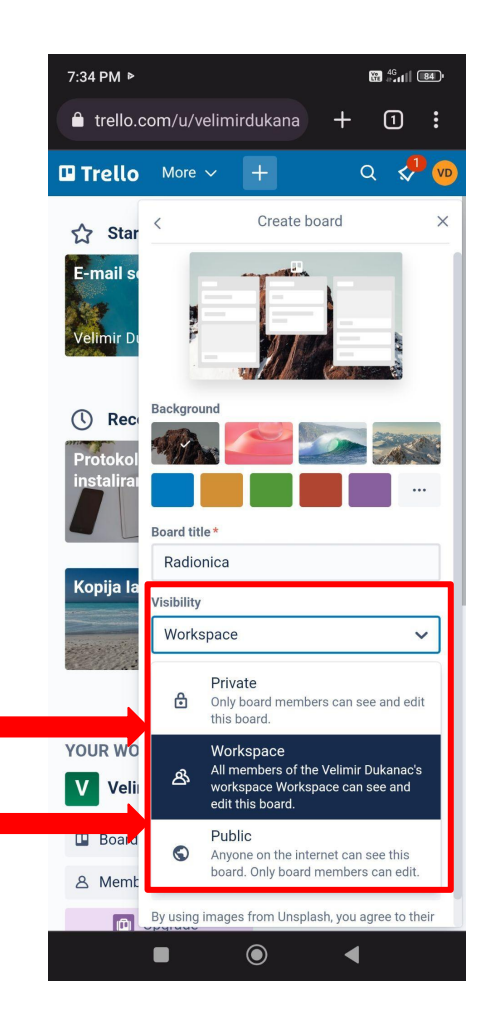

#### 4. Листе

Додајемо их једну по једну ПО ХОРИЗОНТАЛИ Одмах пишемо КАКО СЕ ЗОВУ

Аdd LIst

#### НАПОМЕНА:

Листе осмислите пре часа тако да се по свакој од њих распореди више картица.

Што више листи, то је рад на платформи лепши.

Направите прве две а остале намерно убацујте У ТОКУ ЧАСА, да подстакнете динамику рада.

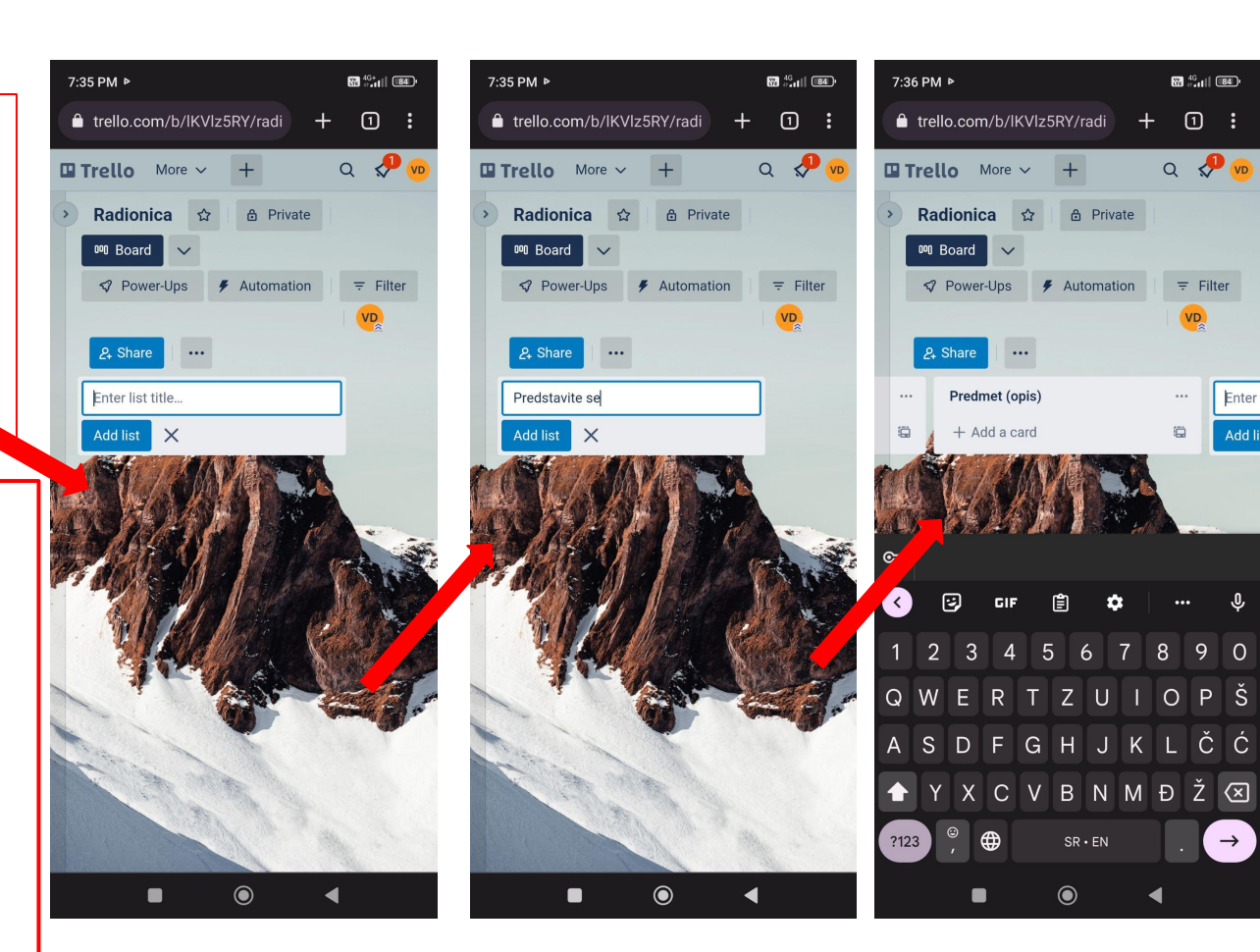

 $\mathbf{33}^{46}$  at  $\mathbf{12}^{46}$ 

 $\begin{bmatrix} 0 & 1 \end{bmatrix}$ 

 $Q \propto \frac{1}{\sqrt{2}}$ 

 $\equiv$  Filter

9  $\Omega$ 

∣Š.

 $\rightarrow$ 

Enter

Add

## 5. Дељење са ученицима

Радну таблу (Board) поделите са ученицима (Share) тек кад сте поставили називе за бар Ваше прве две листе.

Дељење је лако "као **1, 2, 3"**:

- 1. Share this Board as a link (Create link)
- 1. Anyone with the Board share link (Can join as a member) **1.** Copy link
- 

… и копирани линк пошаљете ученицима на Google učionicu, Viber групу, или e-mail листу.

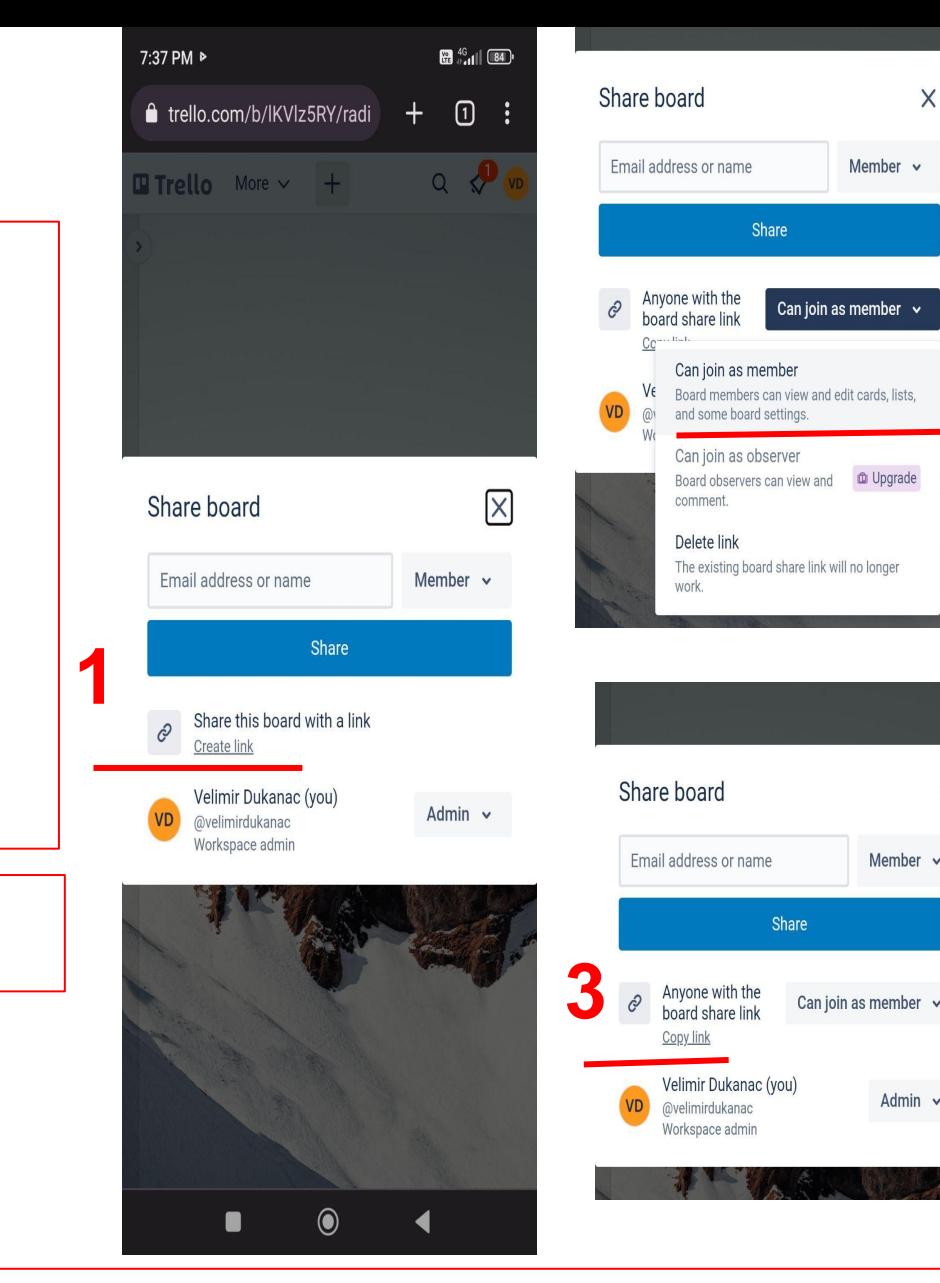

**2**

X

Member v

Admin  $\sim$ 

 $\times$ 

## 6. Дељење са сарадником

Довољно је написати мејл, одабрати Member, кликнути на дугме Share - и линк је послат сараднику.

## 7. Цена?

# **D** Trello

Шта нуди бесплатни пакет? А шта остали пакети?

**ATLASSIAN** 

У бесплатној опцији понуђено је 10 табли по рaдном простору, што је прилично довољно, али ако затреба више…

- или обришете неку старију таблу,
- или отворите на други мејл други Workspace.

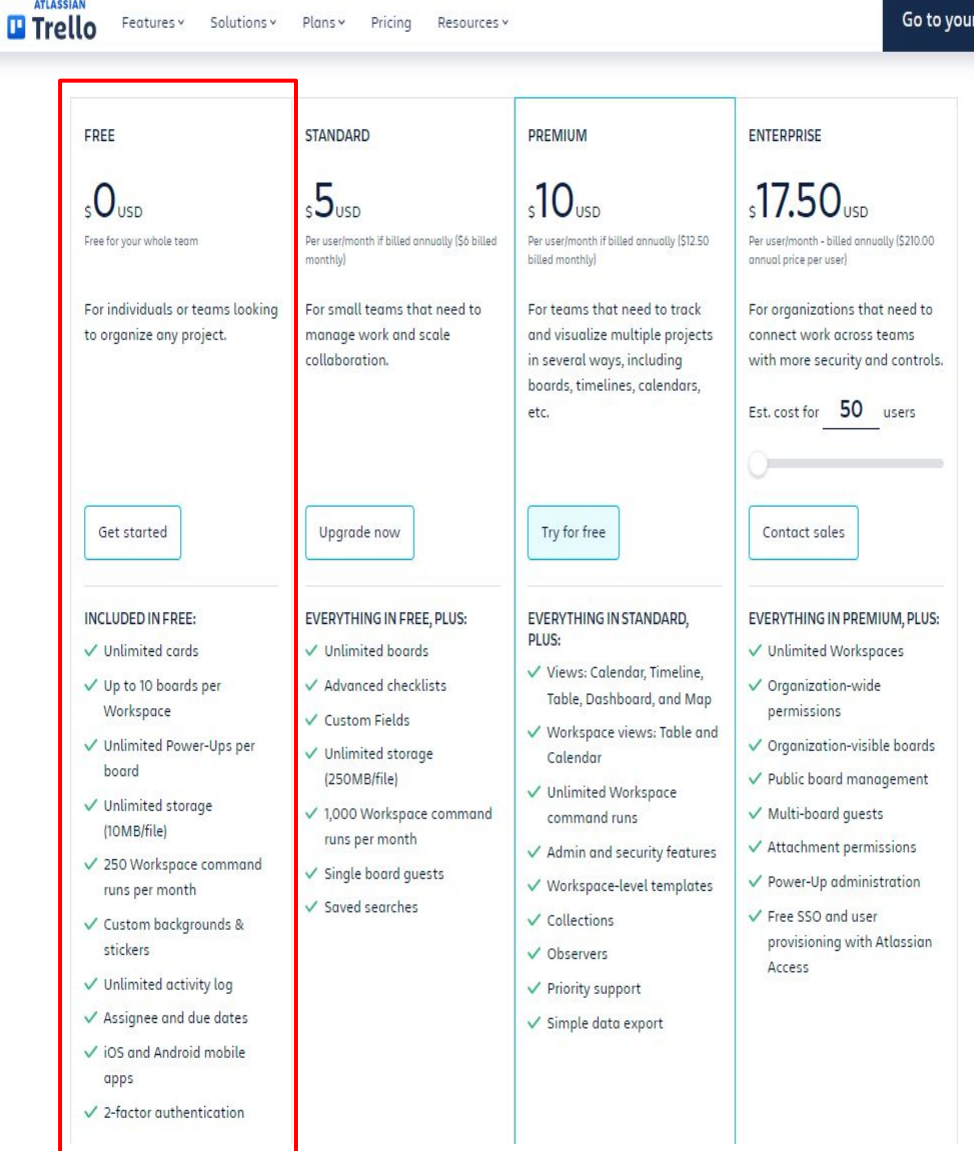

PREMIUM Try for FREE - traje 14 dana.

Go to you

ВЕЛИМИР ДУКАНАЦ

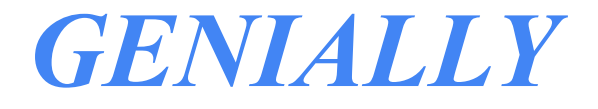

## Шта је то Genial.ly?

Y

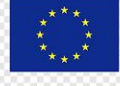

#### **Creating interactive content is**

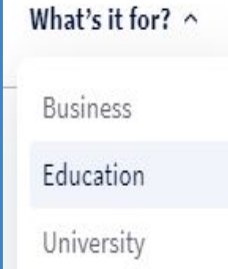

Design

Resources ^ Get started Genially Academy Blog Help Center

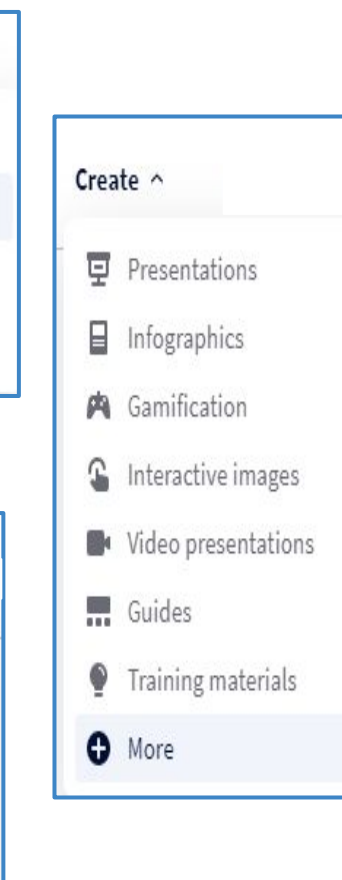

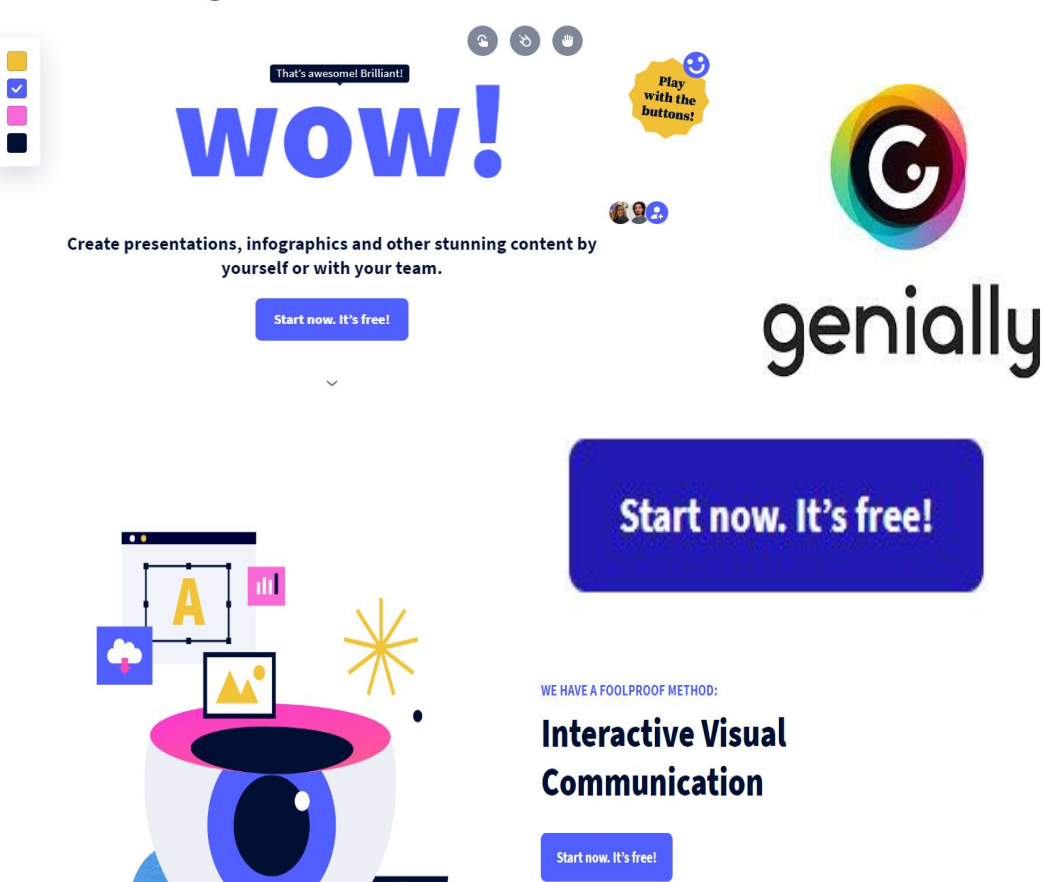

## Значајне информације:

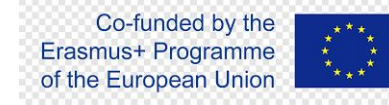

На платформу **Genial.ly** омогућено је **лако логовање** са: Google налога, Facebook налога, Office 365 налога, Twitter-a, Linkedin-a и преко e-mail-a.

#### **Све остаје запамћено у CREATIONS** и може се користити:

- у више група,
- наредне школске године,
- у више одељења,
- у комбинованој настави,
- у корелационој настави,...

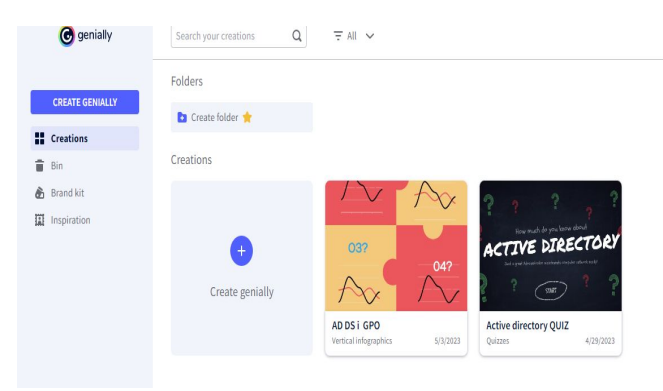

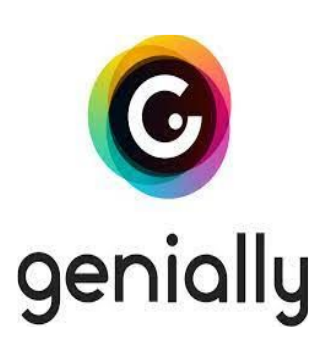

Велики број **ГОТОВИХ ТЕМПЛЕЈТА** који се лако модификују.

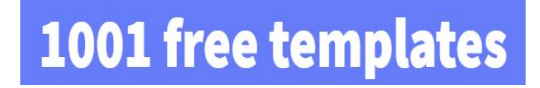

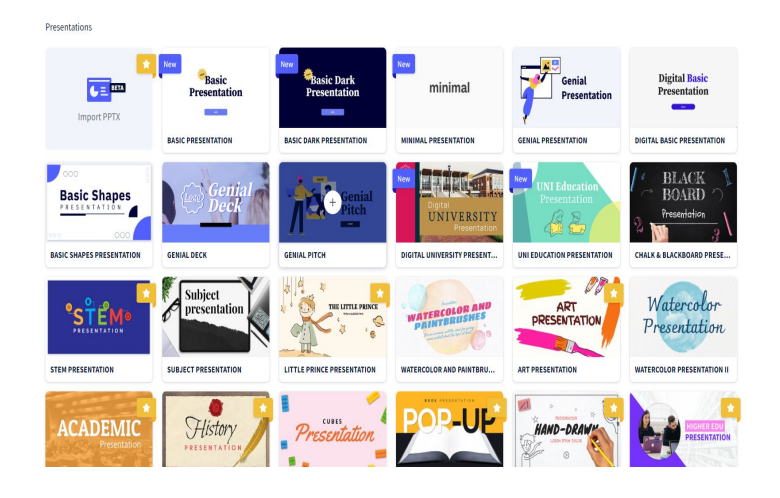

## Значајне информације:

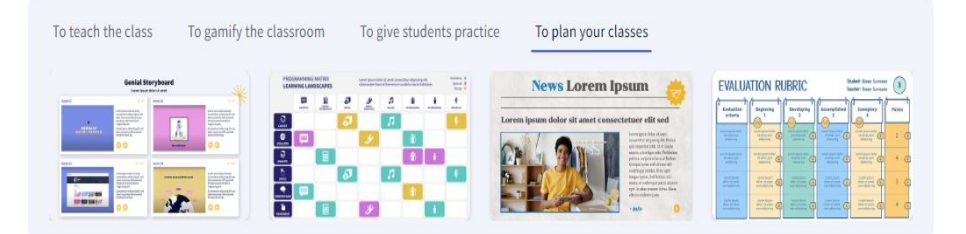

#### What you can create with Genially

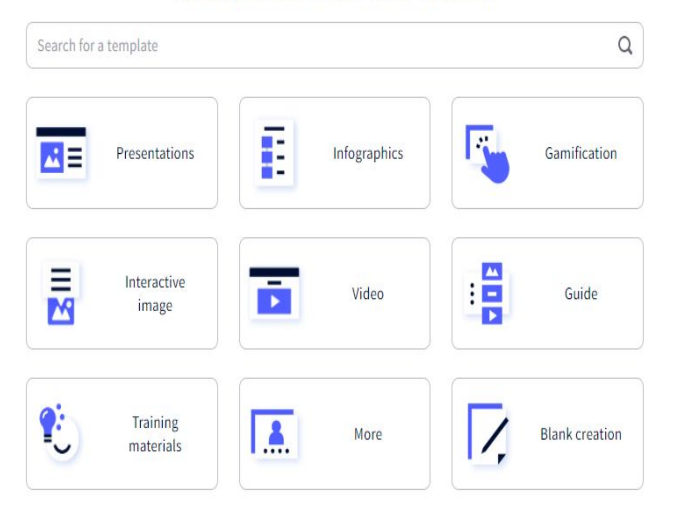

Верзија која се плаћа даје већи број могућности, али је **бесплатна верзија применљива у настави.**

**У настави може да се користи у сврху:**

- **1. Предавање лекције,**
- **1. Утврђивања градива,**
- **1. Разигравања часа,**
- **1. Практичан рад за ученике,**
- **1. Планирање часа,...**

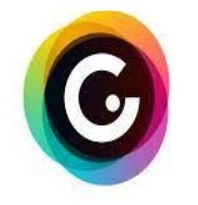

genially

#### **Ученици** могу да буду:

- **- корисници** креираних матријала
- **- креатори** презентација, инфографика,…

Креиран материјал може да се конвертује:

- у **.pdf** за штампање
- у **.mp4** у форму видеа
- али се **download плаћа!!!**

Из тог разлога је препоручљиво оставити креирано **у Cloud-у**  и само **Share-овати линк**, јер је то углавном **бесплатно**.

Co-funded by the Erasmus+ Programme

of the European Union

## ПРИМЕР 1: Интерактивни инфографик Активни директоријум и креирање групних полиса

- 1. Свако поље интерактивног инфографика је ново питање у низу.
- 2. На питање се одговара дискусијом у оквиру групе.

 $000$ 

3. Након доласка до тачног одговора отвара се "одговор за то поље" и наставља се даље…

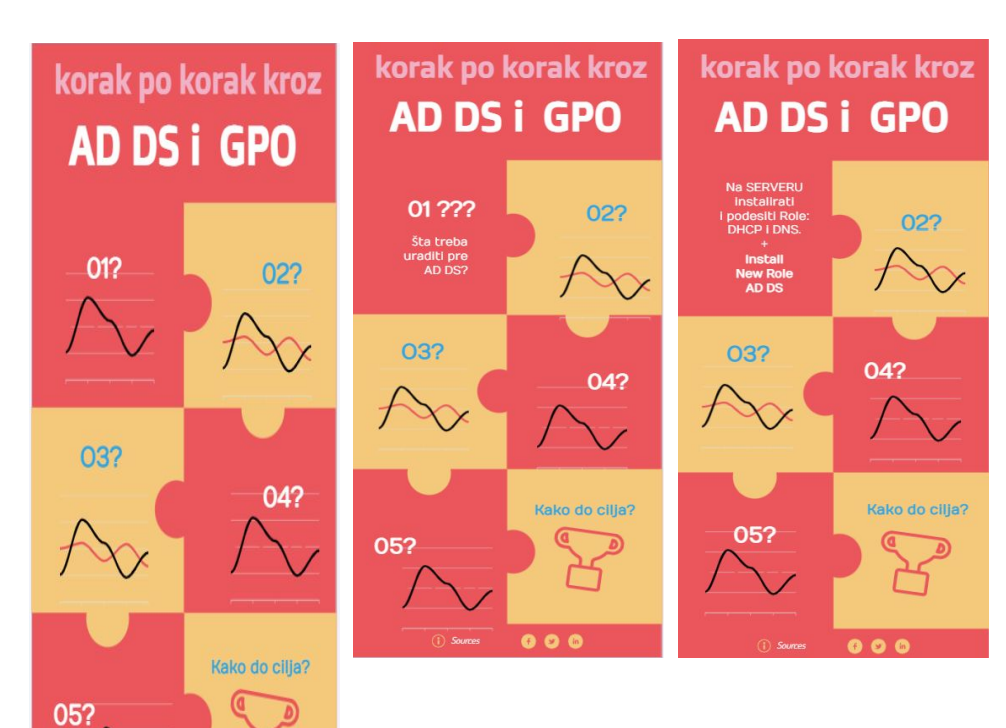

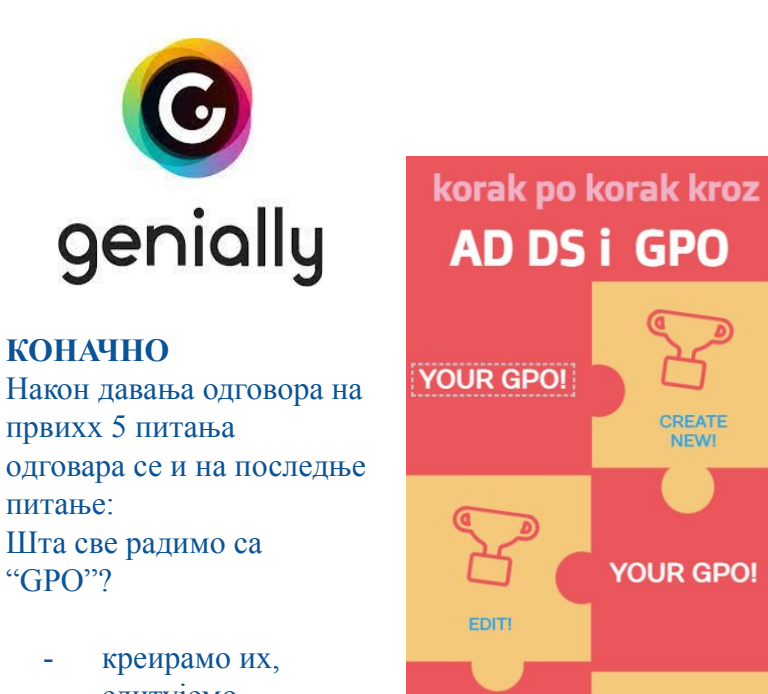

- едитујемо, - ојачавамо,
- блокирамо.

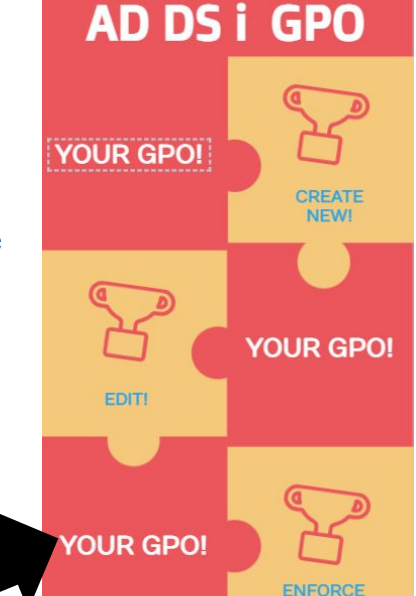

**Course** 

or BLOCK

 $000$ 

Co-funded by the Erasmus+ Programme of the European Union

Сваком слајду интерактивног инфографика може да се дода и "background audio",

тако да наставник може да сними звук или свој глас како поставља питање или да омогући додатно објашњење одговора.

## ПРИМЕР 2: QUIZ

Neće, jer nemo

direktnu Trust

#### Активни директоријум и креирање групних полиса

deluje na objekte u child OU postavićemo:

**THEORCED** 

Block inheritance za

a za sve ostale

tu GPO,

Enforced.

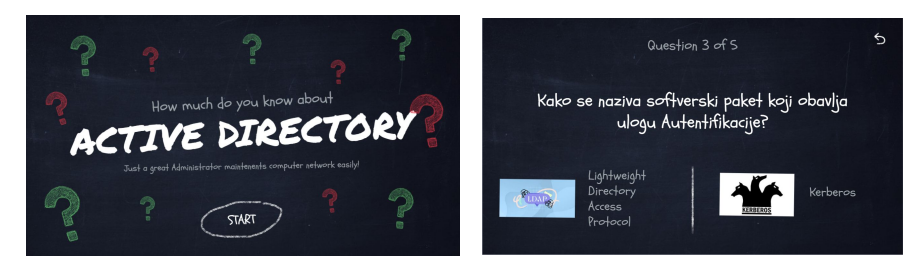

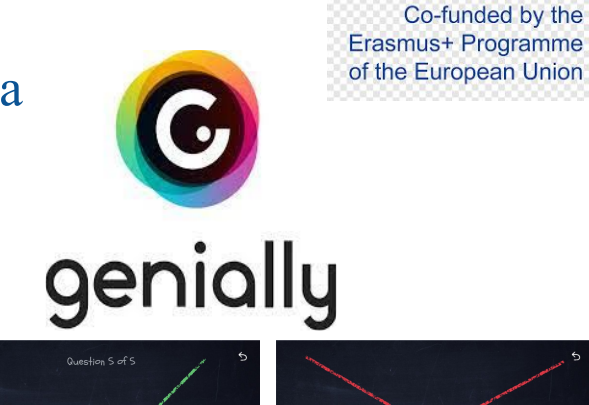

RIGHT!

**NEXT** 

WRONG!

TRY AGAIN

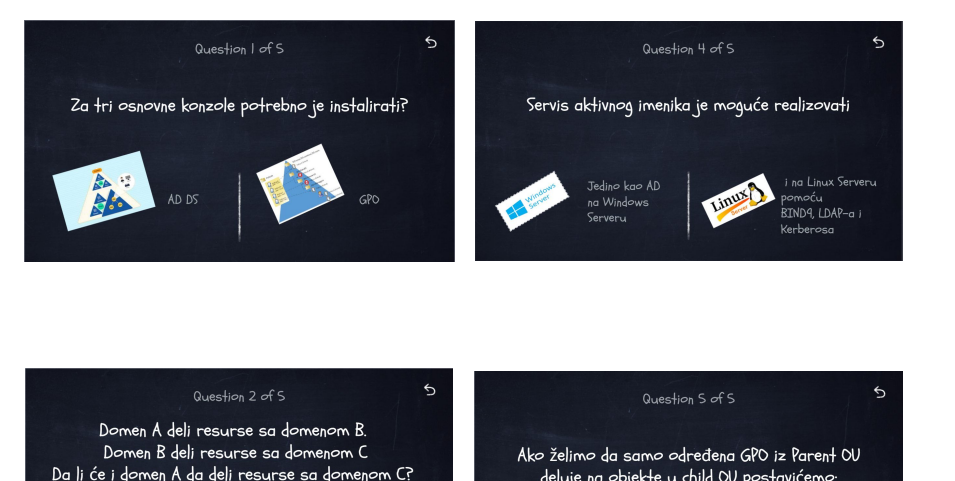

Haće, aka su

ust veze

ranzitivne

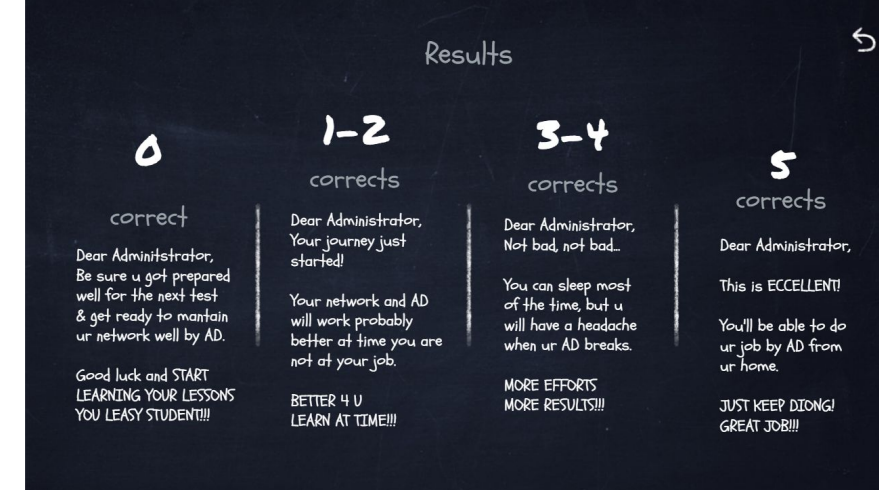

**Линк се једноставно дели преко Google учионице, Viber групе, е-mail-a са Share + Copy/Paste:**

Enforced za tu GPO

a ostale blokirati sa

**Block Inheritance** 

## *ПРОЈЕКТНА НАСТАВА*

МИЛАНКА ПАВЛОВИЋ

# Пројектна настава

Представља облик образовно-васпиног рада којим се развијају опште и међупредметне компетенције уз употребу информационокомуникационих технологија.

# Опште и међупредметне

## компетенције

- 1. Компетенција за целоживотно учење
- 2. Комуникација
- 3. Рад с подацима и информацијама
- 4. Дигитална компетенција
- 5. Решавање проблема
- 6. Сарадња
- 7. Одговорно учешће у демократском друштву
- 8. Одговоран однос према здрављу
- 9. Одговоран однос према околини
- 10. Естетичка компетенција
- 11. Предузимљивост и оријентација ка предузетништву

# Исходи пројектне наставе

## **Ученик је способан да**

- Самостално проналази информације
- Покушава/труди се да реши проблем
- Ради у групи, сарађује
- Има критички однос према сопственом и туђем раду
- Доноси одлуке
- Аргументује
- Ради и учи на различите начине
- Планира своје активности и активности групе
- Бира изворе информација
- Добијене продукте учини видљивим и представи их другимаза учење и проналажење информација
- Користи ИКТ за проналажење информација и учење
- Препознаје опасности које постоје у дигиталном окружењу
- Препозна негативне утицаје на здравље услед неправилног коришћења дигиталних уређаја

# Предности пројектне наставе

- Већа активност ученика, већа слобода комуникације међу ученицима
- Успоставља се квалитетнија веза ученик-ученик и ученик-наставник
- Применом пројектне наставе ученици развијају вештину комуникације, уче се толеранцији и смањују предрасуде
- Јачање самопоштовања и самопоуздања ученика
- Већа мотивисаност ученика за рад и учење (укидање класичне провере знања)
- Знања и вештине које ученици стичу су дуготрајна и применљива у свакодневном животу

# Разлика између класичне и пројектне наставе

#### **Класична настава**

- Ограничена наставним планом и програмом и фокусирана на његову реализацију
- Јасно раздвојене наставне теме и јединице
- Слабије повезивање усвојених знања, вештина и способности
- Нема корелације са другим предметима/или је она недовољна
- Фронтални облик рада најзаступљенији

#### **Пројектна настава**

- Орјентисана је ка ученику
- Развија партнерски однос ученика и наставника
- Отвореност према проблемским ситуацијама и задацима
- Корелација са другим научним областима
- Развија сарадњу и тимски рад
- Развија организационе и комуникационе способности ученика

# Фазе пројекта

- 1. увођење у пројекат/тема, циљ и планирање
- 2. реализовање пројекта
- 3. презентовање/промовисање пројекта
- 4. евалуација и рефлексија о пројекту

# Реализација пројектних задатака

- 1. Тема **КВАРАЊЕ МАНИРНИЦА** 
	- [https://docs.google.com/presentation/d/1DeDAKTkKgrcOy0rLZQZ5NiXam](https://docs.google.com/presentation/d/1DeDAKTkKgrcOy0rLZQZ5NiXamVi7YmCArd-JlkgYLWc/edit) [Vi7YmCArd-JlkgYLWc/edit](https://docs.google.com/presentation/d/1DeDAKTkKgrcOy0rLZQZ5NiXamVi7YmCArd-JlkgYLWc/edit)
- 2. Тема **БЕЗ ВАЗДУХА НЕМА ДАХА**  [https://docs.google.com/presentation/d/1-6ytUq0xQDvIf1Uwrg9xUwzk9m7](https://docs.google.com/presentation/d/1-6ytUq0xQDvIf1Uwrg9xUwzk9m7Gn4fSgu3ivCZlaDc/edit) [Gn4fSgu3ivCZlaDc/edit](https://docs.google.com/presentation/d/1-6ytUq0xQDvIf1Uwrg9xUwzk9m7Gn4fSgu3ivCZlaDc/edit)

# *Learning Аpps*

МАРИНА НИКОЛИЋ
## Веб апликација LearningApps

- Подржава процесе учења и подучавања са интерактивним, мултимедијалним садржајима.
- Бесплатна веб платформа која се може лако креирати и користити на мрежи.
- Доступни су бројни шаблони (вежбе упаривања, тестови вишеструког избора итд.), који су намењени за увежбавање и продубљивање знања ученика.

# Упутство коришћења веб апликације LearningApps

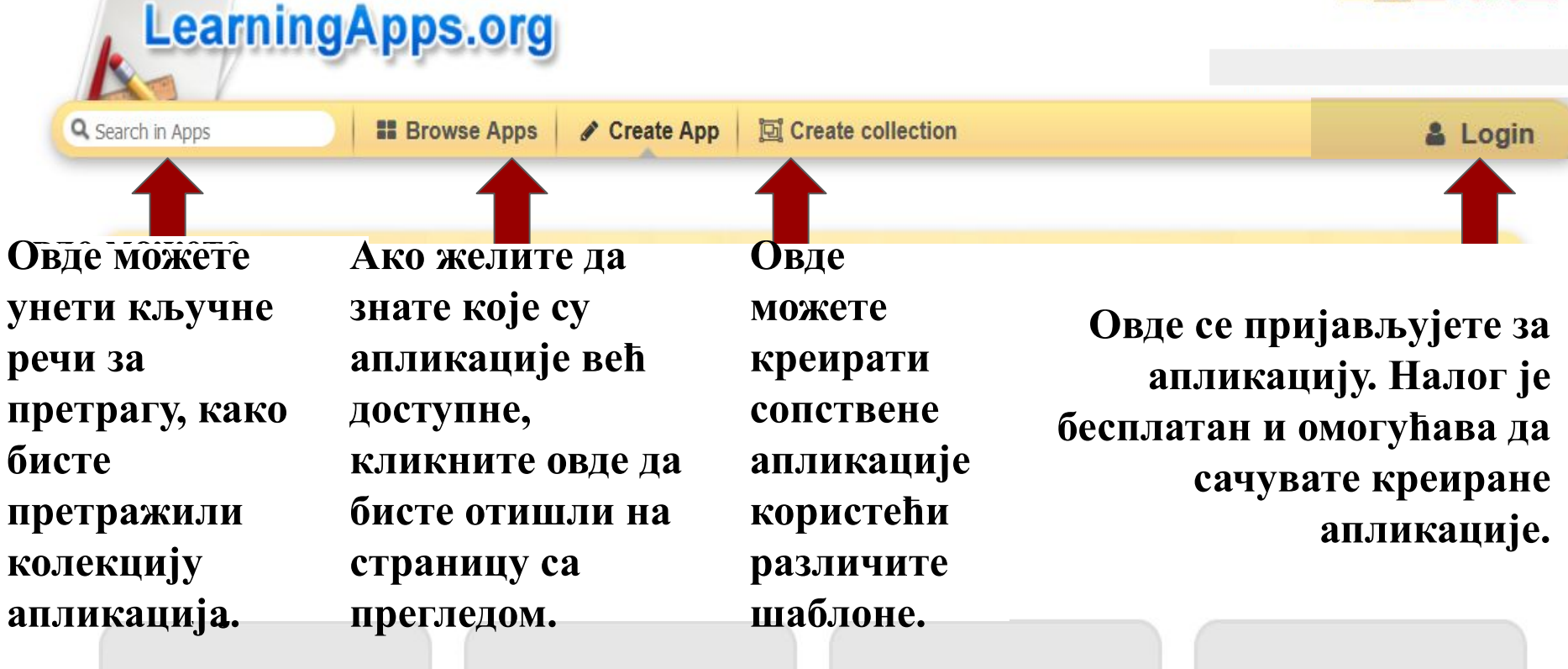

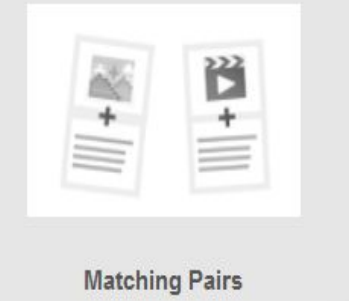

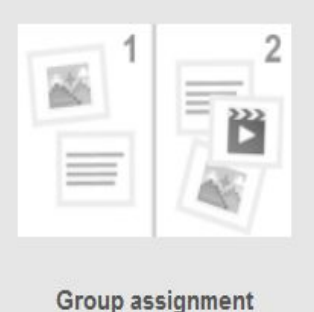

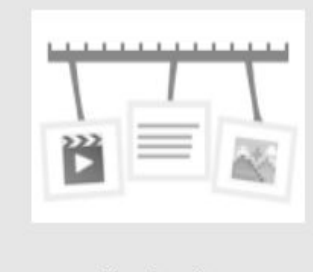

Number line

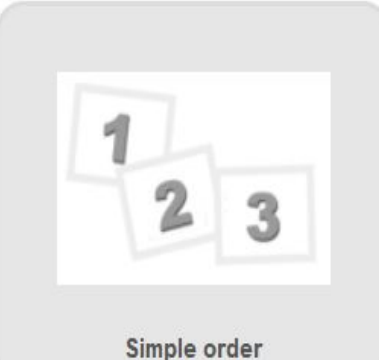

# Упутство коришћења веб апликације LearningApps

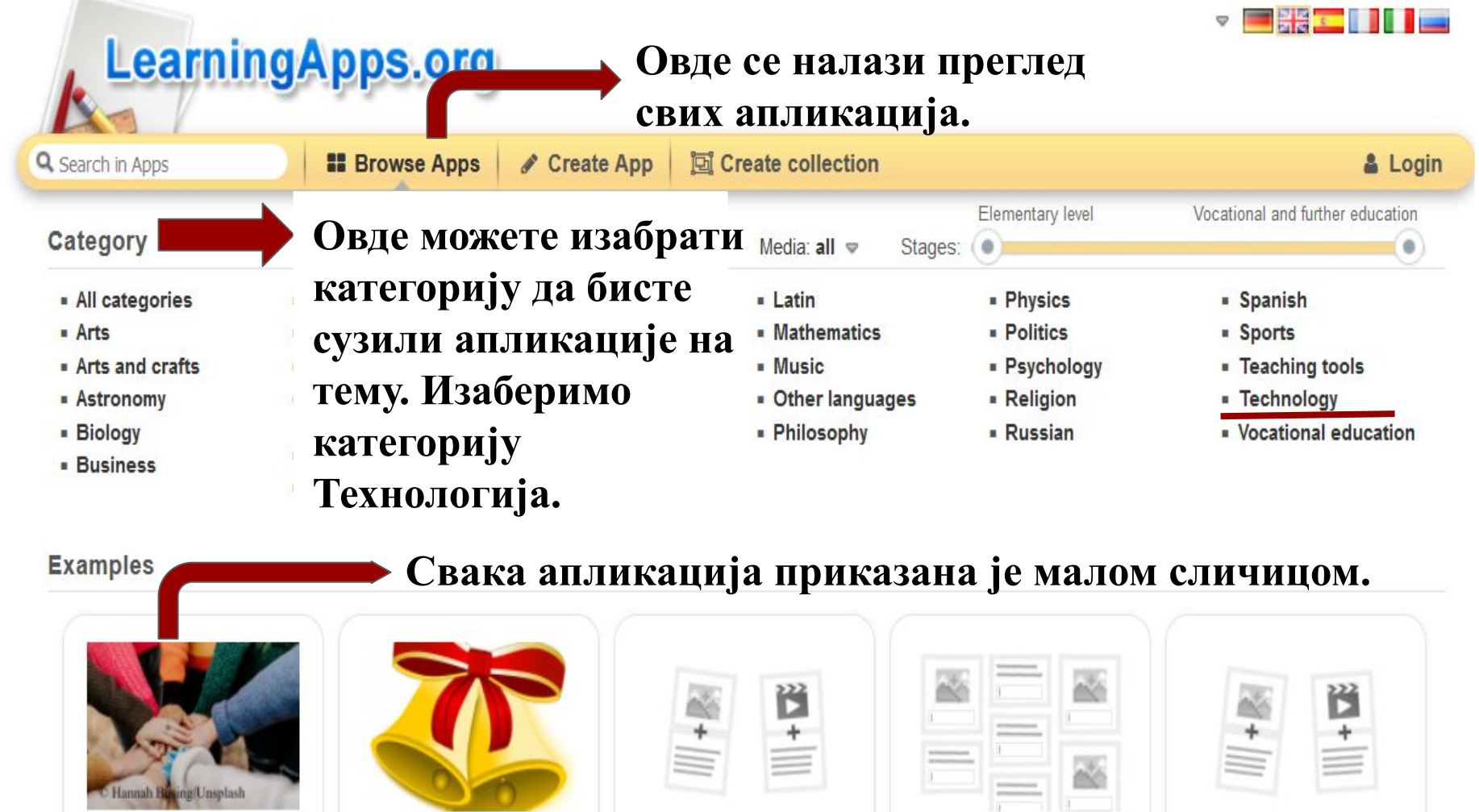

Who is who?

**Ending blends with** 'ell'

**53-IMPERATIVES** (EMIRLER)

**Presenting yourself** 

**SENSUL CUVINTELOR IN** 

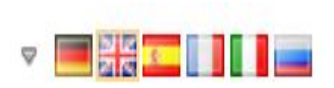

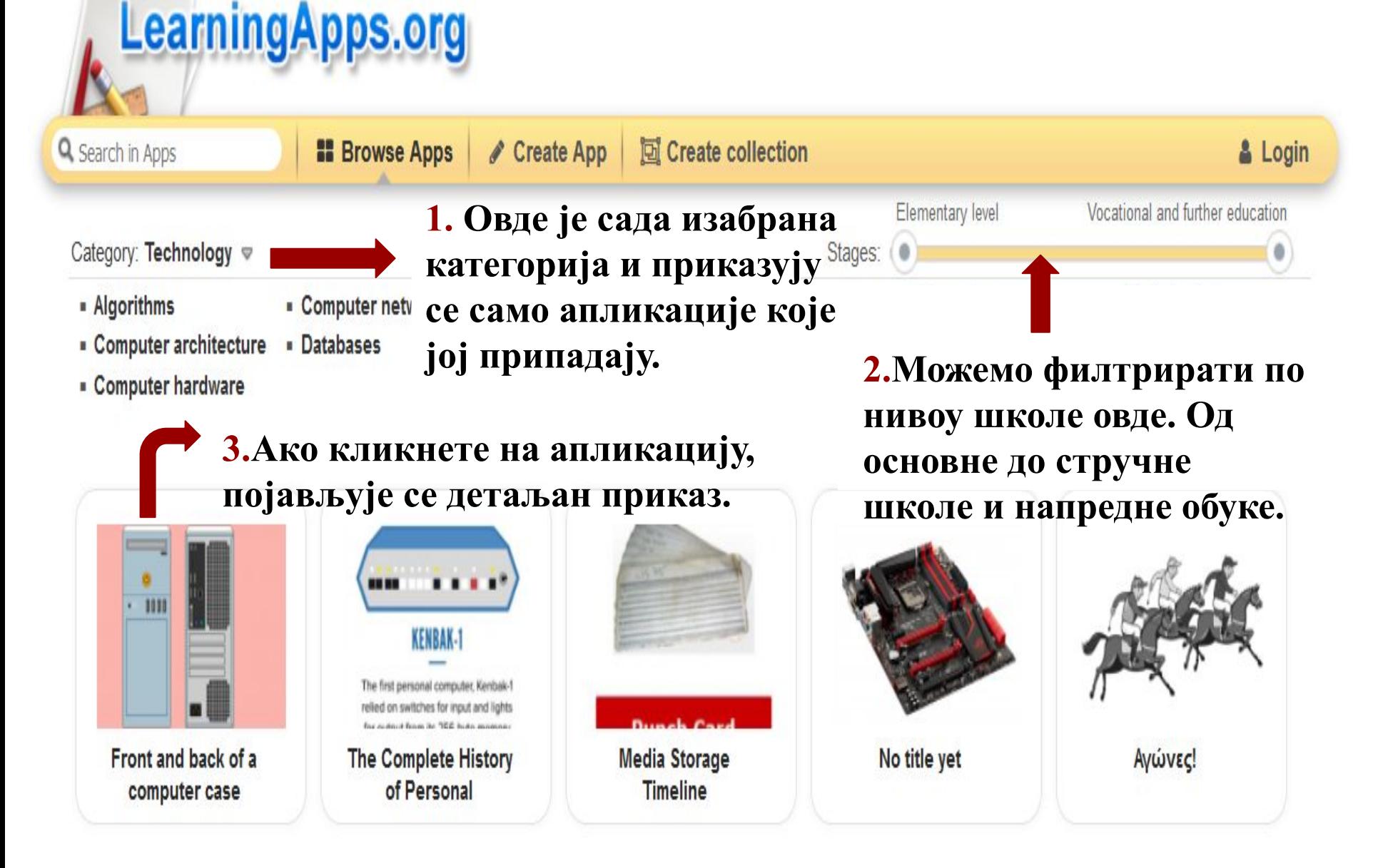

#### Front and back of a computer case

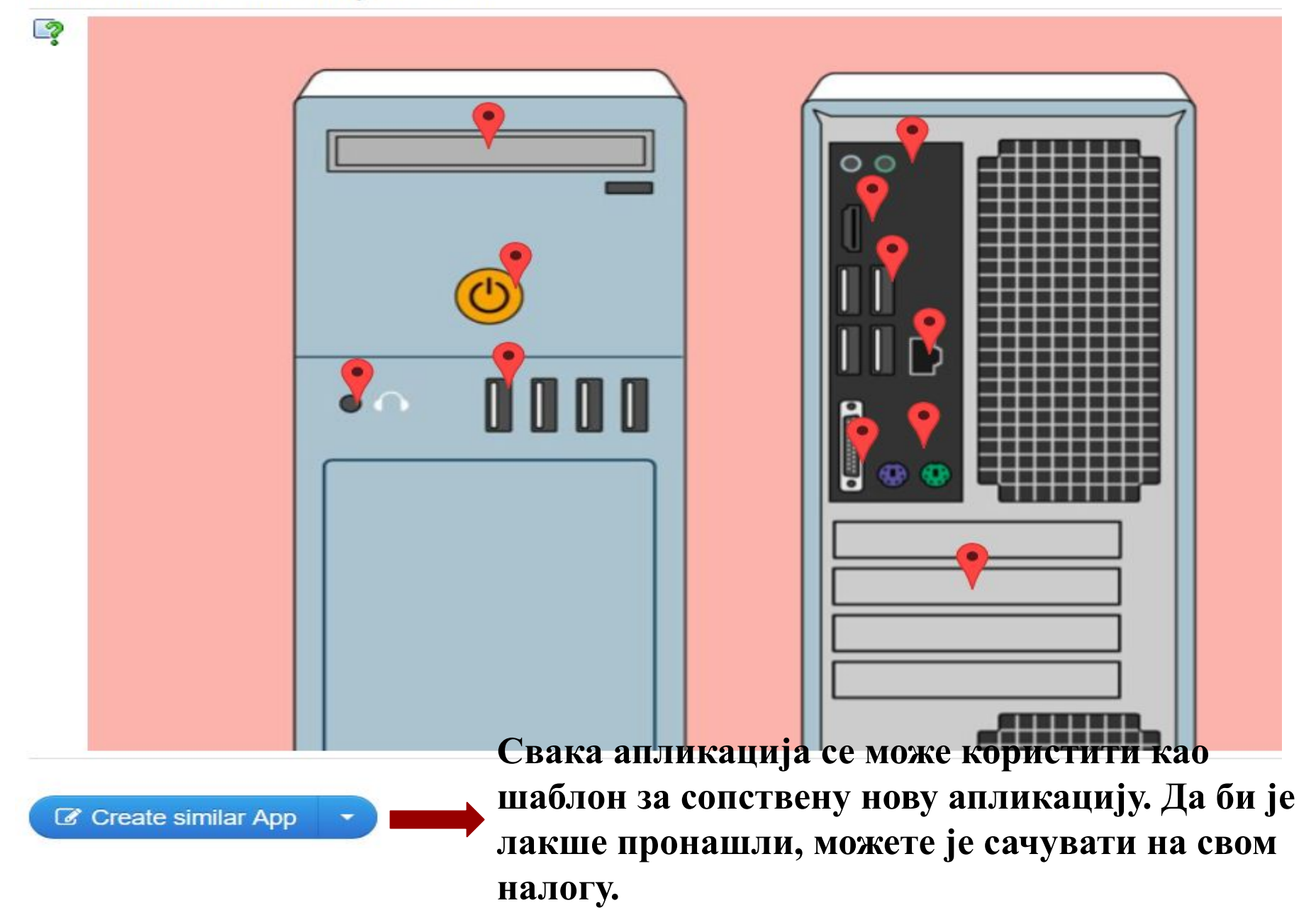

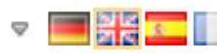

#### Креирање апликације уз помоћ празних шаблона.

Q Search in Apps

**B** Browse Apps

**LearningApps.org** 

Create App

**M** Create collection

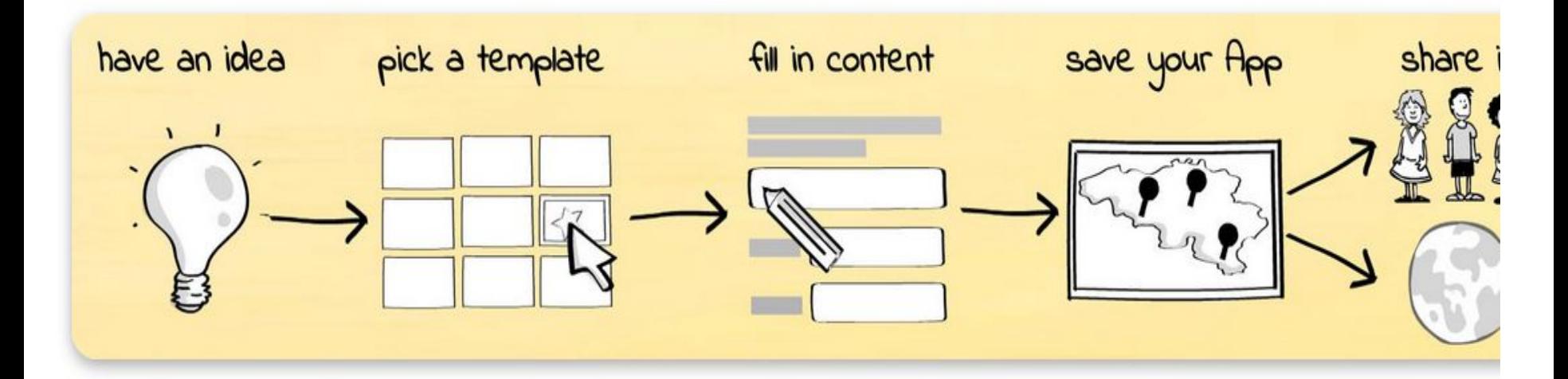

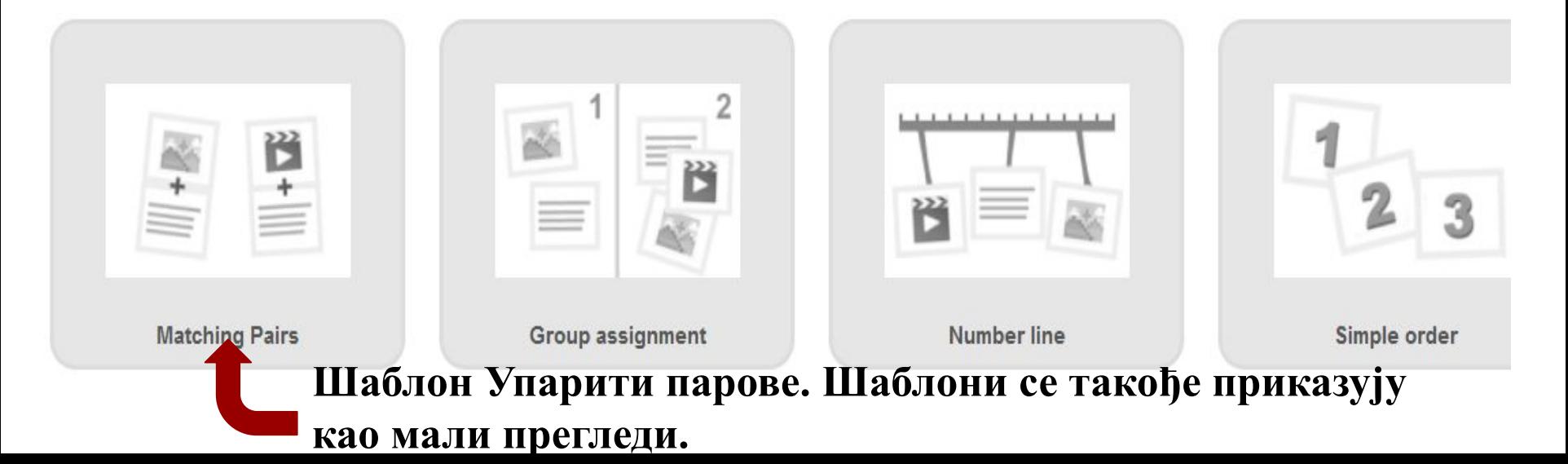

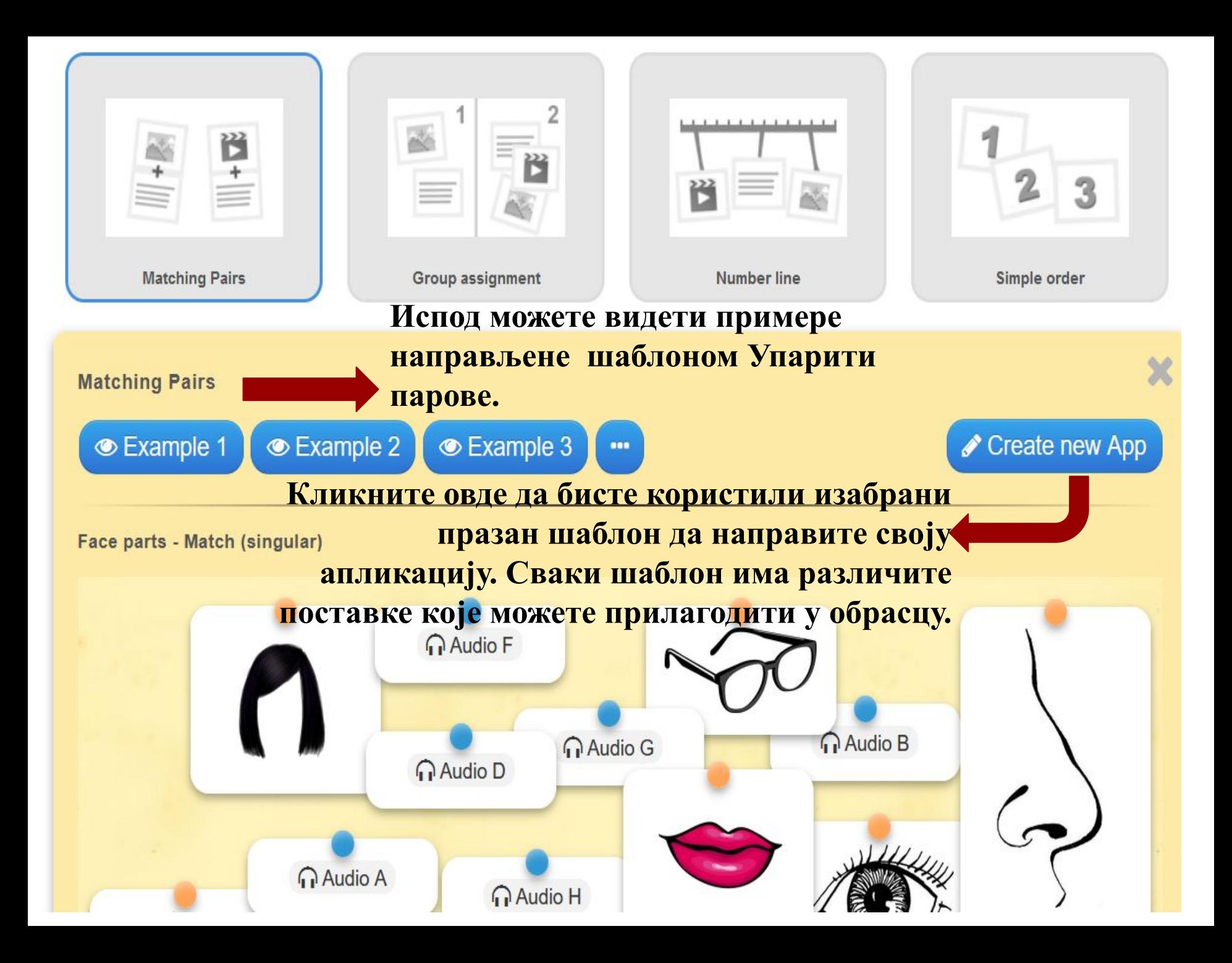

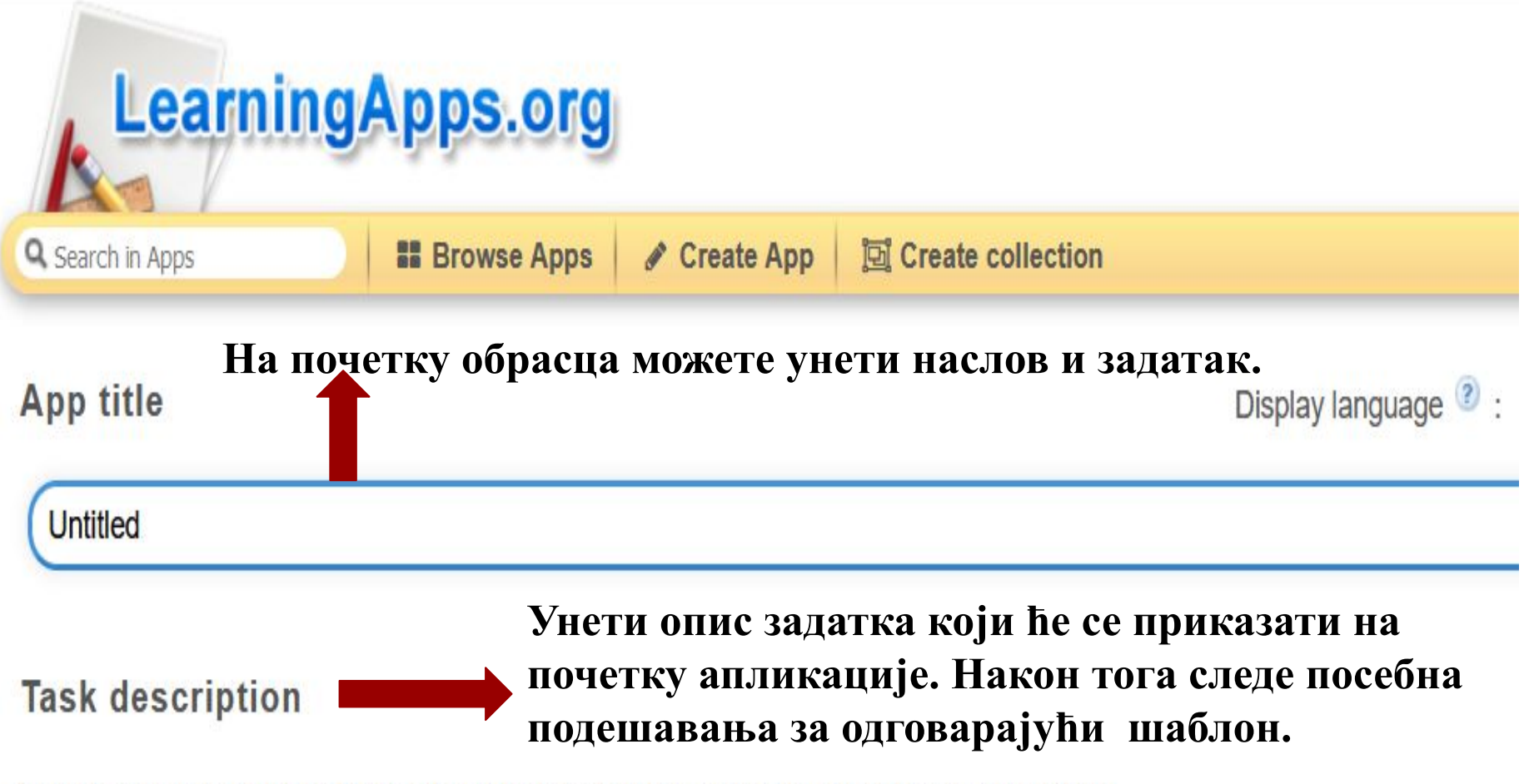

Provide a task description for this App which is shown on start up. Otherwise leave it blank.

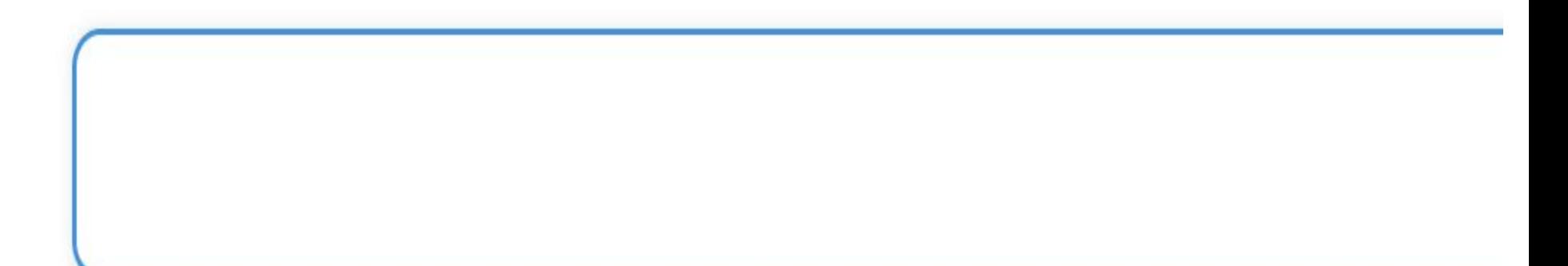

#### Feedback

Provide a feedback text which will be displayed when the solution is found.

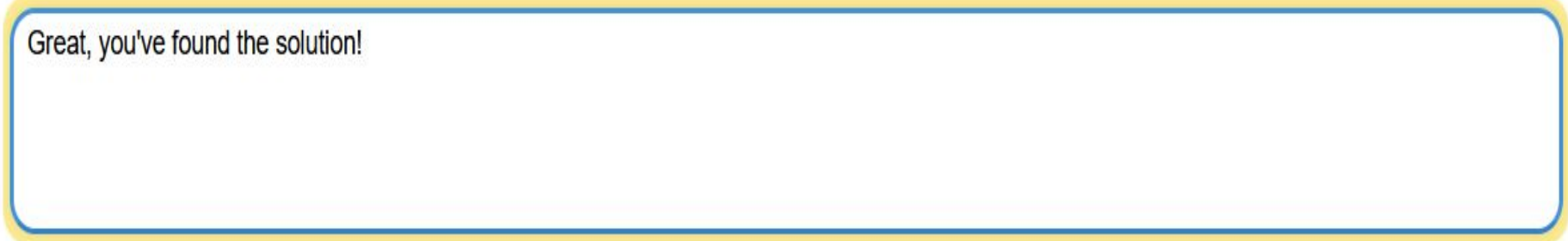

#### Help

Provide some hints how to solve the App. They can be viewed by the user via a small icon in the upper left corner. Otherwise leave it blank.

На дну обрасца кликните на приказано **AVIME.** (Finish editing and show preview), заврши и прегледај. Затим можете поново мењати апликацију или је сачувати у колекцији апликација.

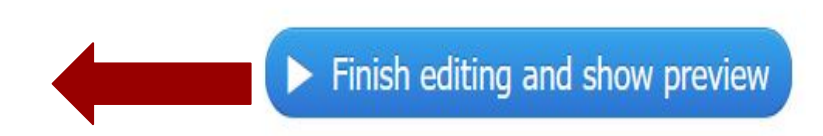

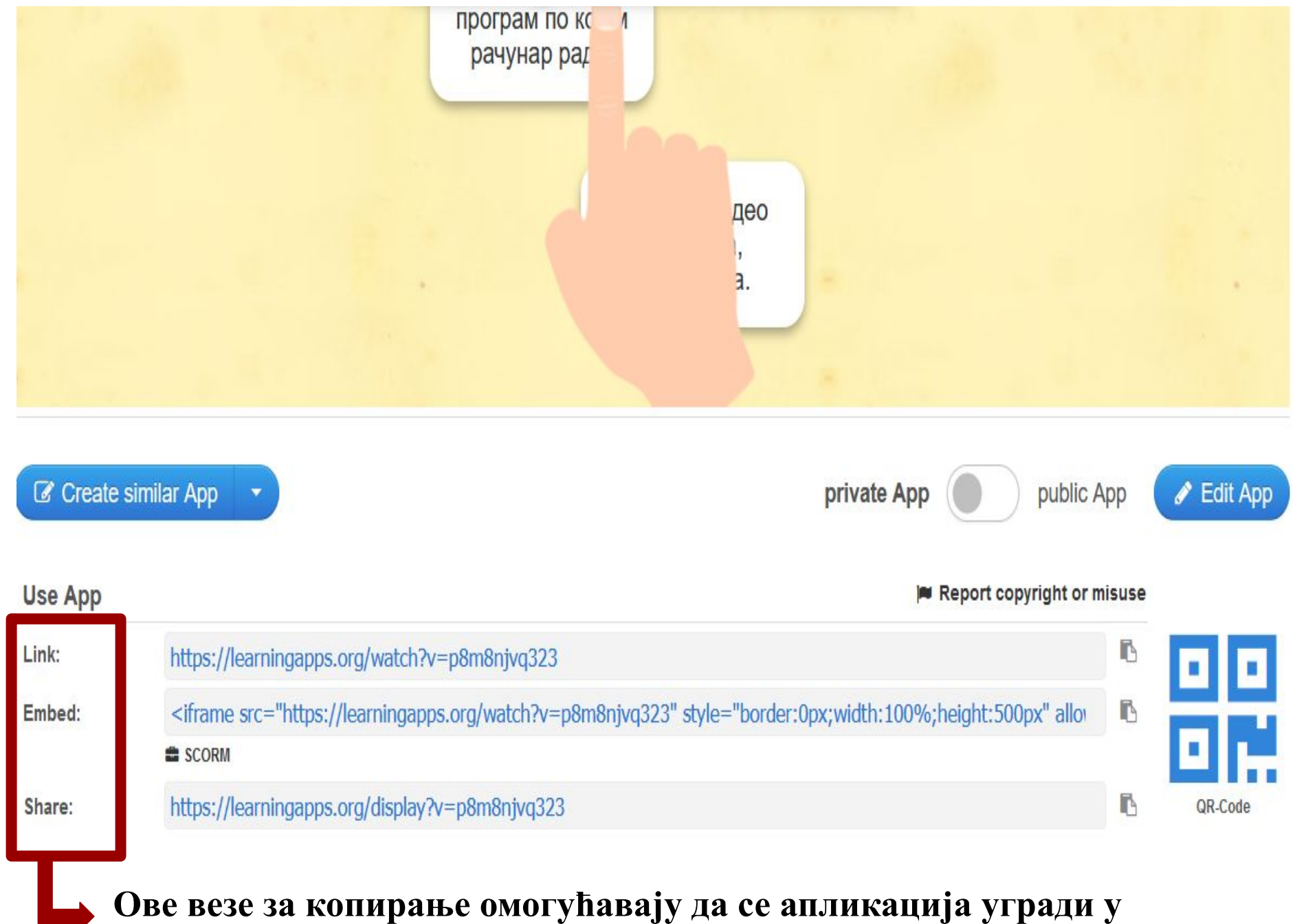

**друге веб локације, дели другима….**

**Да бисте могли да користите све могућности ове апликације потребан вам је налог, који је бесплатан. На адреси LearningApps.org. Изаберите опцију Login, Register new account, затим пратите упутства.**

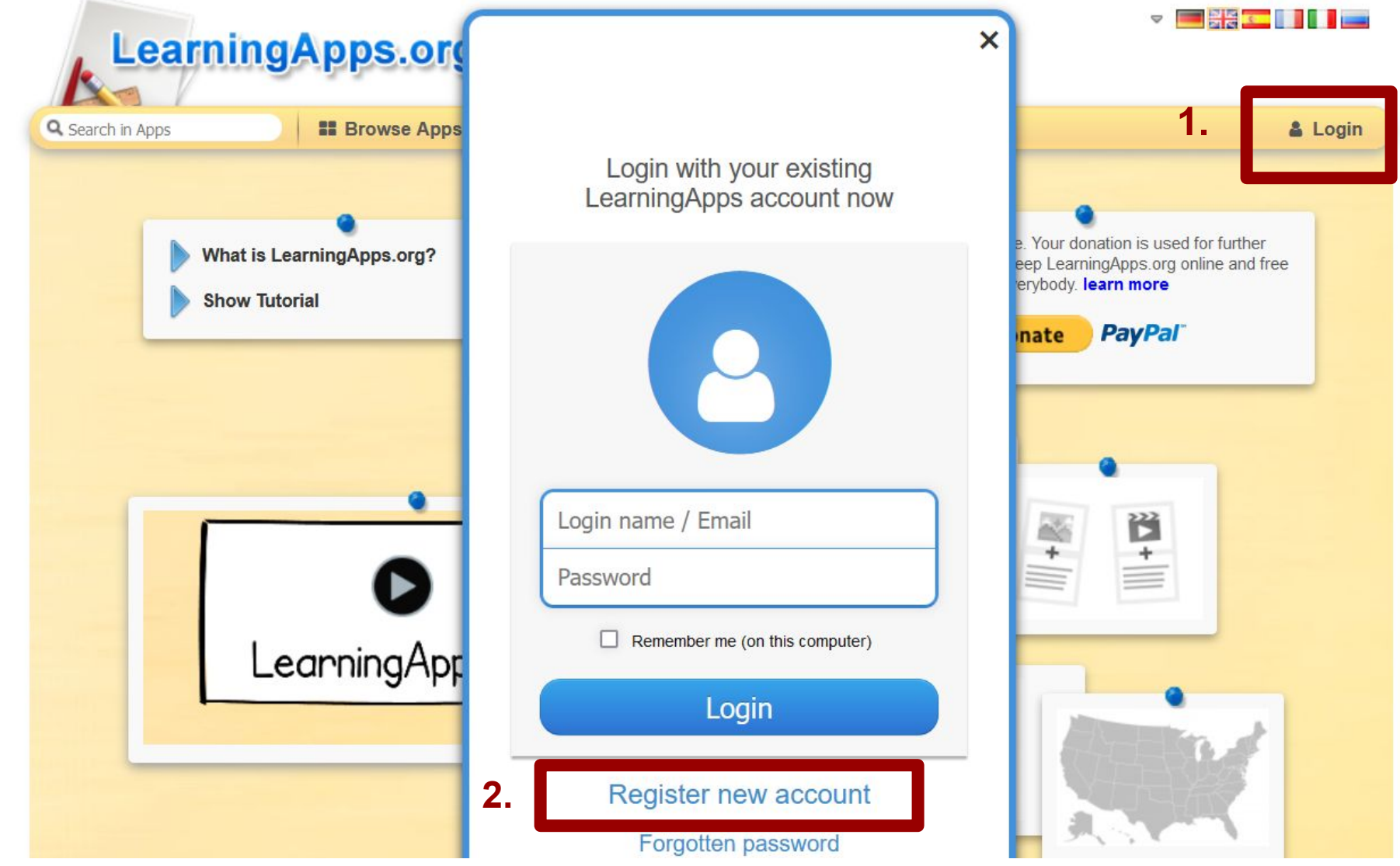

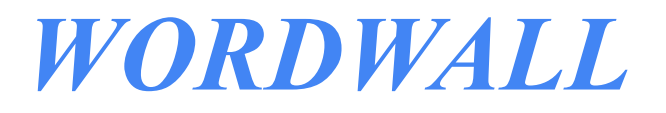

ВЛАДИМИР ЧАБРИЋ

### Interaktivne aktivnosti i štampani radni listovi

Wordwall se može koristiti za kreiranje interaktivnih i štampanih aktivnosti. Većina naših šablona dostupna je obe verzije.

Interaktivni sadržaji mogu se igrati na bilo kom uređaju sa pristupom internetu, poput računara, tableta, telefona ili interaktivne table za pisanje. Mogu se igrati individualno od strane učenika ili pred razredom uz vođstvo nastavnika sa učenicima koji se smenjuju.

Radne listove možete direktno odštampati ili preuzeti kao PDF datoteke. Oni se mogu koristiti kao prateći materijali interaktivnim ili kao samostalne aktivnosti.

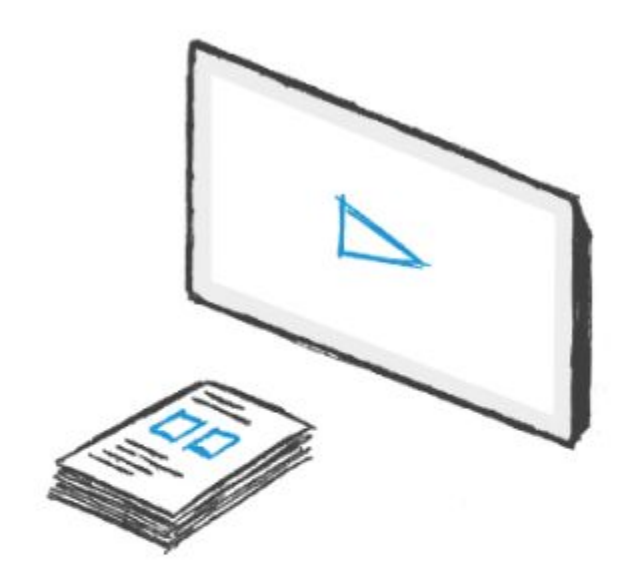

#### Постоје већ готови шаблони

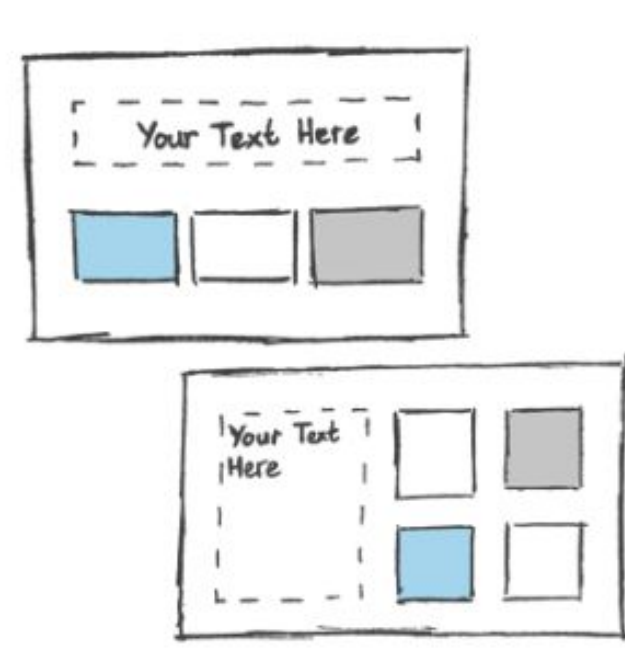

#### Stvarajte pomoću šablona

Naše aktivnosti stvaraju se pomoću sistema šablona.

Ovi šabloni sadrže poznate klasike poput Kviza i Ukrštenice. Imamo i arkadne stilove igara, poput Jurnjava lavirintom i Avion, a postoje i alatke za upravljanje učionicom poput Raspored sedenja.

Kako biste napravili novu aktivnost prvo odaberite šablon, a zatim unosite sadržaj. Jednostavno je, tako da možete osmišljati interaktivne sadržaje u roku od samo nekoliko minuta.

#### Погодан за рад на часу, онлајн наставу, домаће задатке

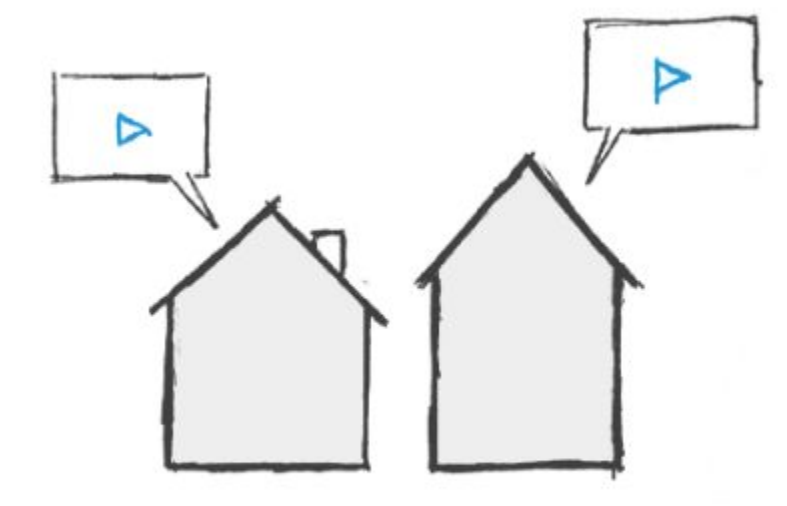

#### Učenički zadaci

Wordwall aktivnosti mogu se koristiti kao zadaci koje učenici treba da završe. Kada nastavnik zada zadatak, učenici su upućeni direktno ka toj aktivnosti bez prolaska kroz menije aktivnosti.

Ova funkcija može biti korišćeni tokom časa na kom učenici imaju pristup svojim uređajima, ili da se zadaje kao domaći zadatak.

Svi rezultati učenika se snimaju i dostupni su nastavniku.

#### Основни пакет је бесплатан

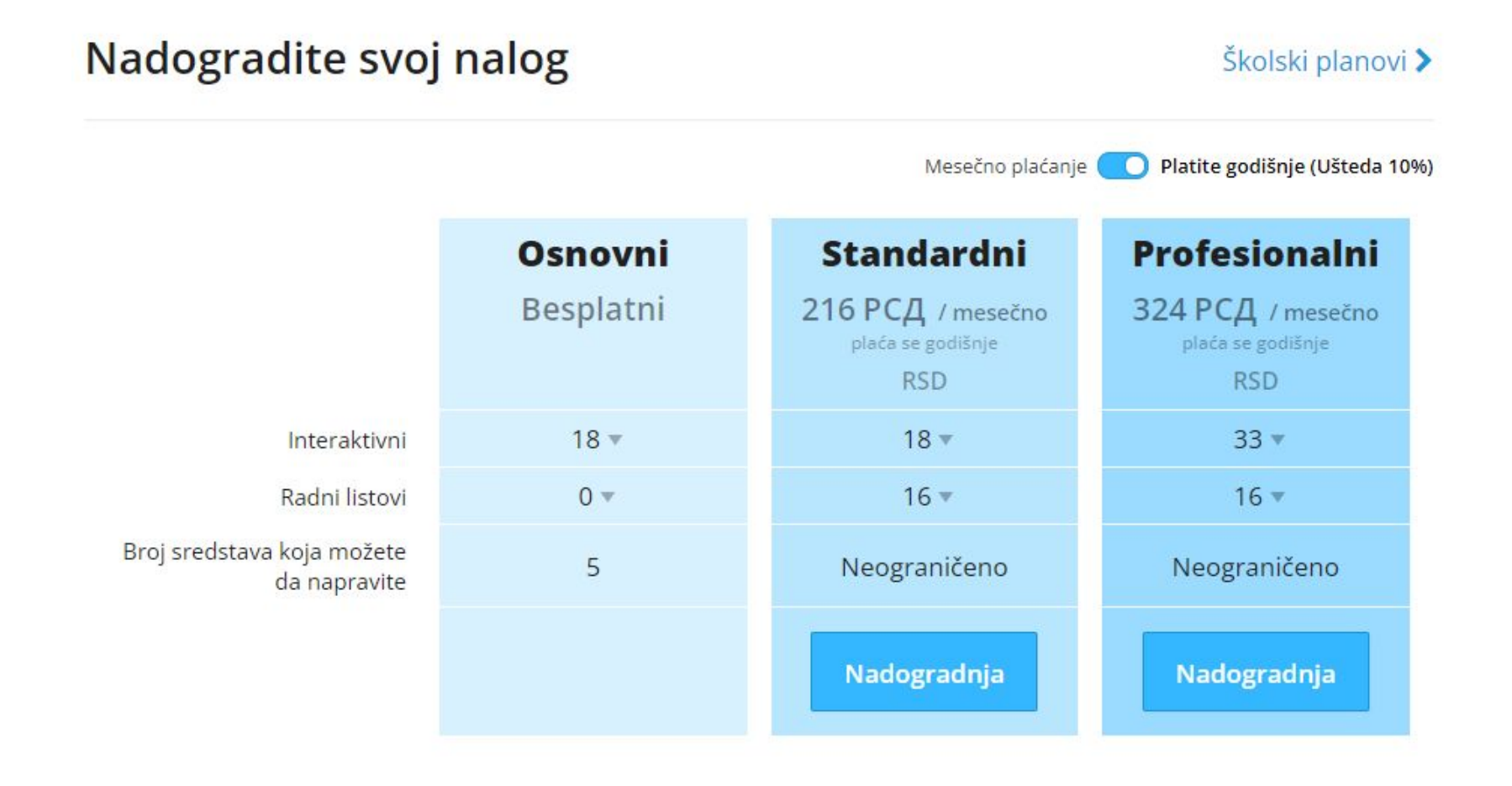

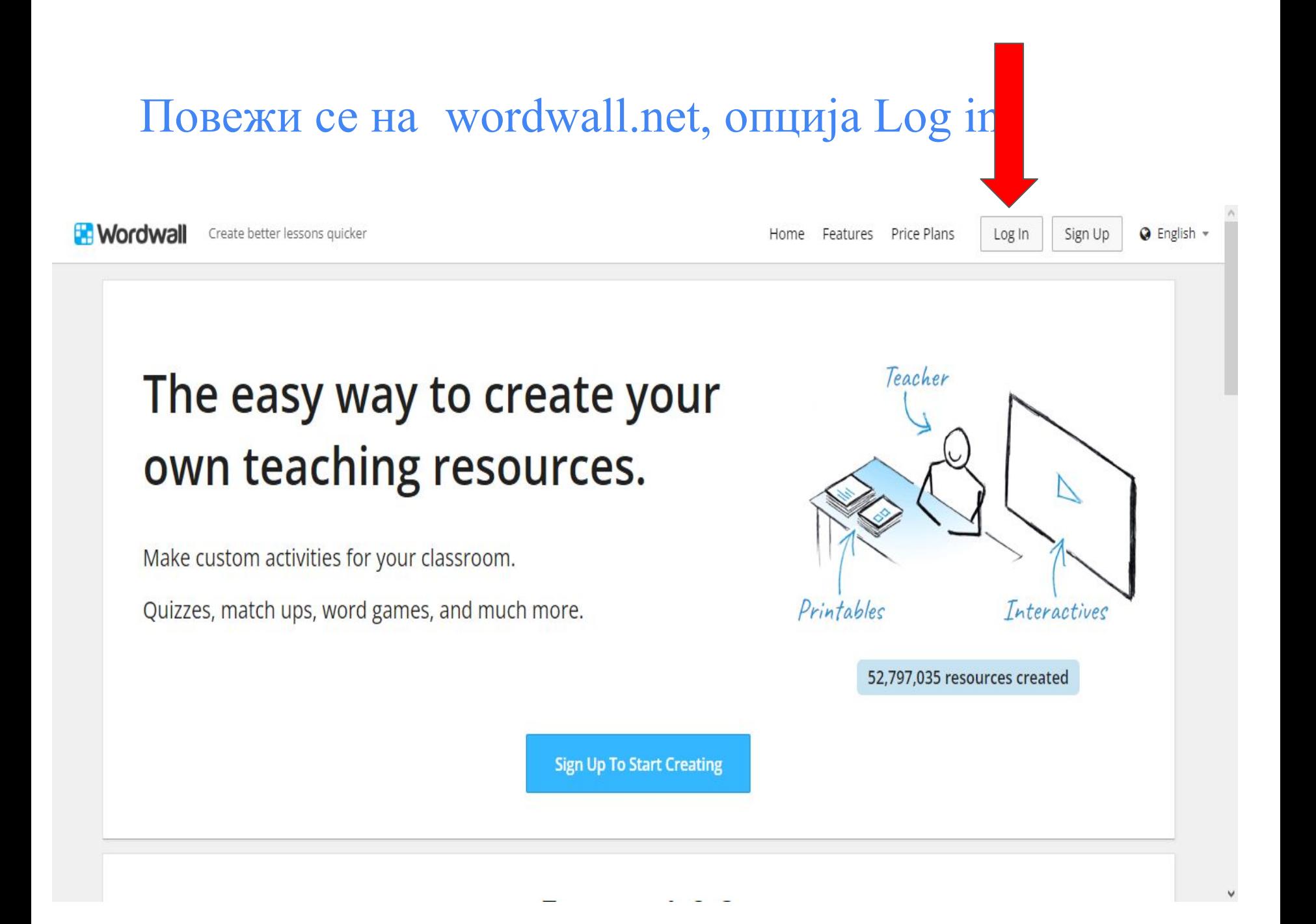

#### Пријавите се преко Gmail налога

#### Language

Català | Cebuano

Čeština | Dansk | Deutsch | Eesti keel | English | Español | Français

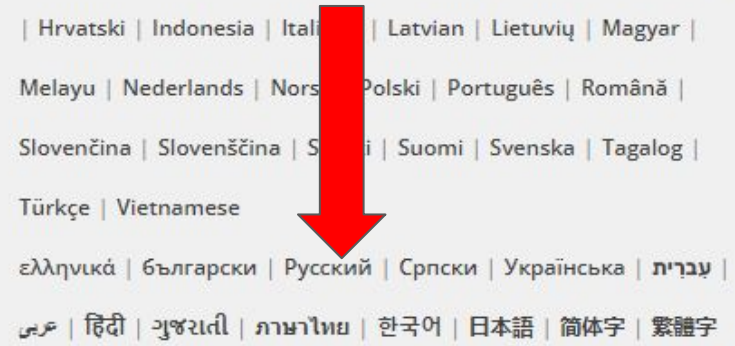

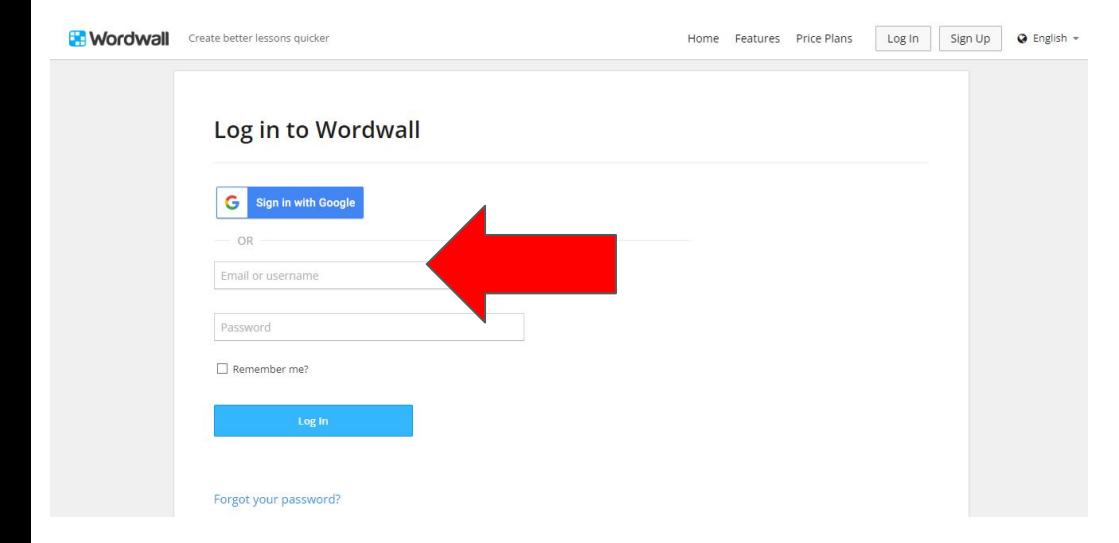

Изаберите српски језик

Пронађите на почетној страници доступне шаблоне и пробајте неке од њих

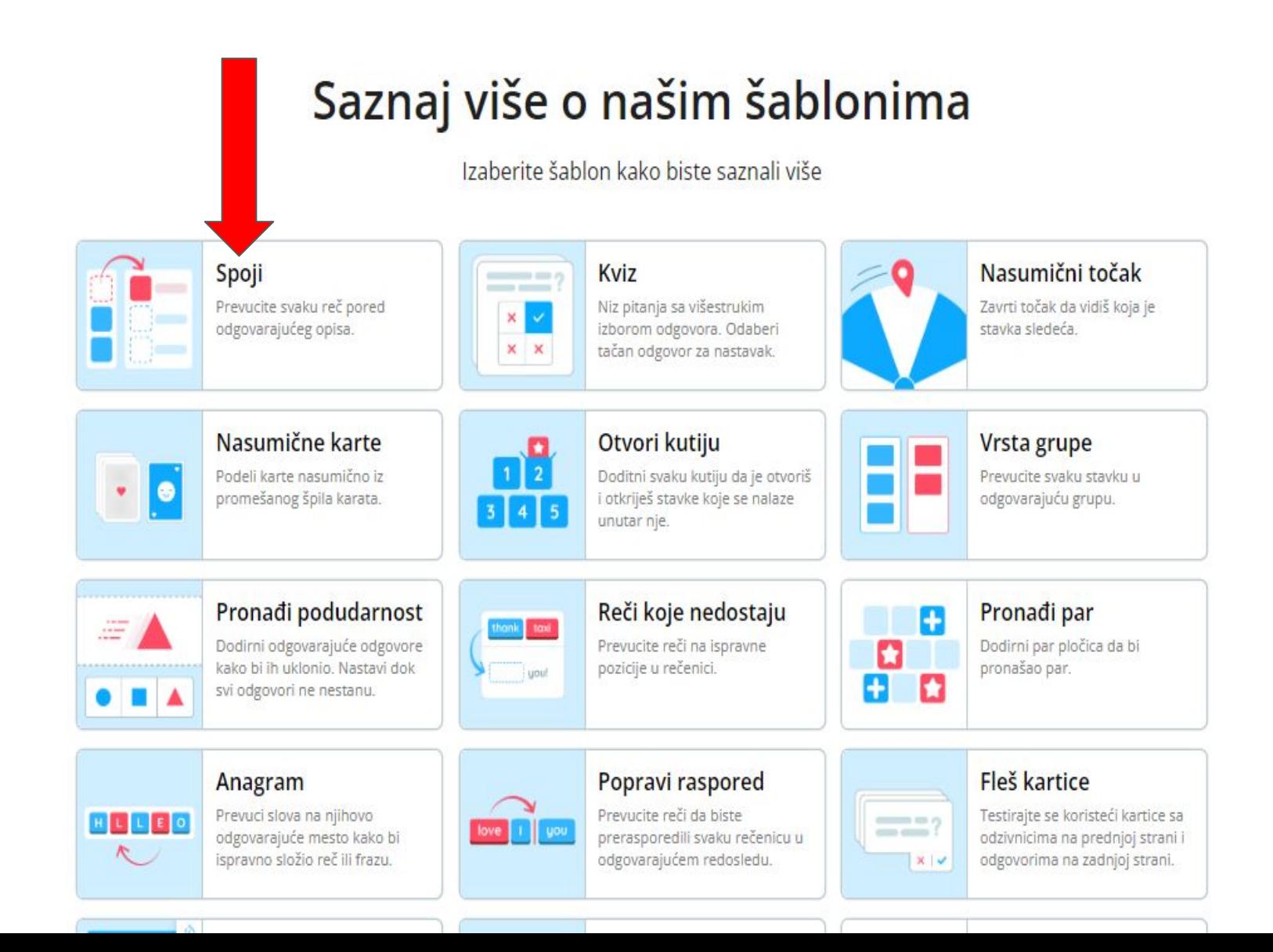

#### Слободно користите већ доступне садржаје, прилагодите их, делите ученицима

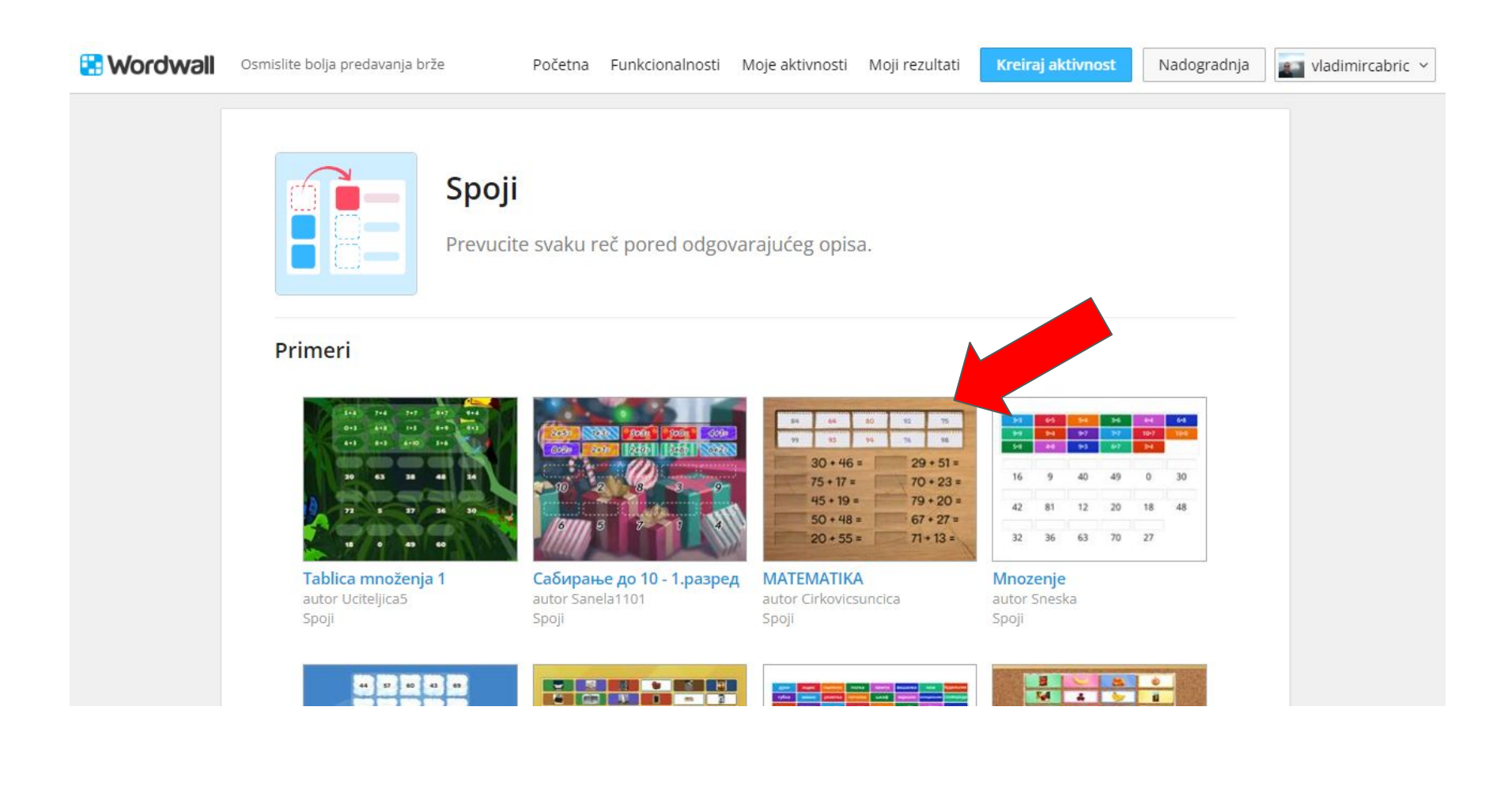

### Креирајте своју прву активност, изаберите шаблон који вам одговара

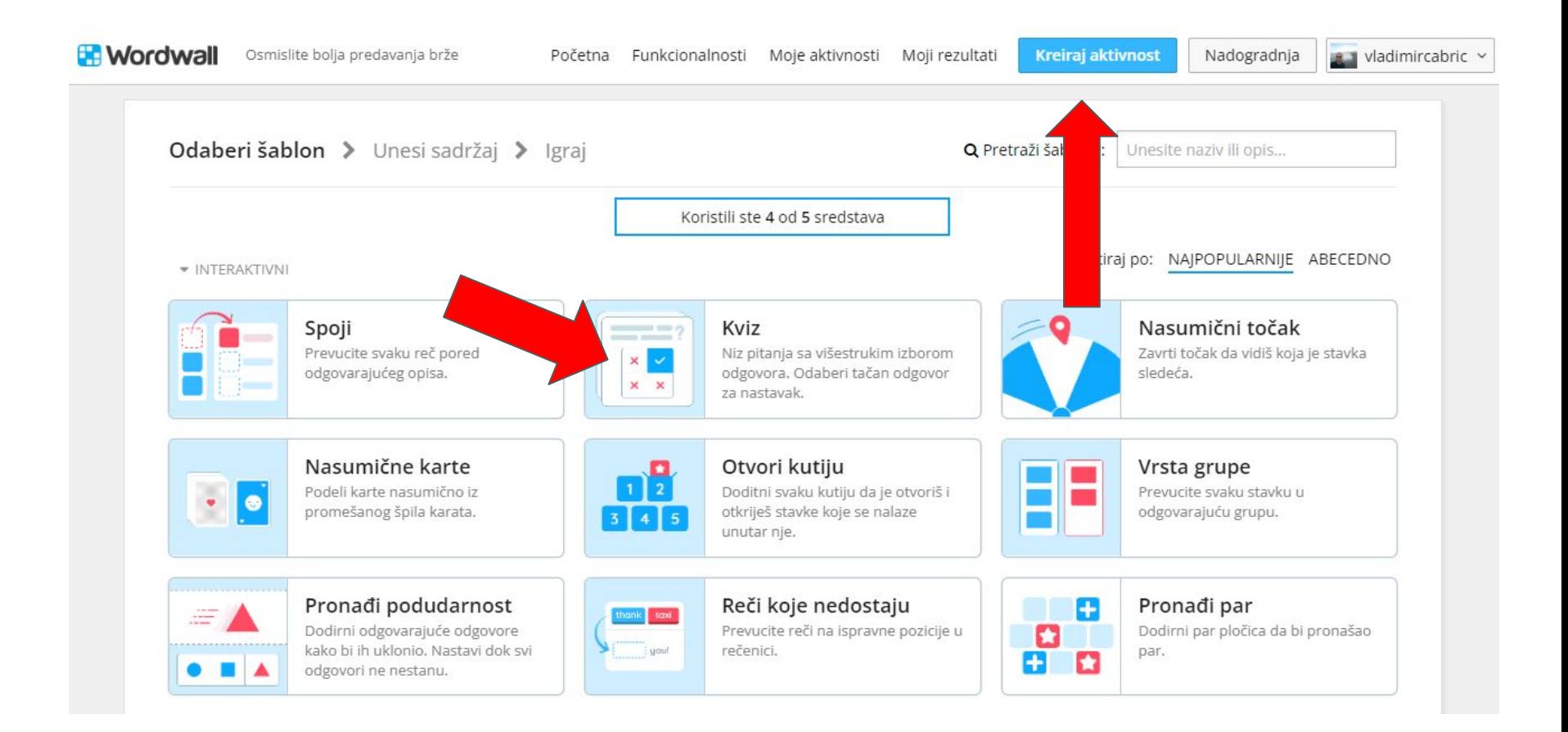

### Додајте наслов активности, поставите питање, додајте текстуалне одговоре или слике, штиклирајте тачан одговор, додајте још неко питање

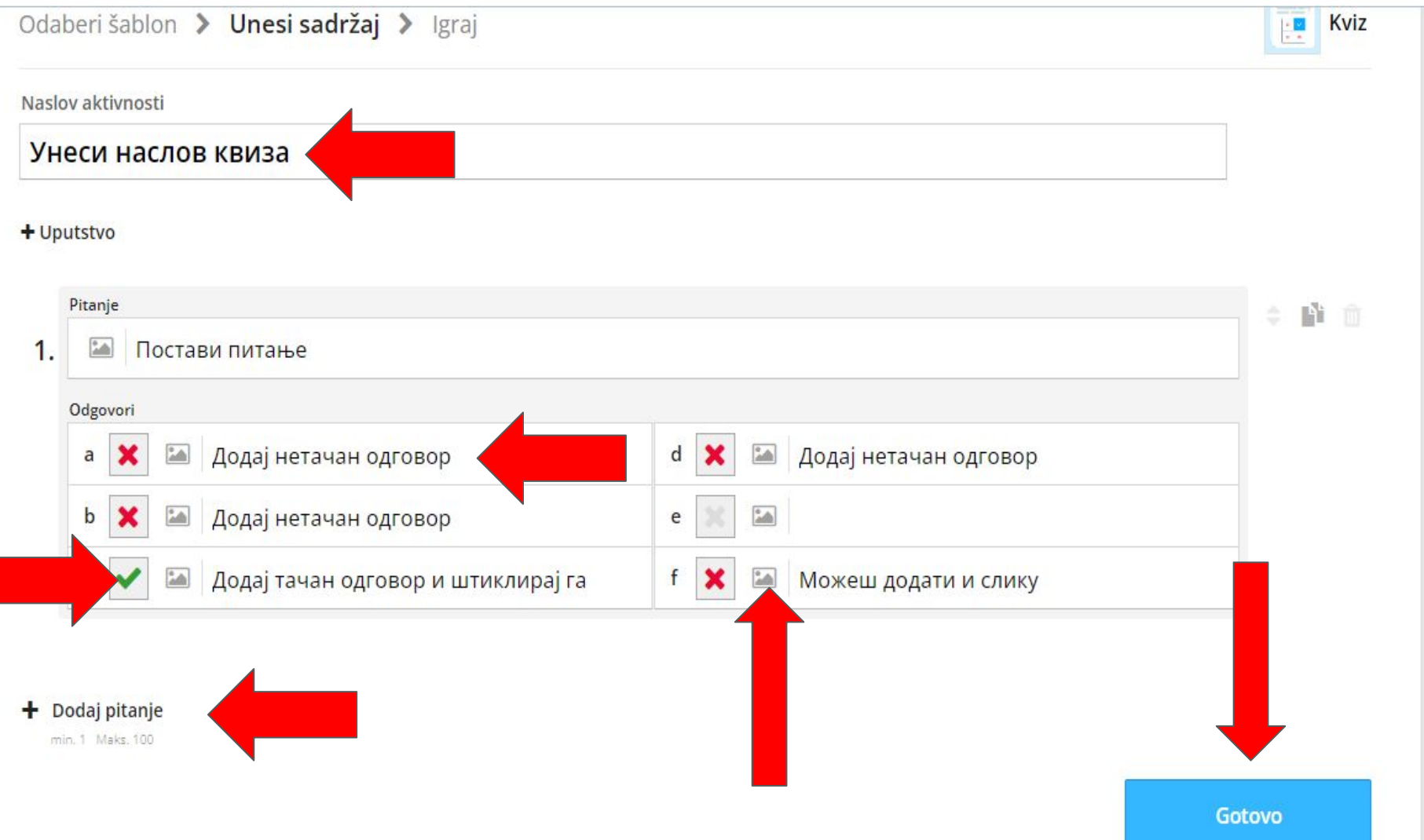

#### Пробајте квиз, аутоматски пребаците у други шаблон, поделите садржај са другима

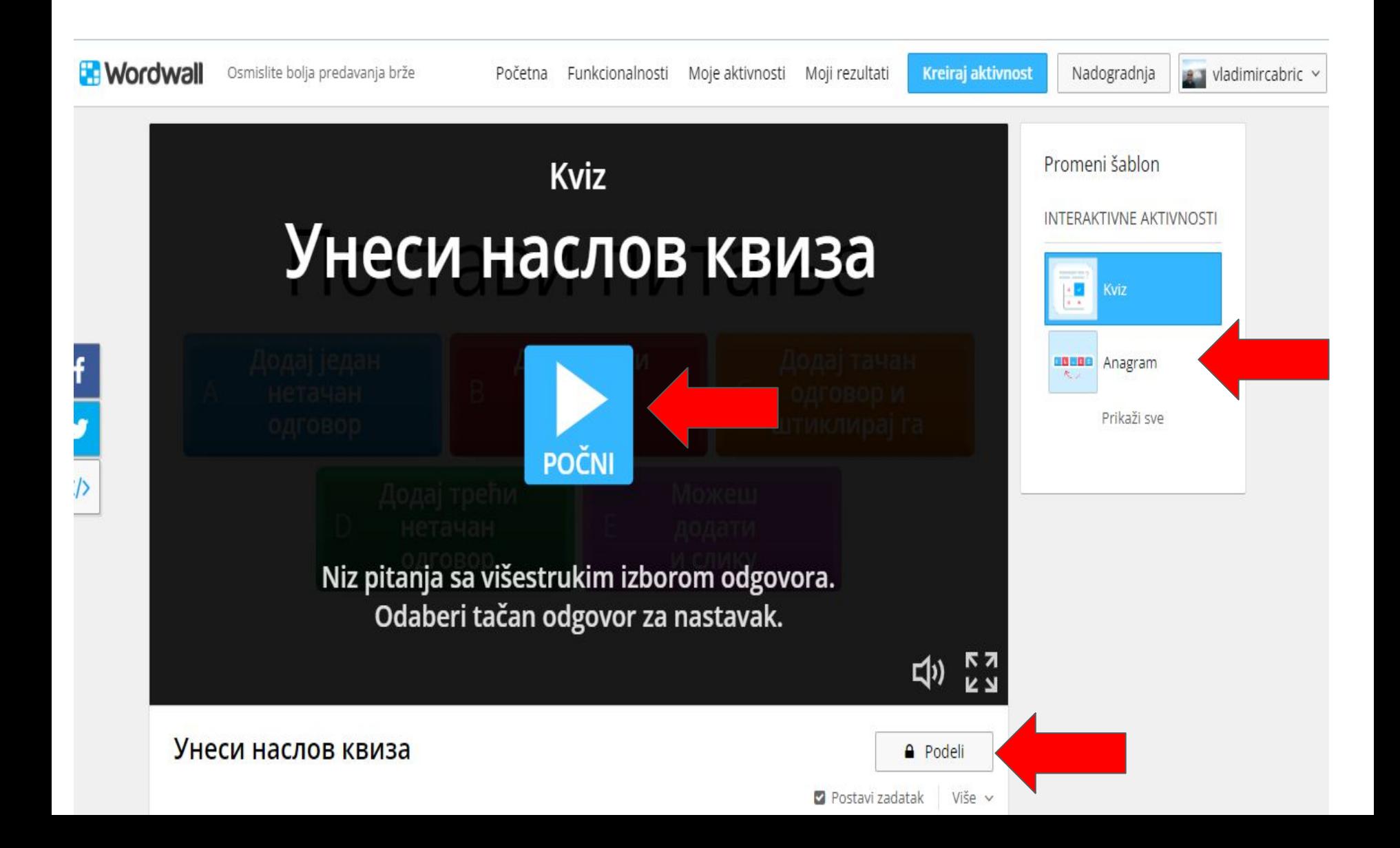

## Садржају доделите узраст (разред), предмет, наставну јединицу и објавите га

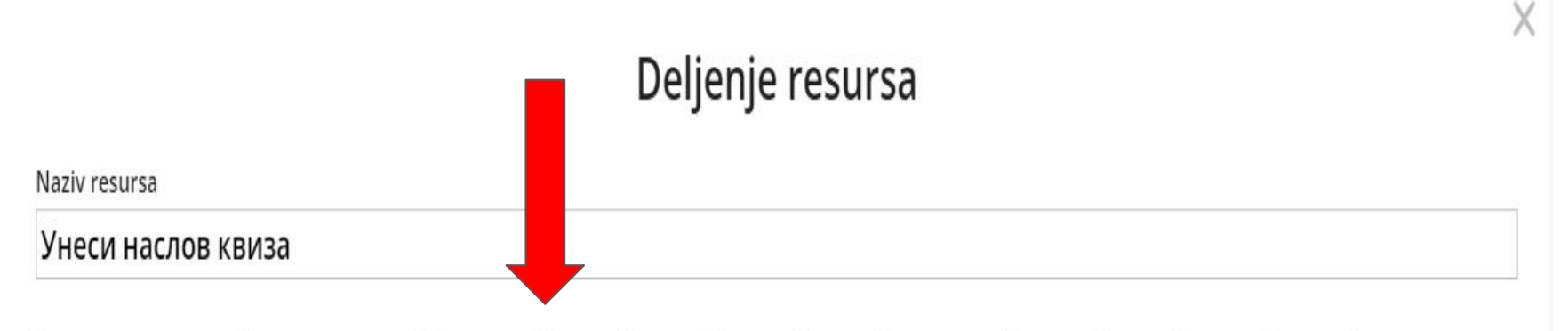

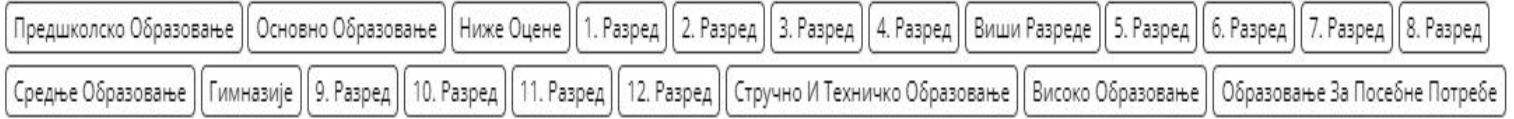

+ Dodaj Raspon Starosti

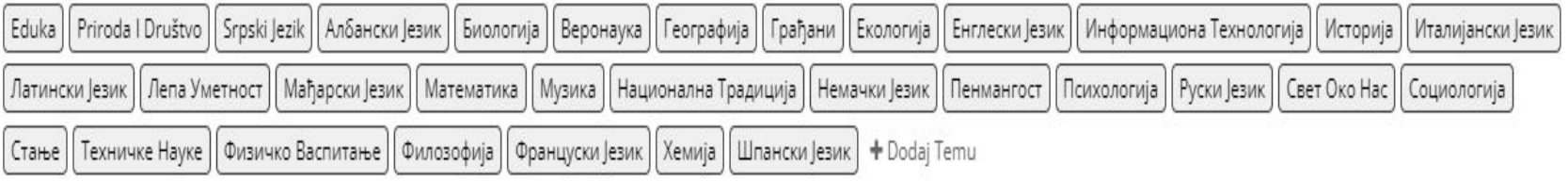

+Dodaj Lekciju

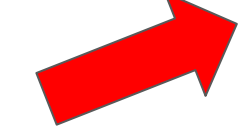

**A** Privatno

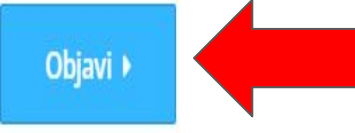

Поделите линк ка садржају преко друштвених мрежа гугл учионице, или га копирајте и проследите мејлом или вибером

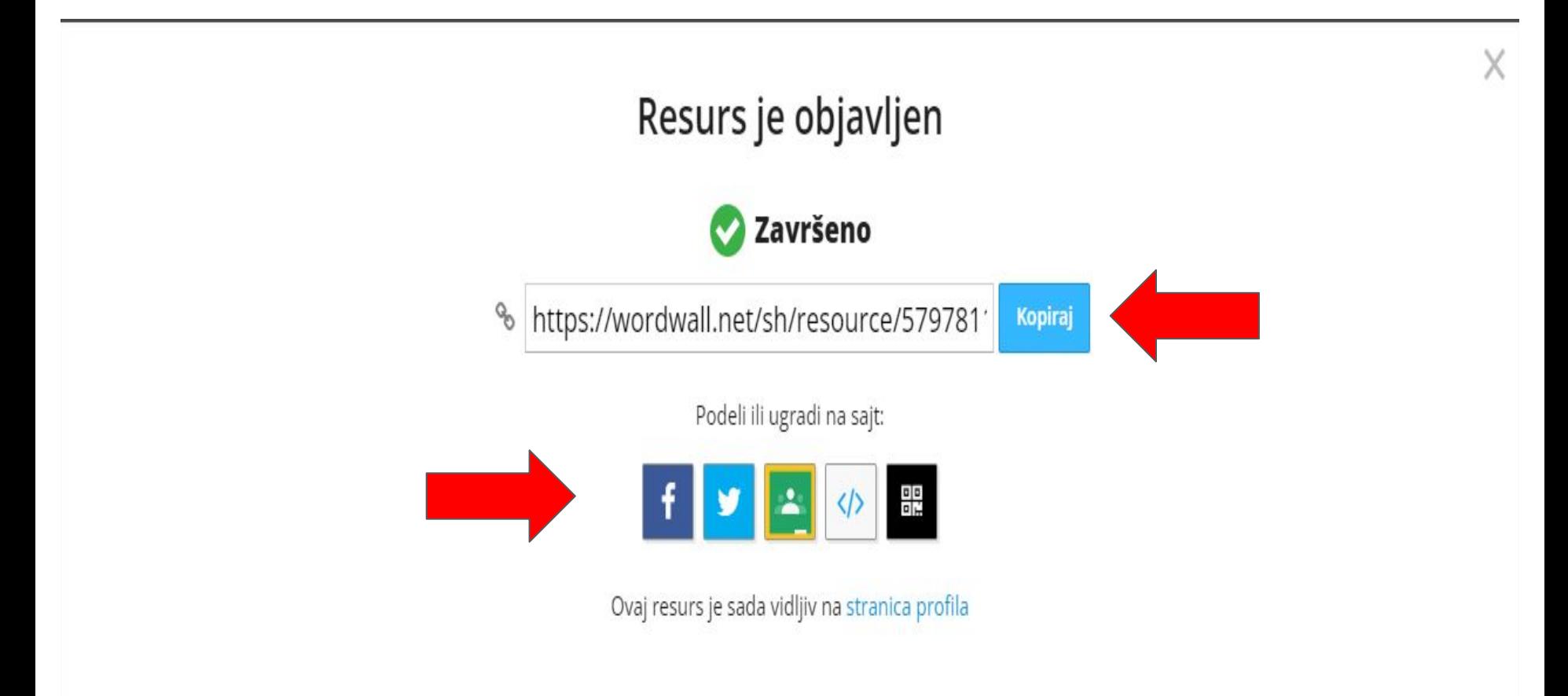

Gotovo

### У менију моје активности пронађите оно што сте креирали

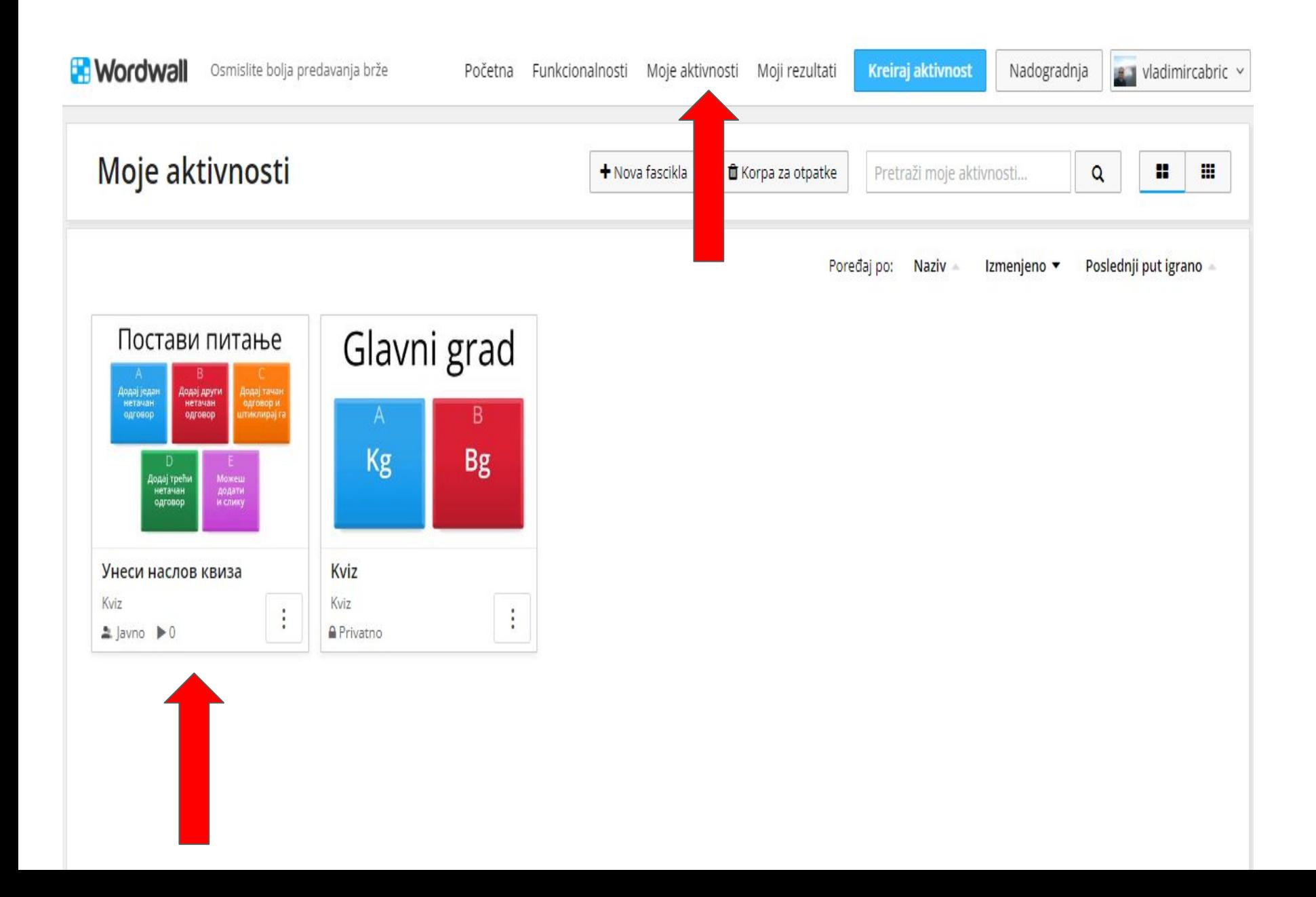

## У менију моји резултати пратите активности ученика

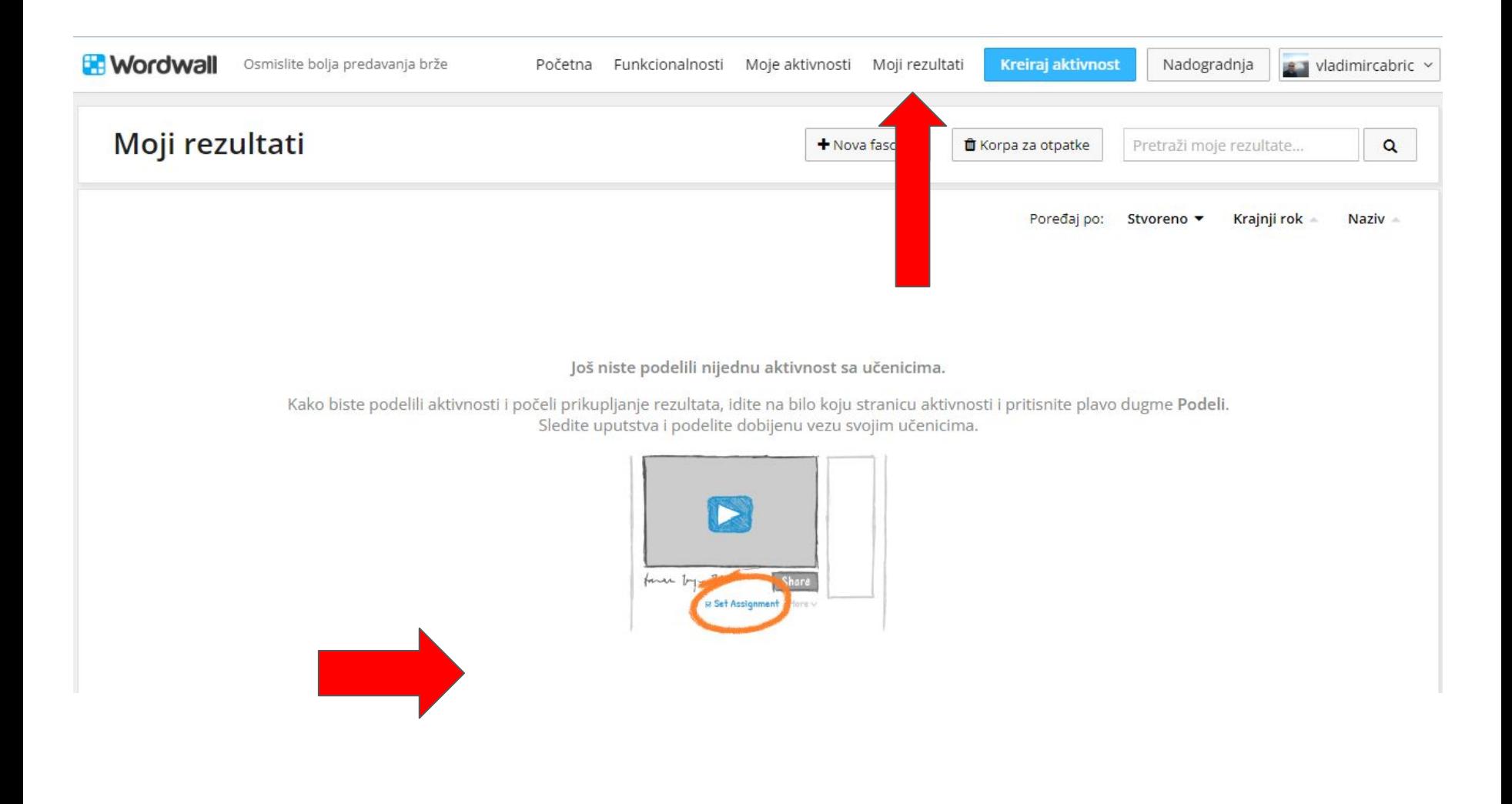

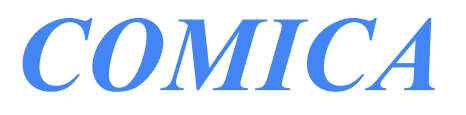

ВЛАДИМИР ЧАБРИЋ

Comica је бесплатна апликација за мобилне телефоне лака за коришћење која претвара фотографије у стрипове/цртане филмове. Можете да изаберете било коју слику из своје галерије или да направите нову преко апликације. Након што одаберете филтер, можете додати балоне са говором да бисте постигли још убедљивији "стрип ефекат".

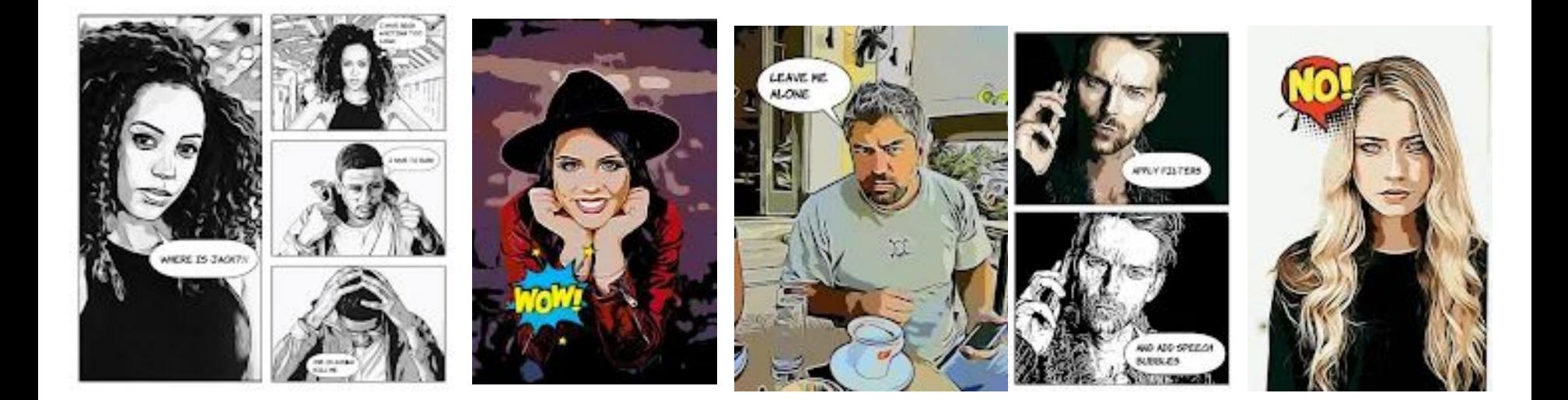

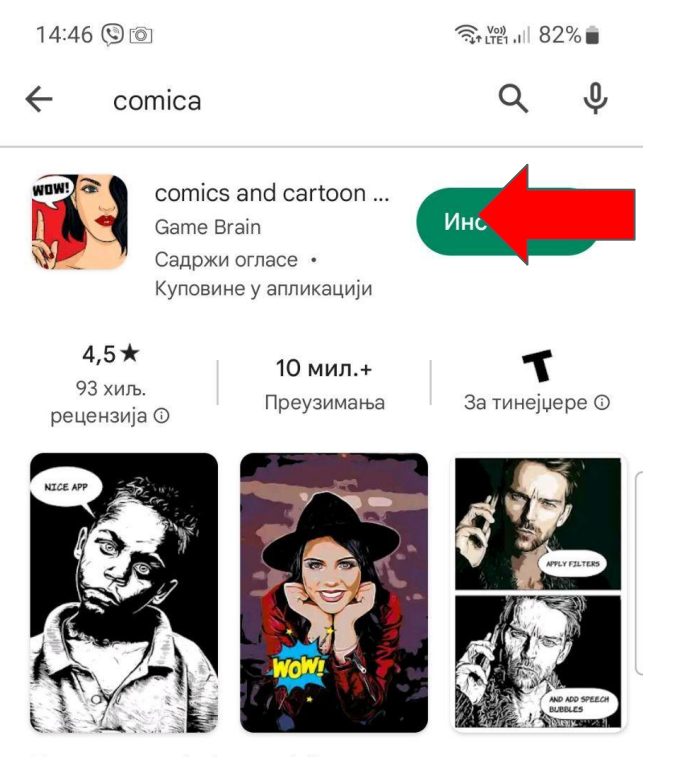

Претворите своје фотографије у стрипове и цртане филмове. То је савршени генератор мема

#### Временски ограничени догађаји

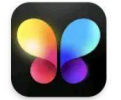

Photo Editor - Lumii InS... • Фотографија • Уређивач слика 4.8★ ⊡ 50 мил.+

 $\checkmark$ 

 $\checkmark$ 

 $\checkmark$ 

 $\lt$ 

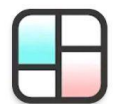

Collage Maker | Photo Editor Ph... • Фотографија • Уређивач слика 4,9★ ⊡ 100 мил.+

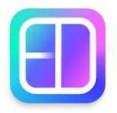

 $\begin{array}{c|c|c|c|c} \hline & \multicolumn{1}{c|}{\textbf{1}} & \multicolumn{1}{c|}{\textbf{1}} & \multicolumn{1}{c|}{\textbf{1}} & \multicolumn{1}{c|}{\textbf{1}} & \multicolumn{1}{c|}{\textbf{1}} & \multicolumn{1}{c|}{\textbf{1}} & \multicolumn{1}{c|}{\textbf{1}} & \multicolumn{1}{c|}{\textbf{1}} & \multicolumn{1}{c|}{\textbf{1}} & \multicolumn{1}{c|}{\textbf{1}} & \multicolumn{1}{c|}{\textbf{1}} & \multicolumn{1}{c|}{\textbf{$ 

Photo Editor - Collage Maker Ph... • Фотографија • Уређивач слика 4,9★ 950 мил.+

#### Инсталација је лака, брза, апликација је бесплатна

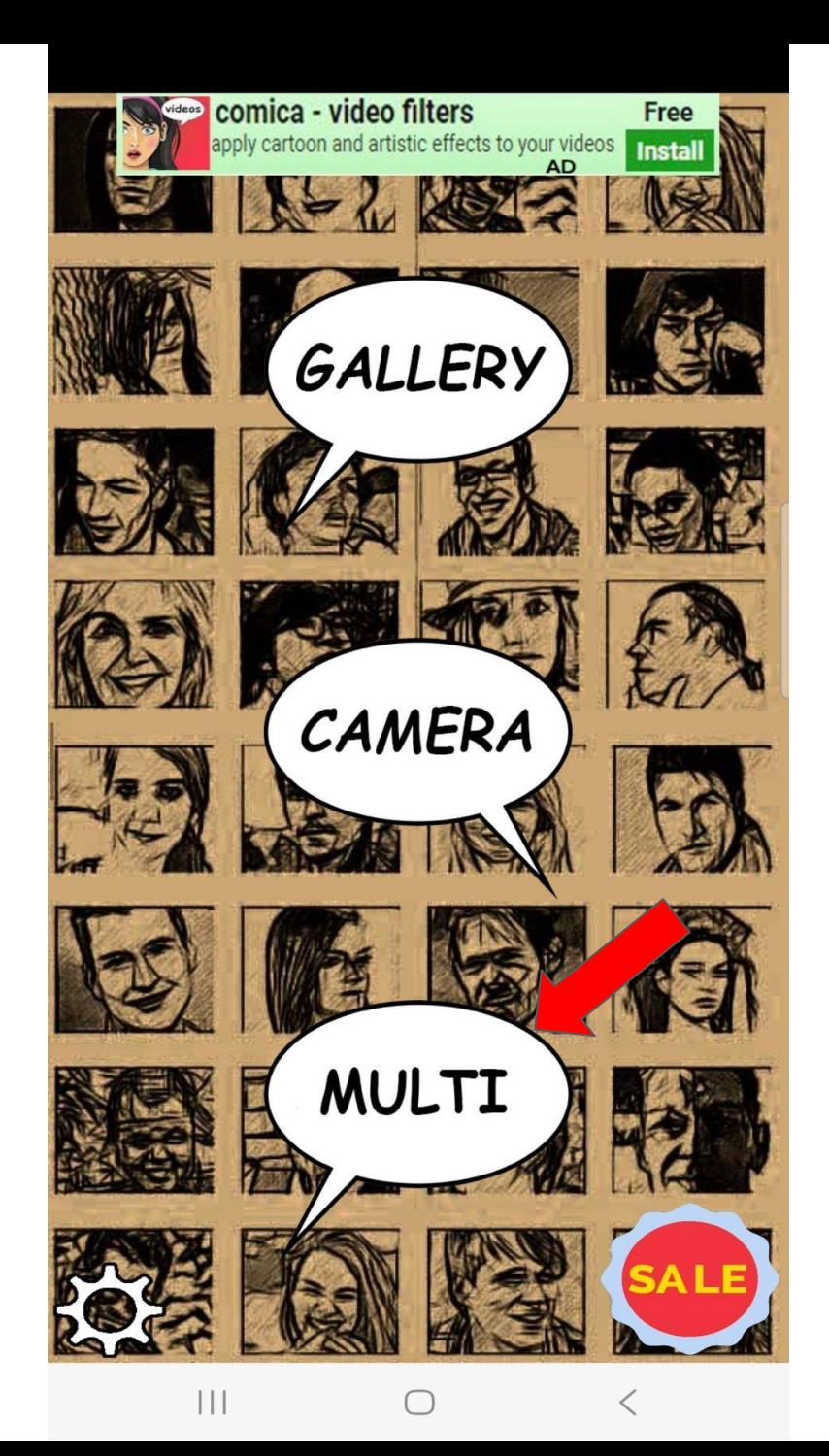

Почетни мени даје могућност да користите већ спремљене слике из галерије или да их тренутно снимите. Опција мулти нуди узбор шаблона за комбиновање слика.

Изаберите један од шаблона, зависно од облика фотографија. Могуће је чување у јпг и пдф формату.

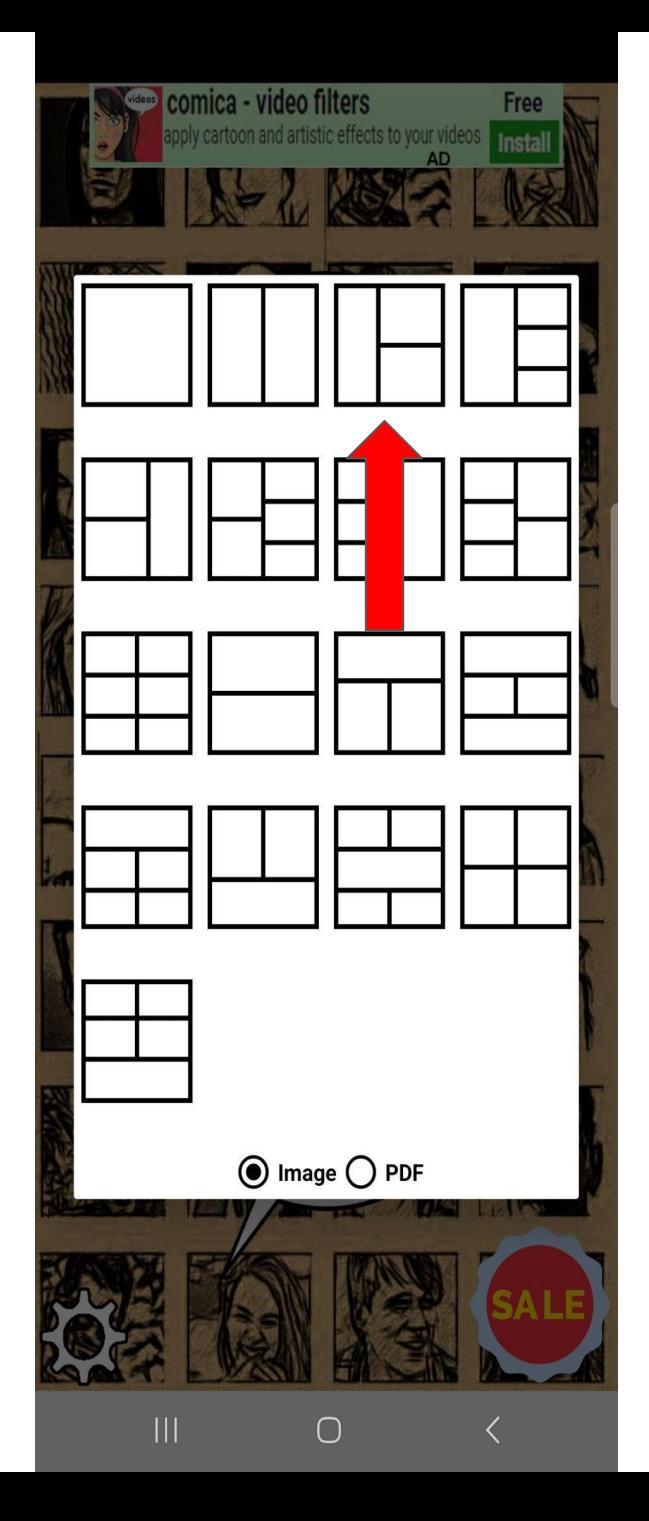

Изаберите слику из галерије, сликајте тренутно или је исеците из видеа. Слику закачите на једно

од поља.

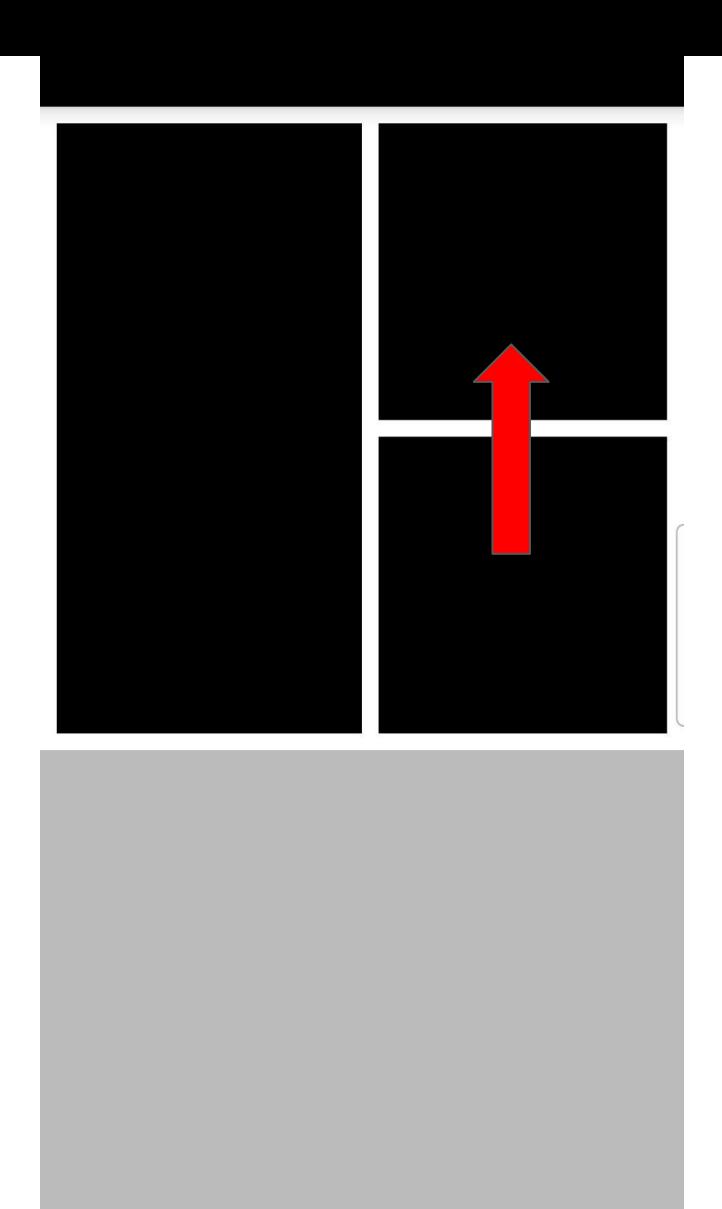

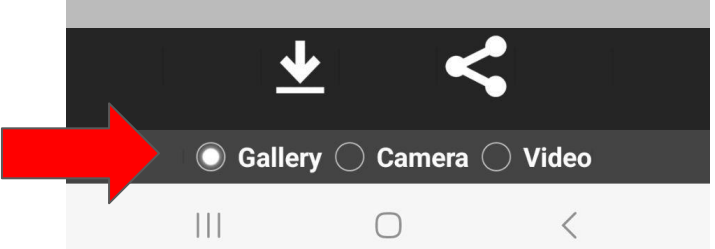

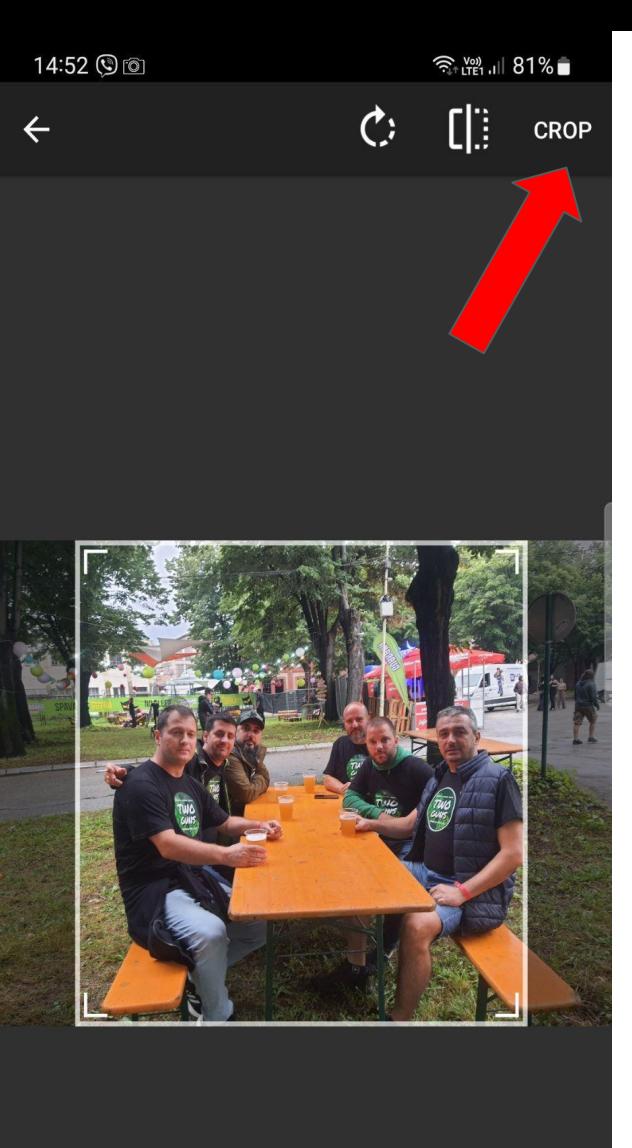

 $\prod$ 

 $\bigcirc$ 

 $\langle$ 

Исеците слику на одређену величину

#### Изаберите неки од филтера

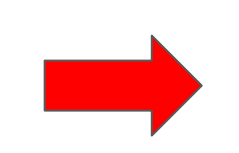

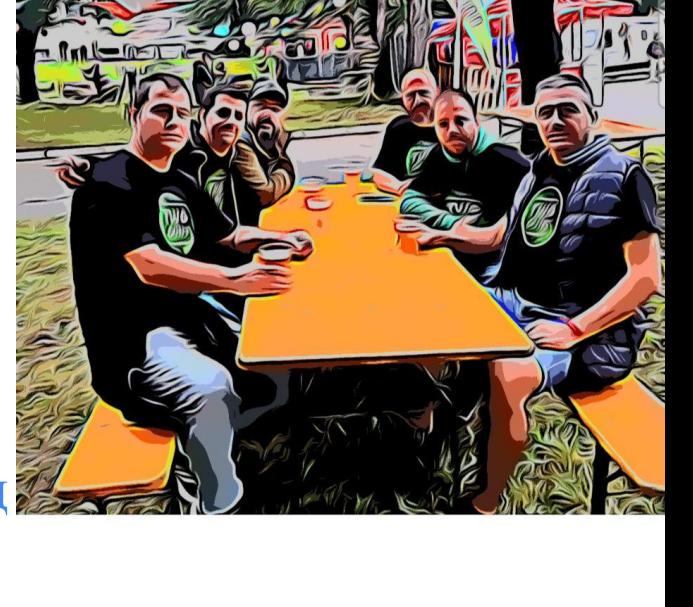

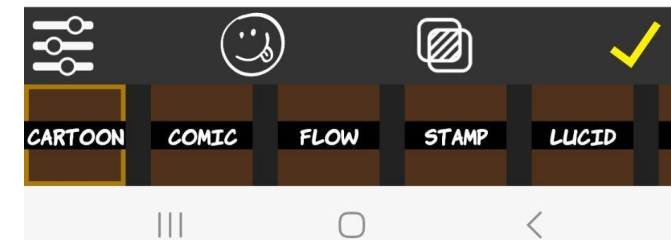

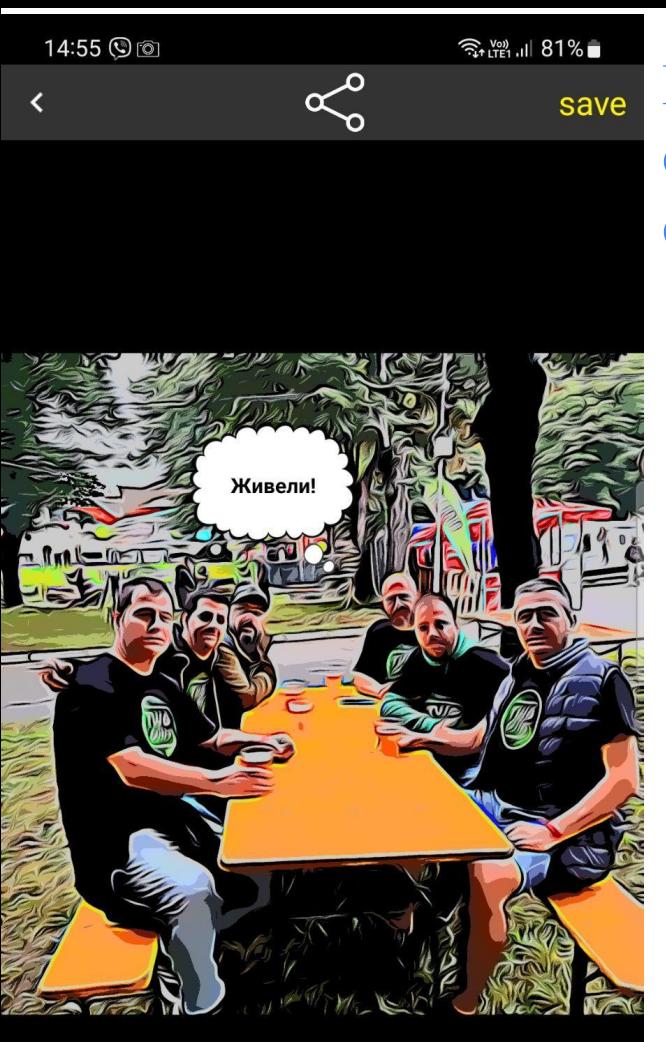

**TEXT** 

 $\bigcirc$ 

 $\vert\vert\vert$ 

J

Sticker

 $\langle$ 

Изаберите облачић са текстом или стикер.

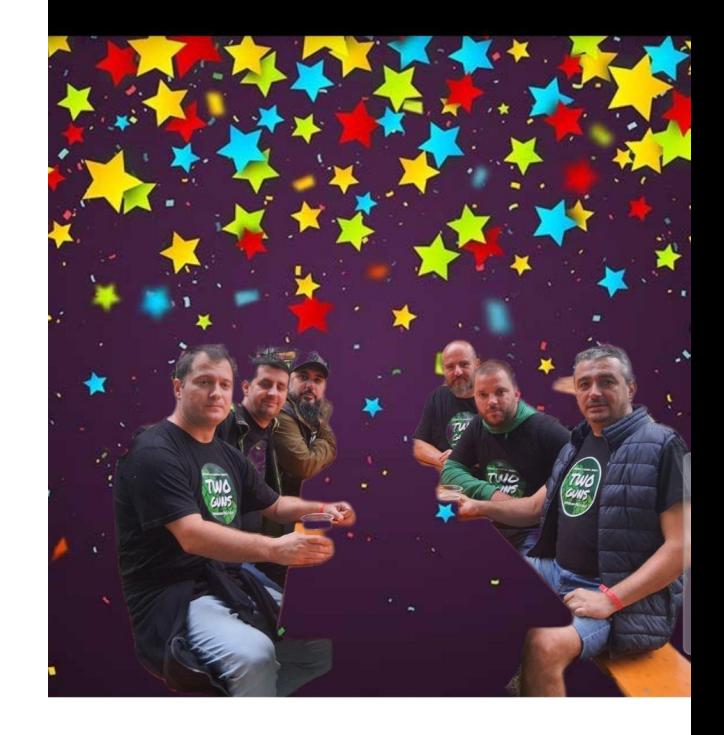

Одаберите неку од лудих позадина

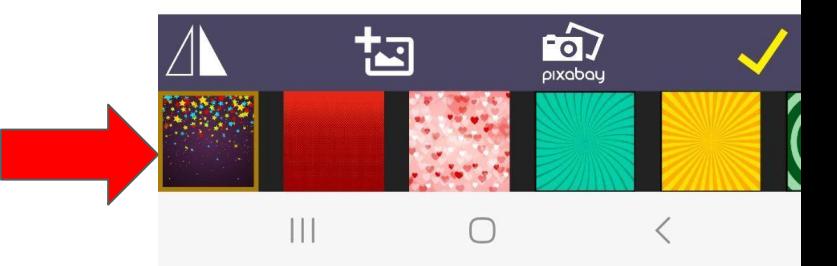

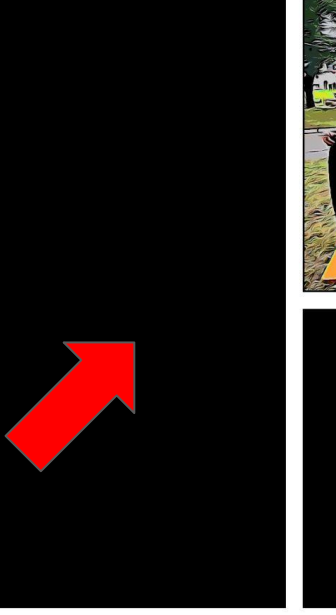

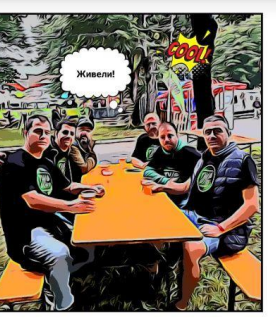

Уређена слика ће се појавити у претходно одабраном пољу. Попуните и остала поља.

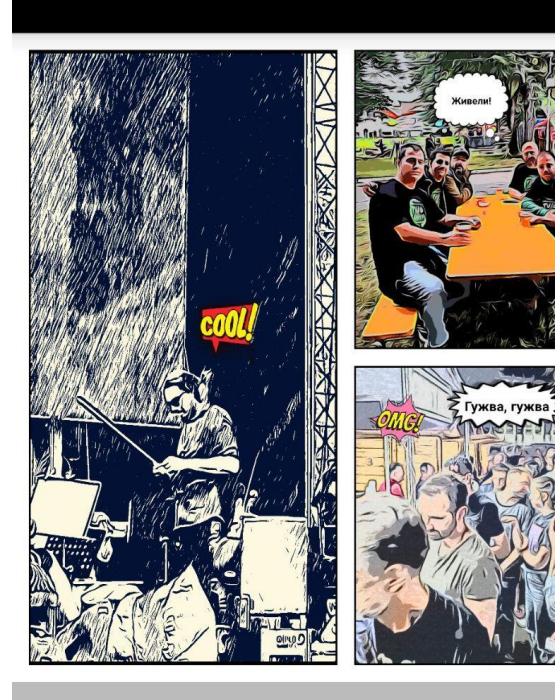

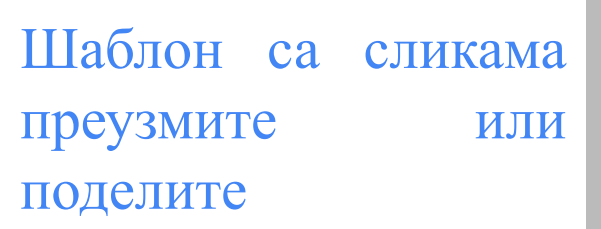

 $\bullet$  Gallery  $\bigcirc$  Camera  $\bigcirc$  Video  $\begin{array}{c|c|c|c|c} \hline & \multicolumn{3}{c|}{\textbf{1}} & \multicolumn{3}{c|}{\textbf{1}} & \multicolumn{3}{c|}{\textbf{1}} & \multicolumn{3}{c|}{\textbf{1}} & \multicolumn{3}{c|}{\textbf{1}} & \multicolumn{3}{c|}{\textbf{1}} & \multicolumn{3}{c|}{\textbf{1}} & \multicolumn{3}{c|}{\textbf{1}} & \multicolumn{3}{c|}{\textbf{1}} & \multicolumn{3}{c|}{\textbf{1}} & \multicolumn{3}{c|}{\textbf{1}} & \multicolumn{3}{c|}{\textbf{$  $\bigcirc$  $\langle$ 

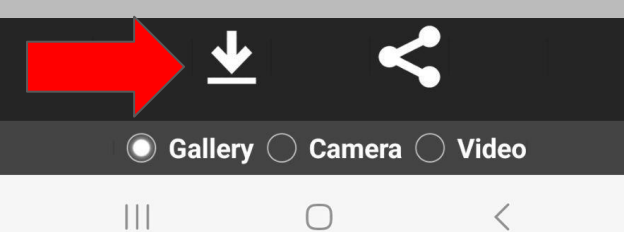
## *NetSupport School*

МИЛЕНА ВУЧИЋЕВИЋ

NetSupport School је програм који омогућава наставнику да подучава, визуелно надгледа, као и да комуницира са ученицима појединачно или групно, како би на што бољи начин одржао пажњу и фокус ученика.

### **Захтеви система су следећи**

### **Оперативни систем:**

### **Потребан слободан простор на диску:**

- •Windows XP (SP3), 2003 (SP2),
- •Vista, 2008,
- •Windows 7,
- •Windows 8/8.1,
- •Windows 10 ili
- •Windows 11.
- •50 MB за инсталацију ученика
- •140 MB за инсталацију наставника
- •100 MB за инсталацију IT техничара.
- •160 MB за пуну инсталацију.

**Екран**: Минимална резолуција 1024x768

### Покретање NetSupport School-а

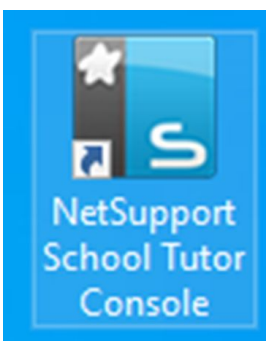

### Покрени икону која се налази на декстопу рачунара, а затим изабери опцију Classroom.

**Welcome to NetSupport School** 

Thank you for purchasing NetSupport School Version V11.00.

Use these options to deploy NetSupport School to your classroom or network

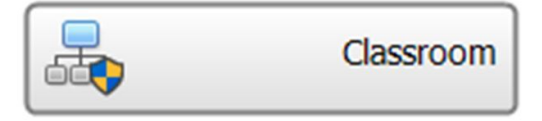

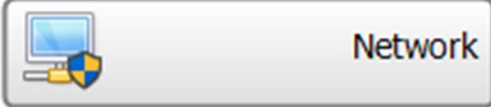

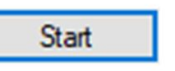

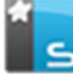

### Укључивање / искључивање ученичких рачунара

### Трака са алаткама садржи пречице за многе од најчешће коришћених задатка и алатки

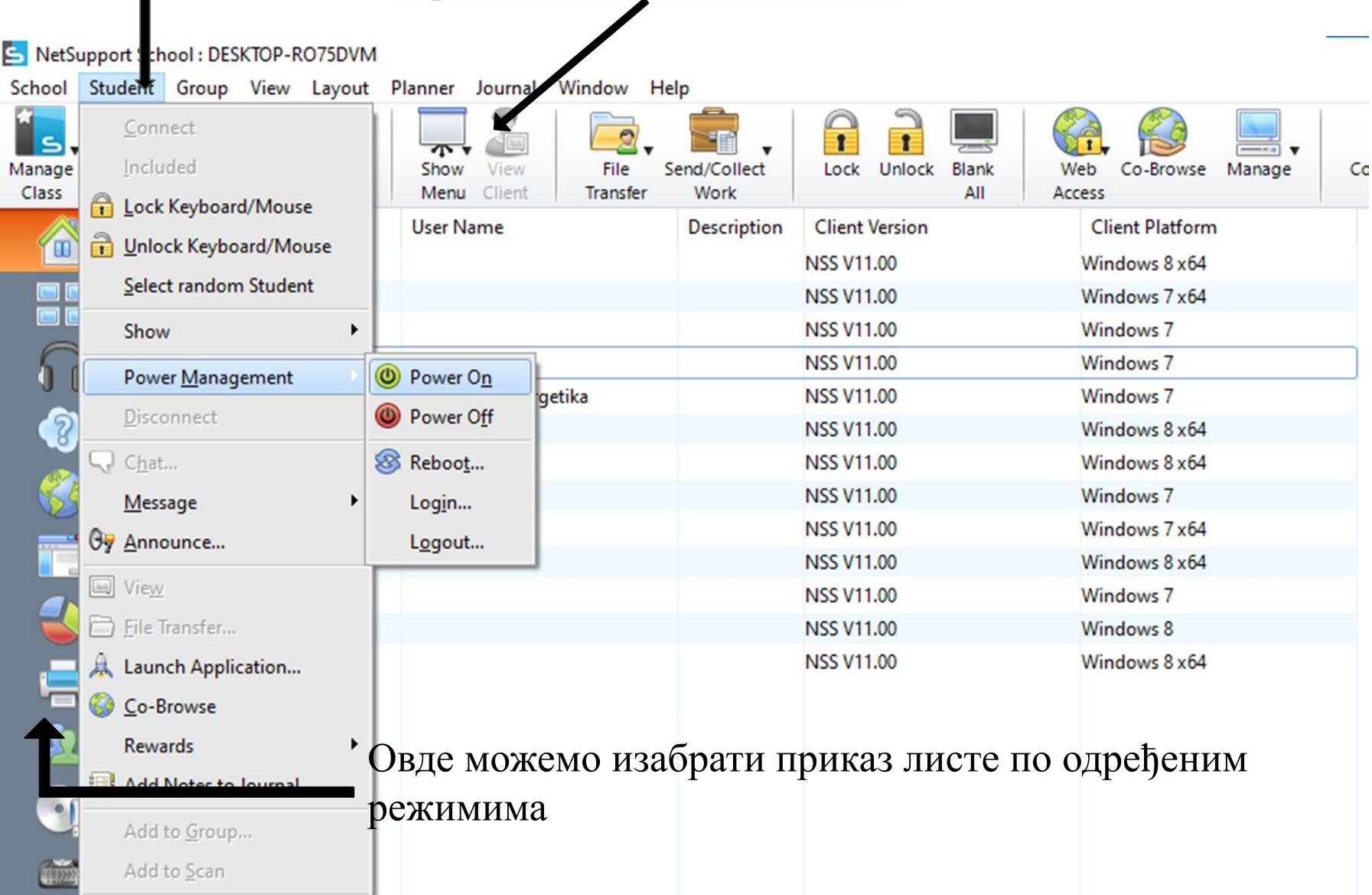

### **Приказ листе по одређеним режимима**

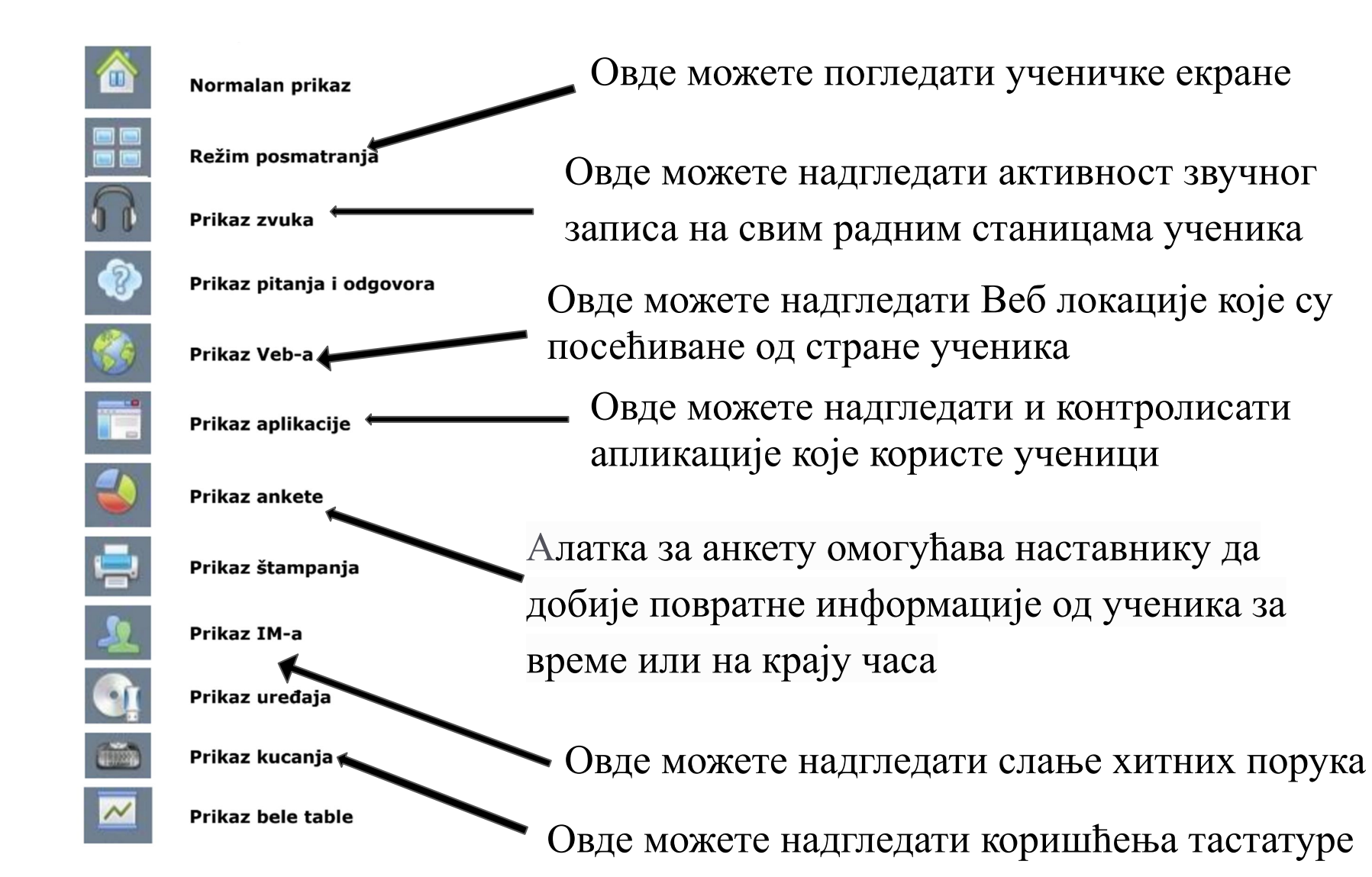

### Овде можете погледати ученички екран

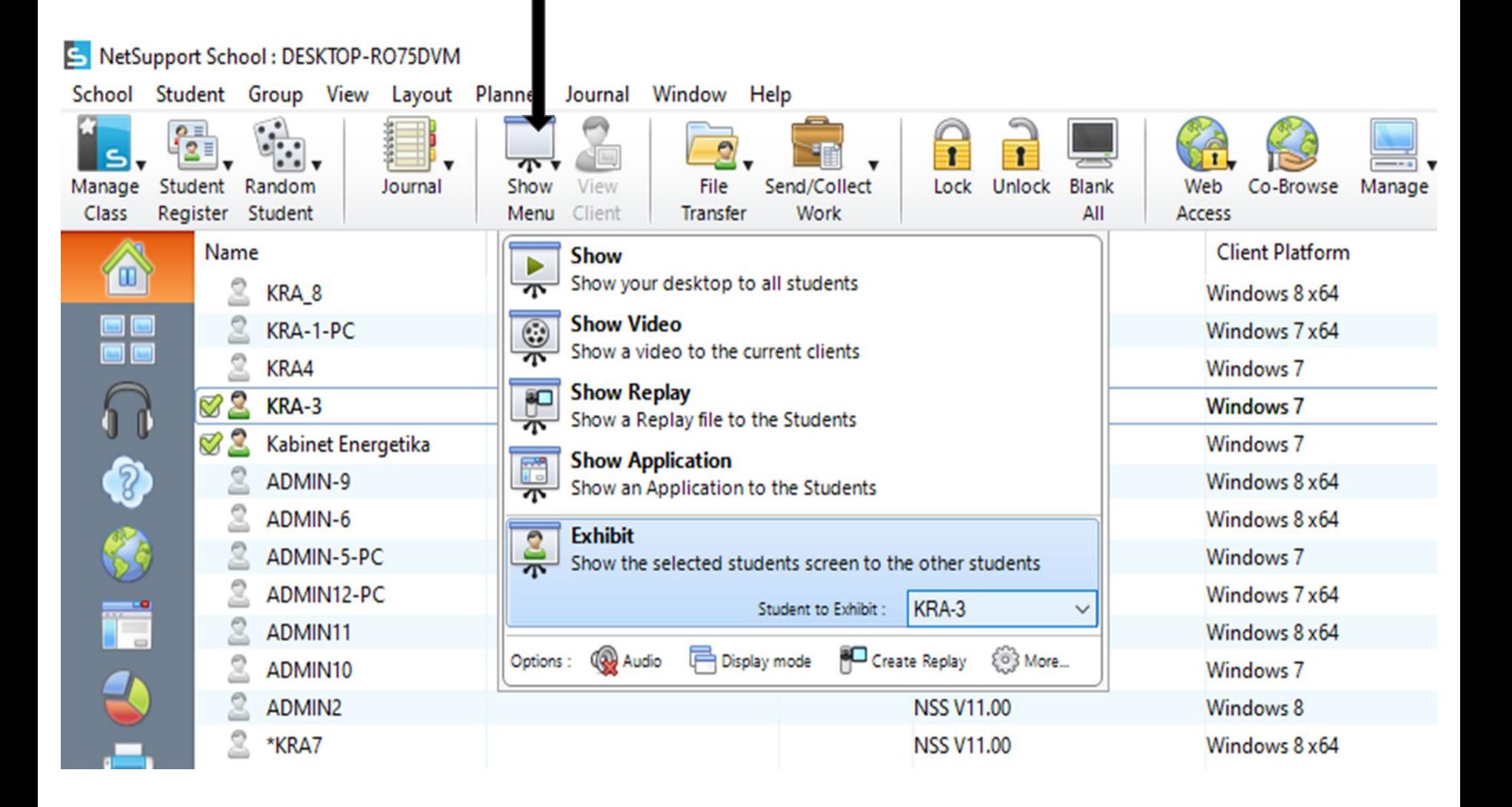

### **Режим надгледања:** омогућава да наставник истовремено приказује више ученичких екрана

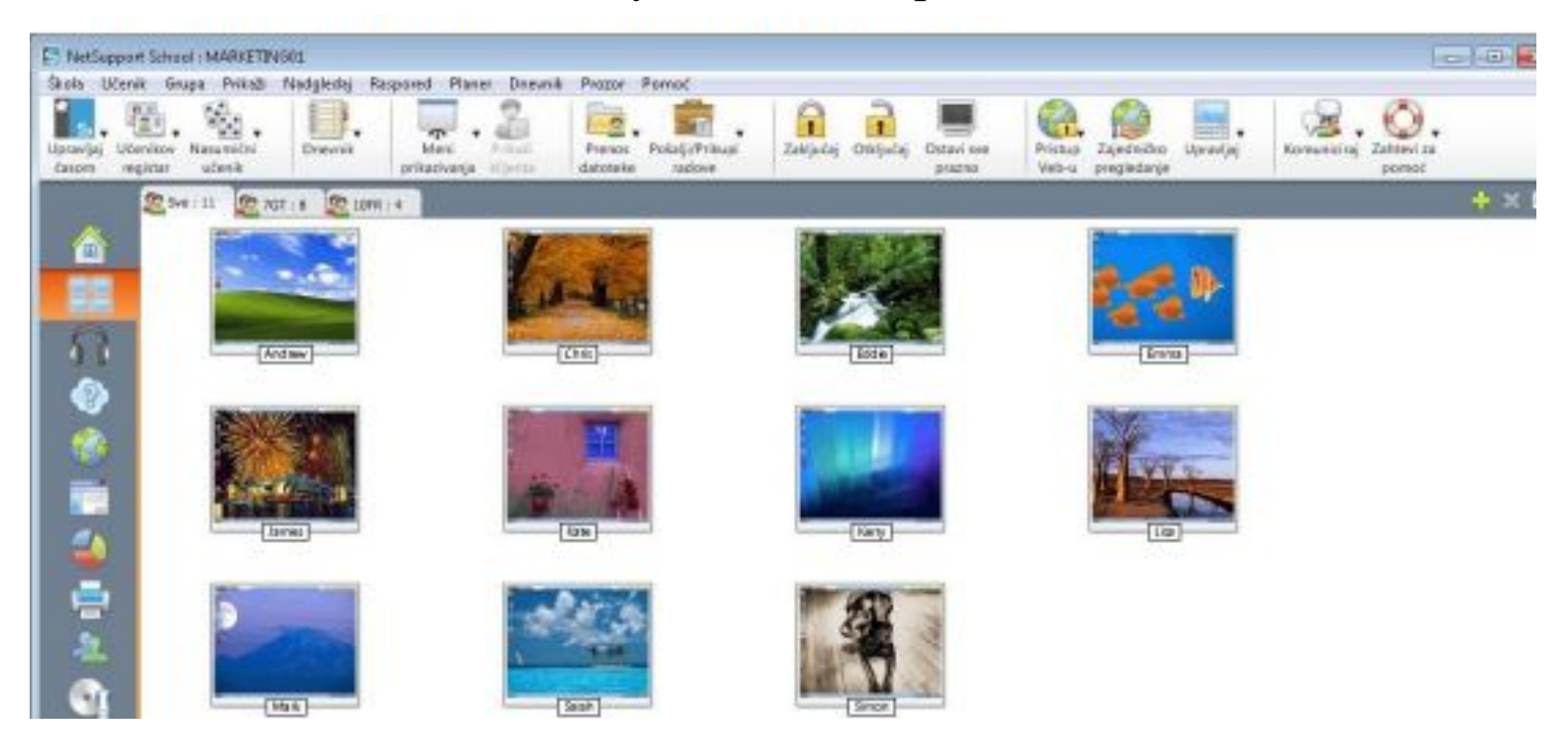

Приказ листе ће приказати сличицу од сваког ученика. Померајући мишем преко сличице можете зумирати тај екран. Када кликнете двапут на сличицу отвориће се сесија приказивања за изабраног ученика.

### **Укључивање наставничког екрана (материјала)**

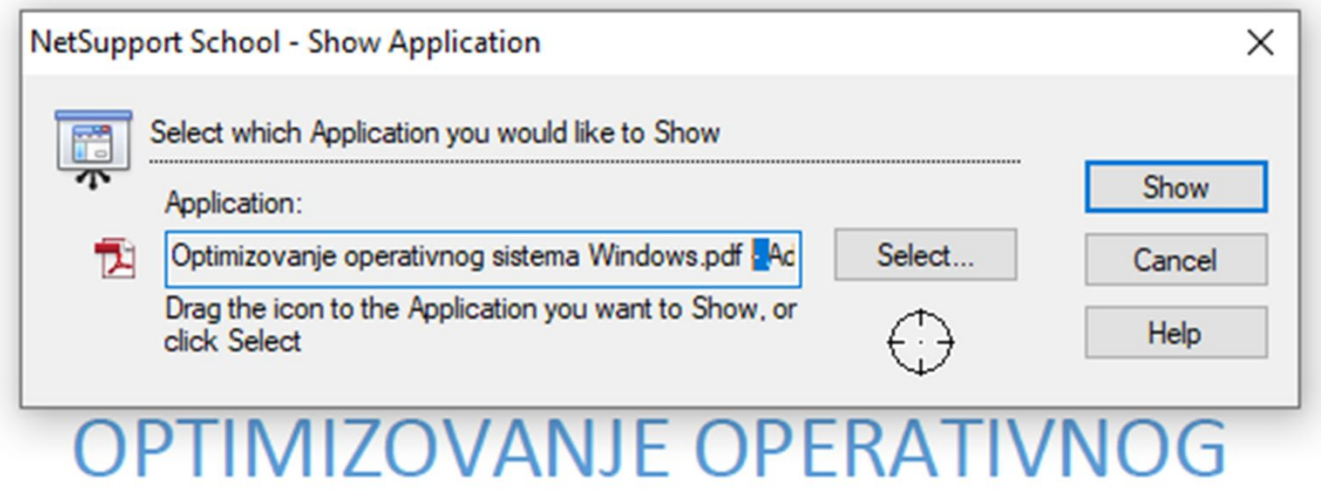

**SISTEMA WINDOWS 7** 

Ishod: vrši optimizaciju I prati procese OS

### На слици је приказано преузимање ученичког материјала (радова)

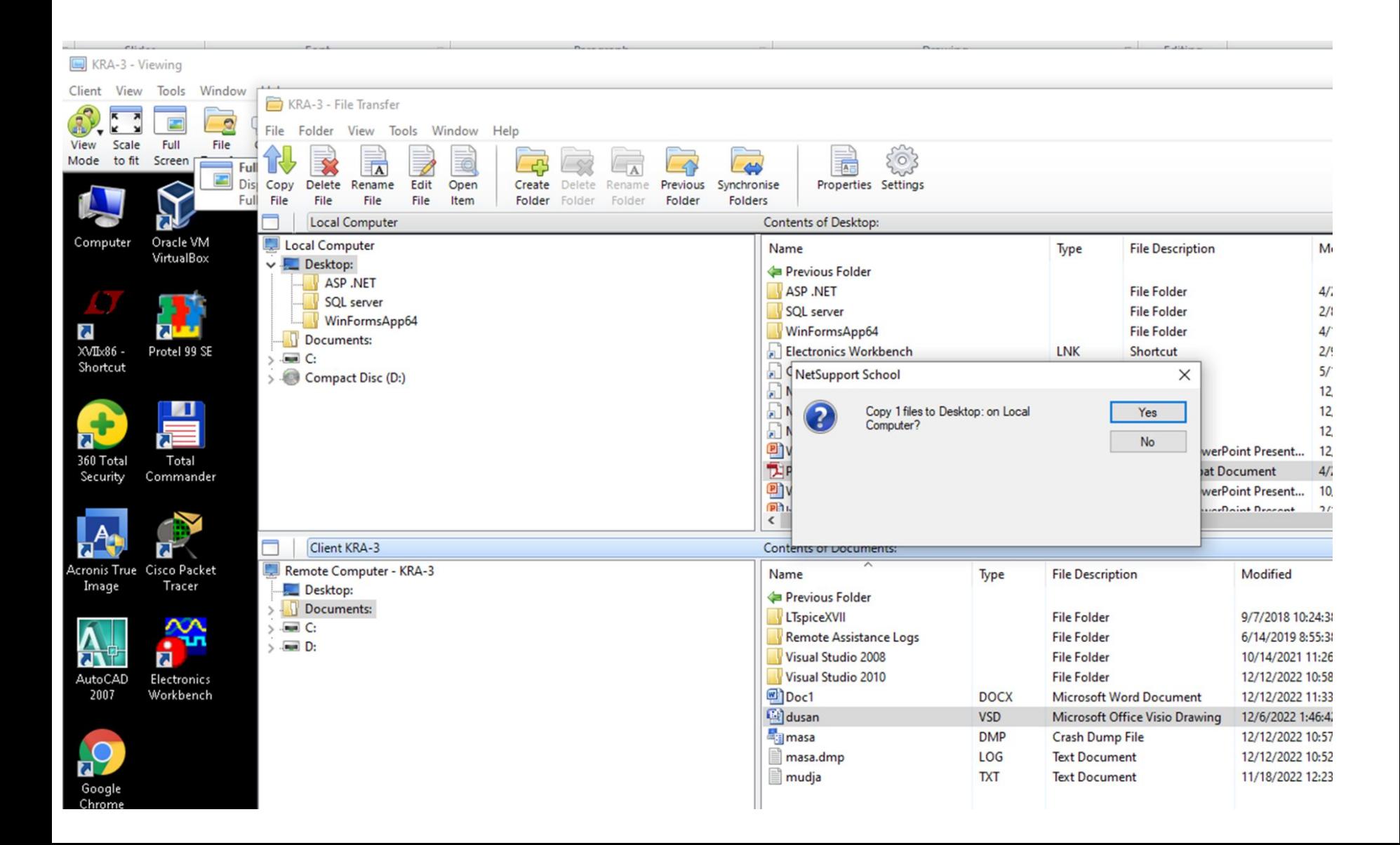

**Модул питања и одговори** је јединствена алатка која омогућава наставницима да појачају кључне тачке учења и да одмах оцене разумевање ученика за време лекције.

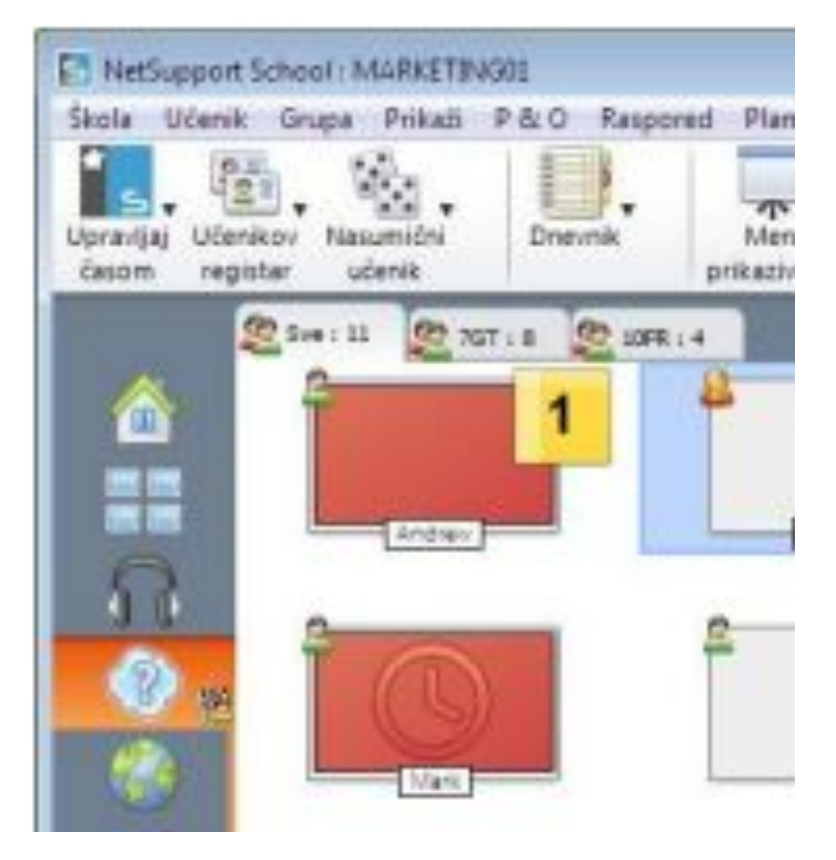

Ту је пет типова питања да се изаберу

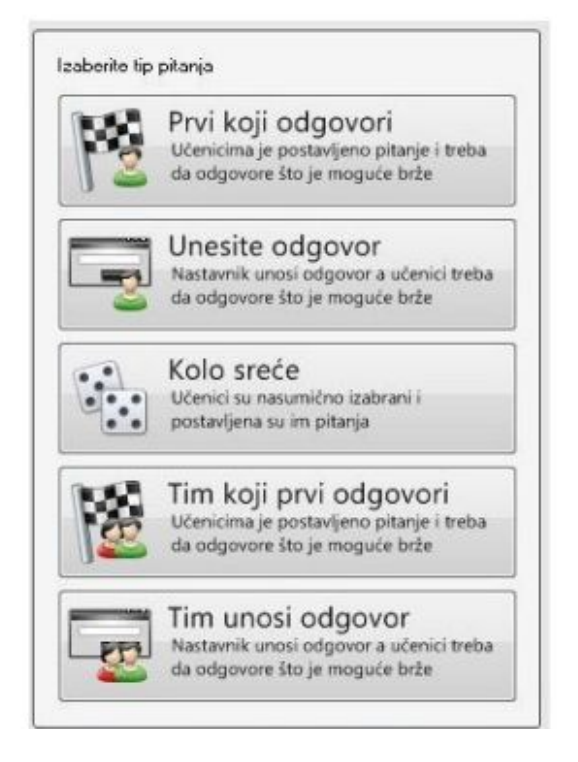

**Скенирање ученика** омогућује да кружите по реду преко сваког повезаног клијента, приказујући његов екран на контроли. Вишеструки екрани клијената могу такође бити скенирани у једном прозору за

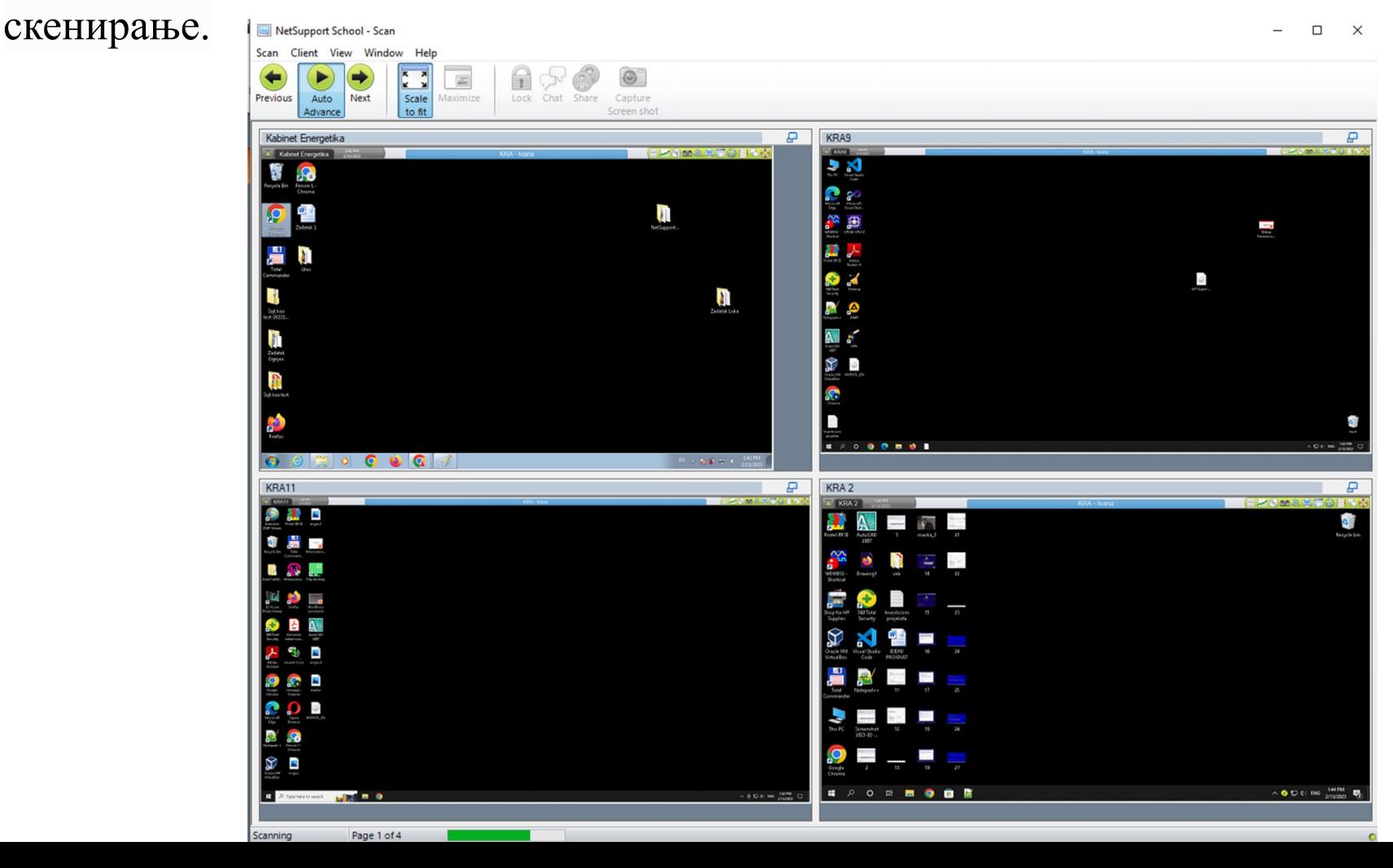

Искључивање ученичких рачунара омогућава наставнику да буде сигуран да су сви рачунари на правилан начин и уредно искључени.

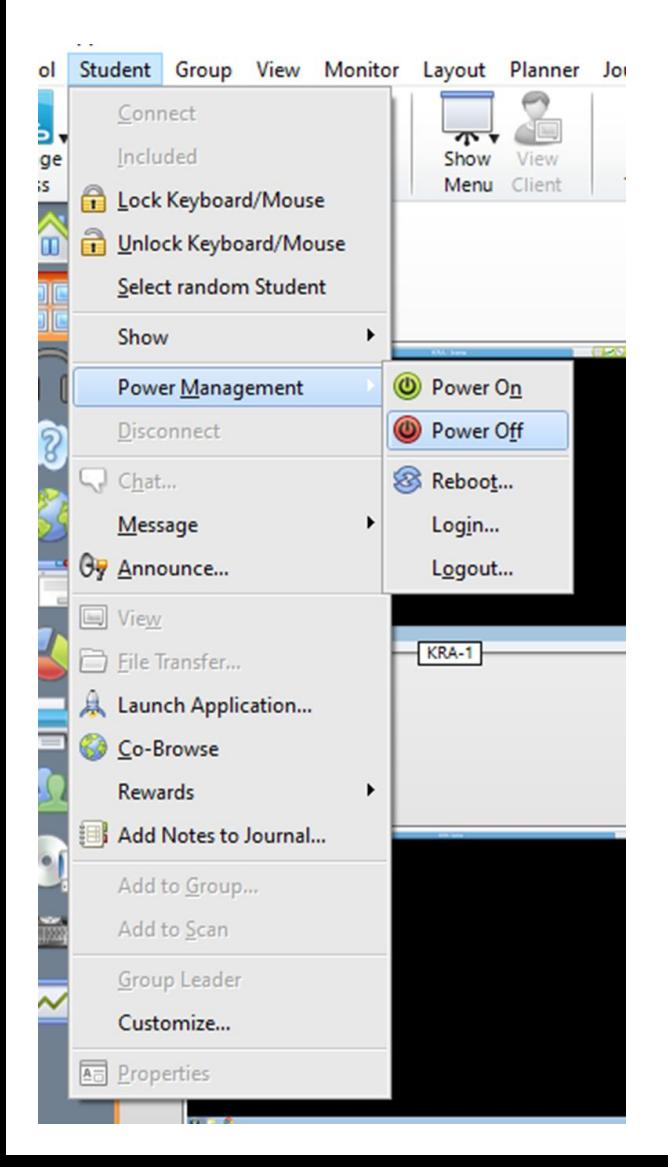

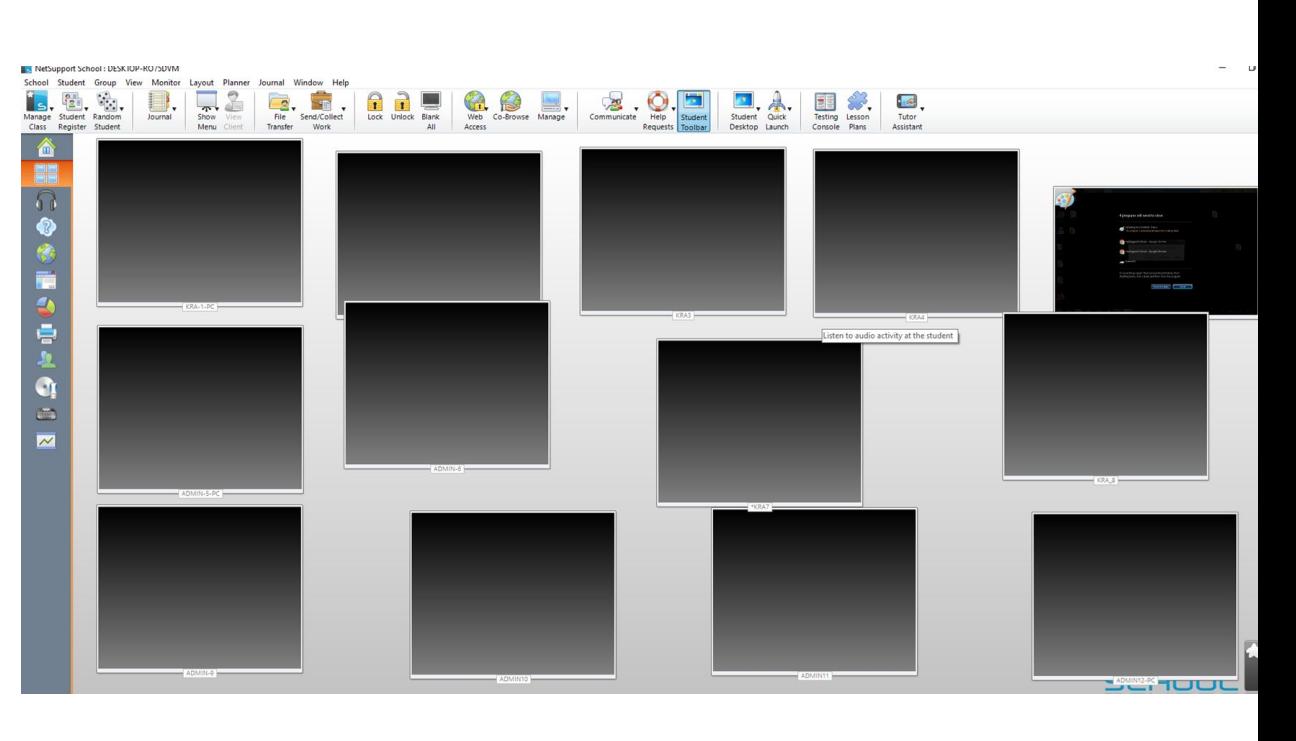

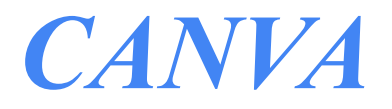

ИВАНА МИЛОСАВЉЕВИЋ

# Веб апликација Canva

- Бесплатна веб платформа за графички дизајн на мрежи.
- Користи се за креирање објава на друштвеним мрежама, презентација, постера, видео записа, плаката, позивноица, израду веб сајта….
- Саnva постоји у два облика;
	- Као онлајн програм који ради у претраживачу: [Free Design Tool:](https://www.canva.com/) [Presentations, Video, Social Media | Canva](https://www.canva.com/)
	- Као класичан програм за Windows и macOS: [Canva for Windows Desktop](https://www.canva.com/download/windows/) [App - Download for Free | Canva](https://www.canva.com/download/windows/)

### Да би могли да користите Canvu потребно је да се региструјете.

#### < Log in or sign up in seconds

Use your email or another service to continue with Canva (it's free)!

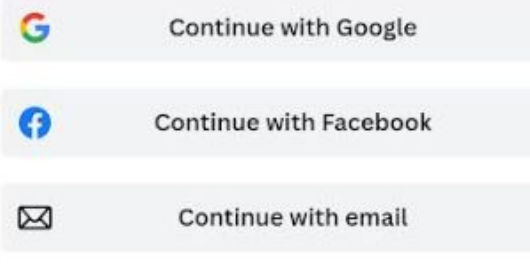

#### Nastavi na drugi način

Ako nastavite, prihvatate uslove korišćenja usluge Canva. Pročitajte našu politiku privatnosti.

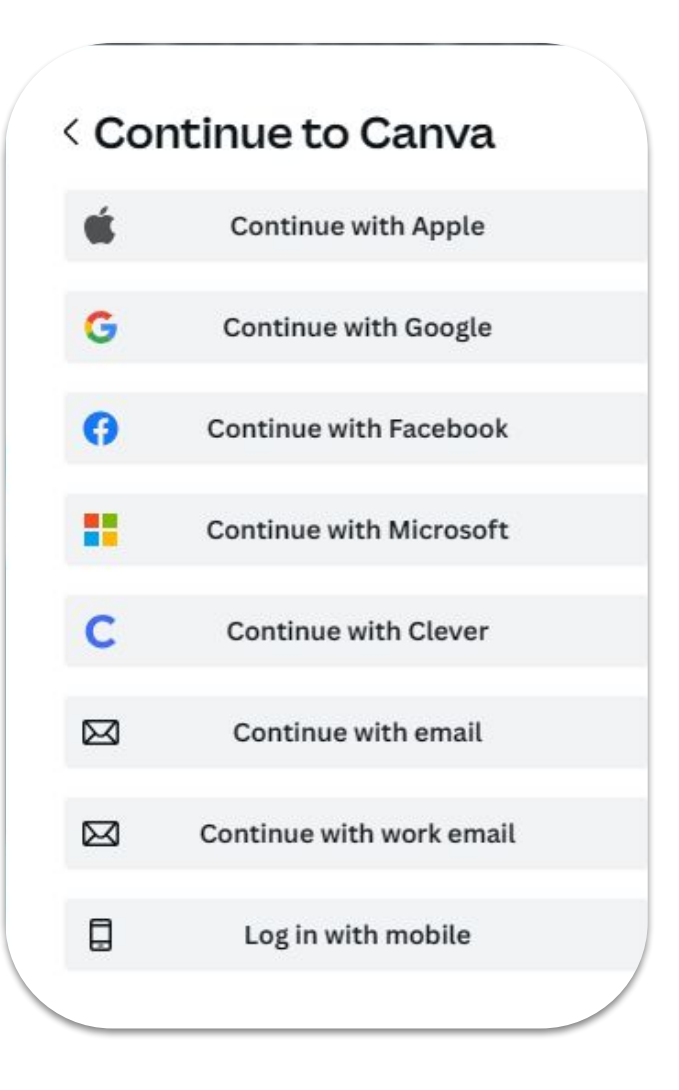

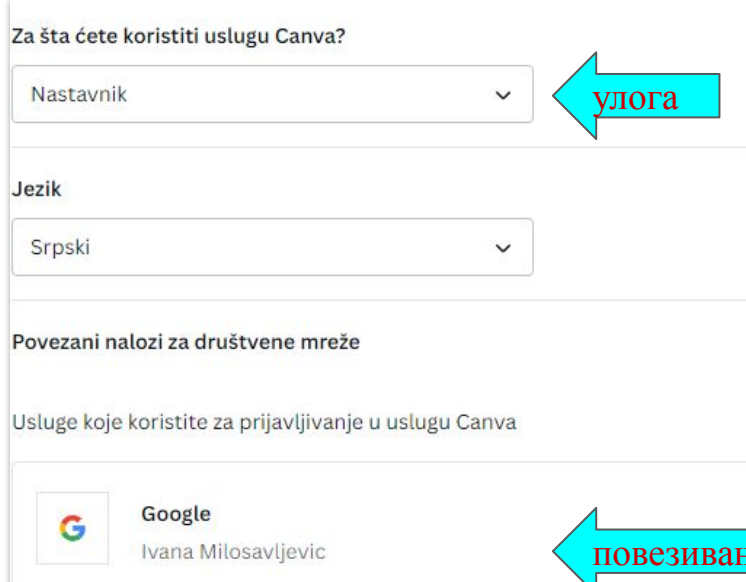

Премијум налози су омогућени и наставницима.

Да би могли да их користите потребно је приликом логовања да изаберете улогу и повежете се са системима за управљањем учењем које користите. **ье са LMS** 

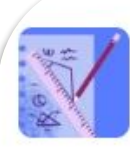

#### Nastavnici i škole >

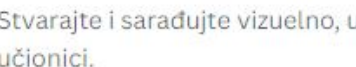

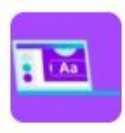

Studenti >

Dizajni i dokumenti koji će poboljšati vaše učenje.

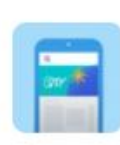

#### Besplatni resursi za nastavnike >

Vodiči, kursevi, vebinari i još mnogo toga, samo za nastavnike.

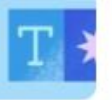

#### LMS integracije >

Integrišite uslugu Canva sa svojim sistemom za upravljanje učenjem.

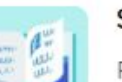

#### Studije slučaja >

Poslušajte kako drugi omogućavaju kreativno učenje uz saradnju.

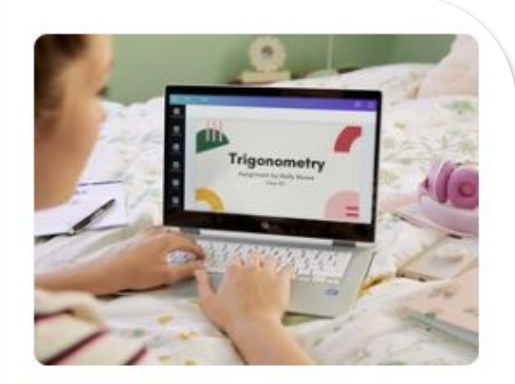

### Postanite kreator za obrazovanje >

Napravite sopstvene resurse i objavite ih u usluzi Canva i zarađujte deljenjem.

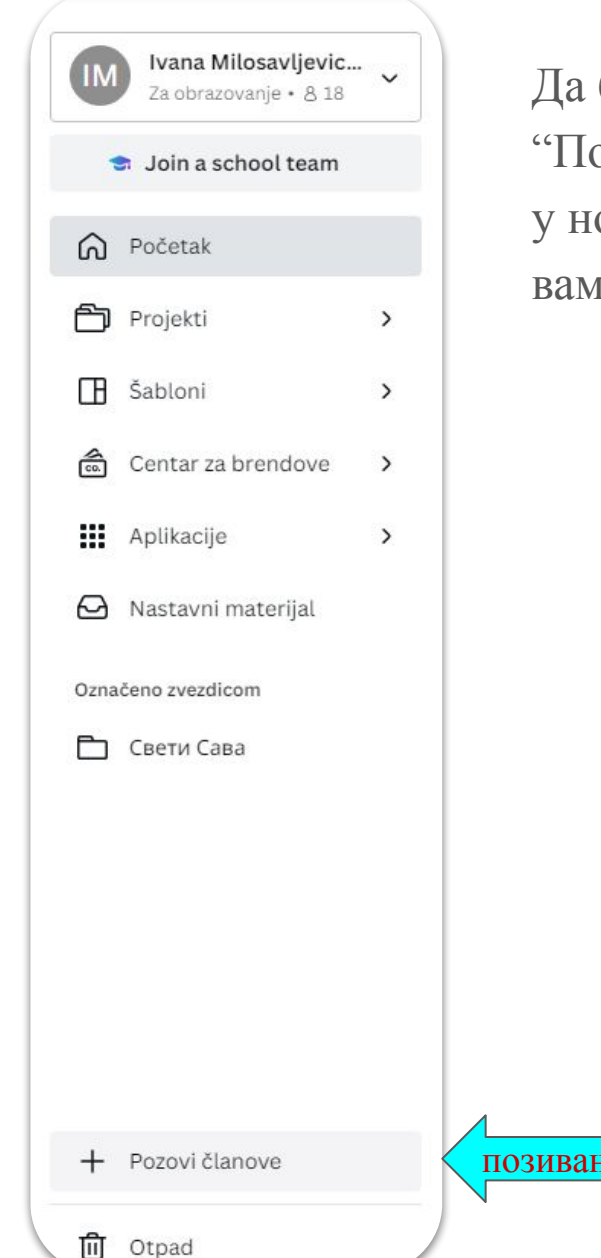

Да бисте позвали ученике потребно је да изаберете опцију "Позови чланове", налази се у доњем левом углу, и потом да, у новом искачућем прозору, изаберете начин позивања који вама одговара.

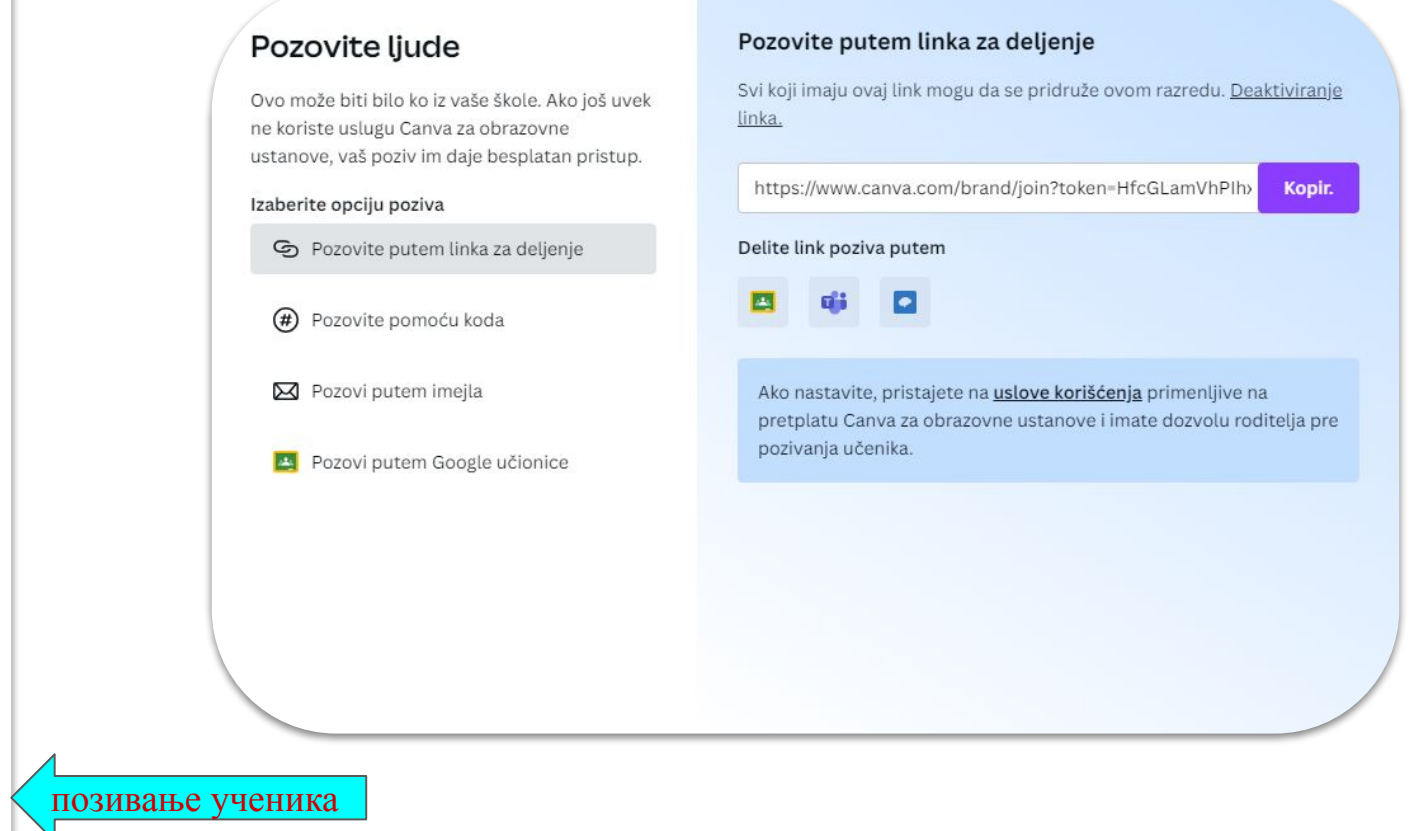

Приликом уласка у програм отвара вам се мени са више опција где можете изабрати већ готове шаблоне.

Сви елементи шаблона подложни су изменама.

Неки од њих су бесплати, а неки се и плаћају па уколико се нисте регистровали као наставник, потребно је да унапредите ваш налог на премијум како бисте их користили:Upgrade to use this template

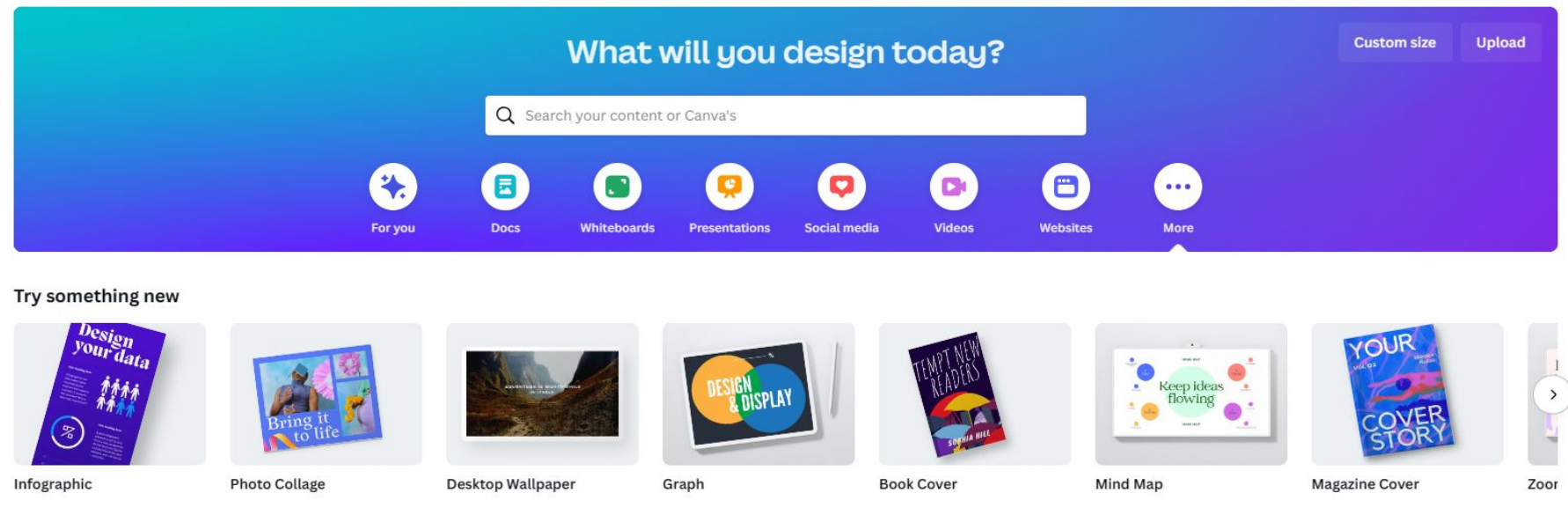

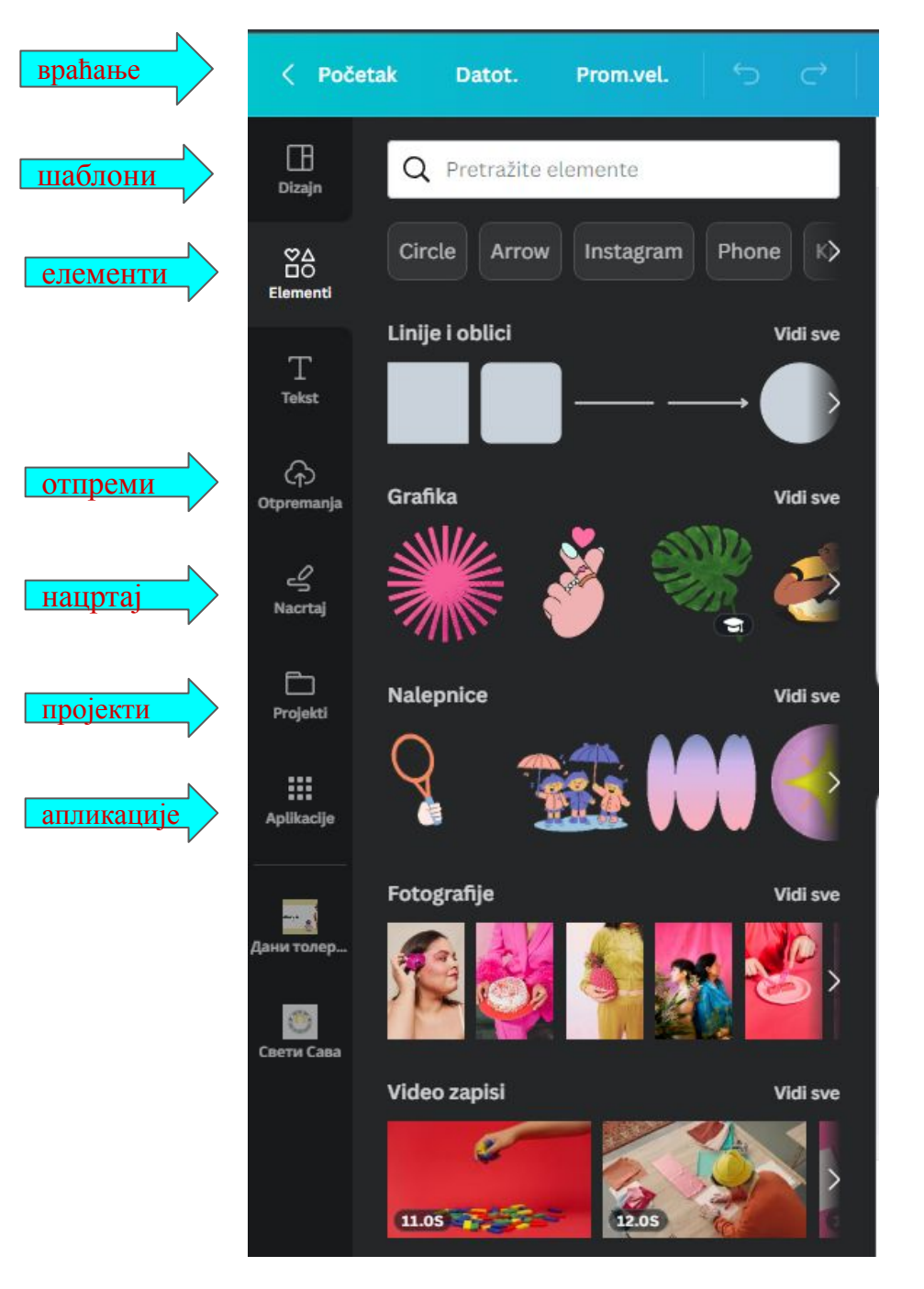

Canva вам дозвољава, уколико не желите да користи постојеће шаблоне, да самостално креирате ваш дизајн.

Слике можете отпремити са рачунара, можете их нацртати или да искористите постојеће елементе и повезане апликације.

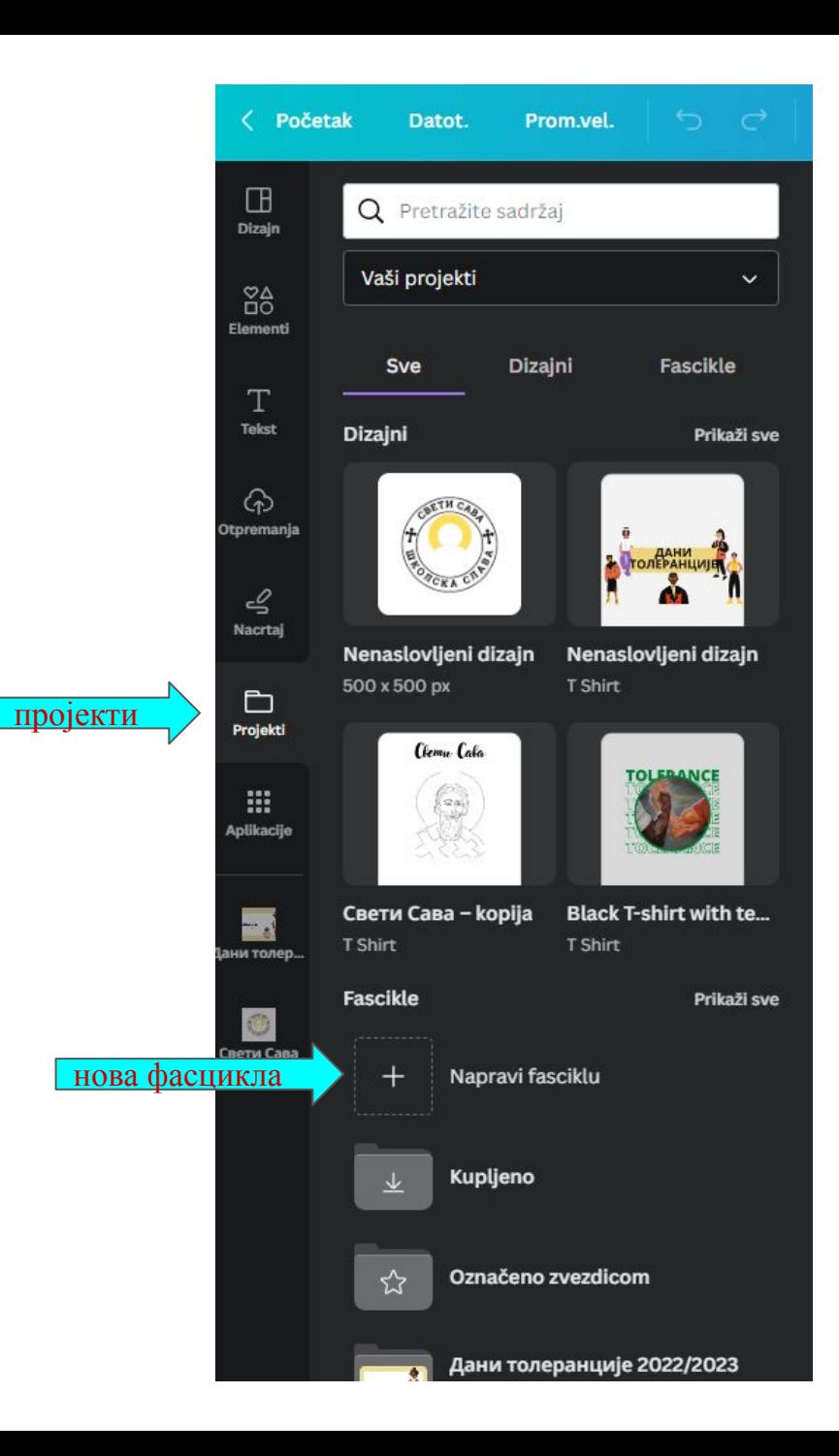

У фолдеру "Пројекти" налазе се сви ваши радови.

Можете направити и нову фасциклу, како би вам било прегледније за рад.

Ученике можете и додавати опционално, уколико не желите да сви ученици могу да виде све радове.

Ову опцију можете користити и ако имате различите пројекте па желите појединачно да поделите и одговарајуће фасцикле или ако имате материјал на Google Drivu, па желите да га повежете са Canvom.

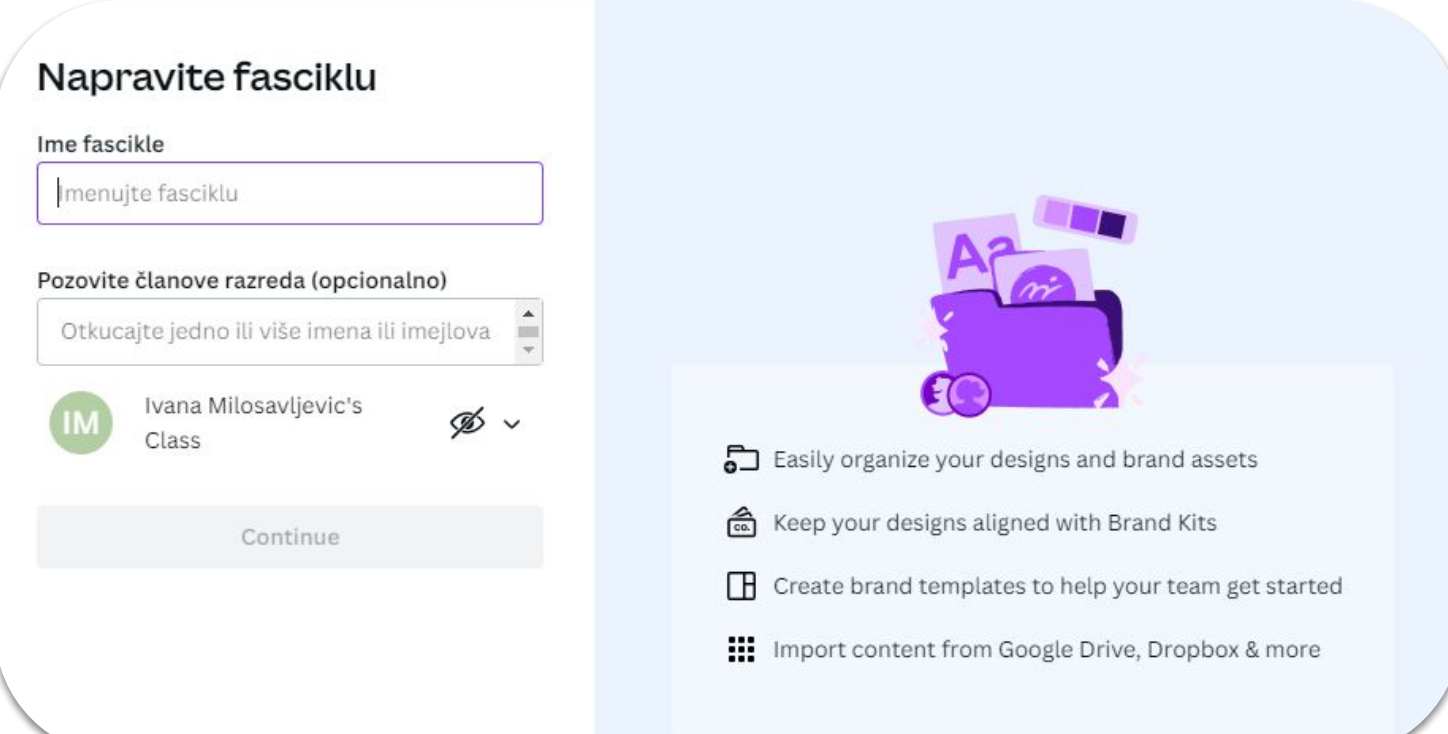

Када сте завршили са дизајном, покрените Canva асистента, налази се у доњем десном углу:

Асистент може да вам препоручи неке радње или да вас упозори да су пронађени неки проблеми: слика ван оквира, објекат заузима већи део странице, није лепо центриран текст…

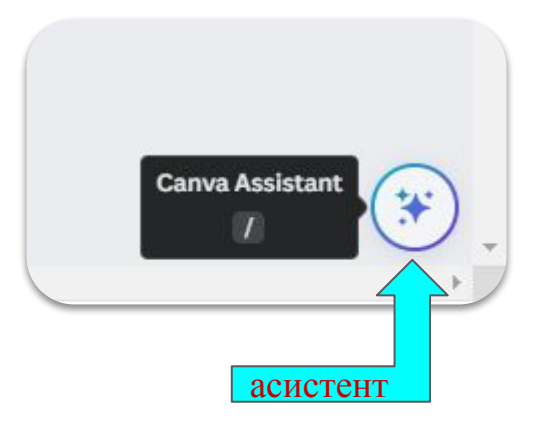

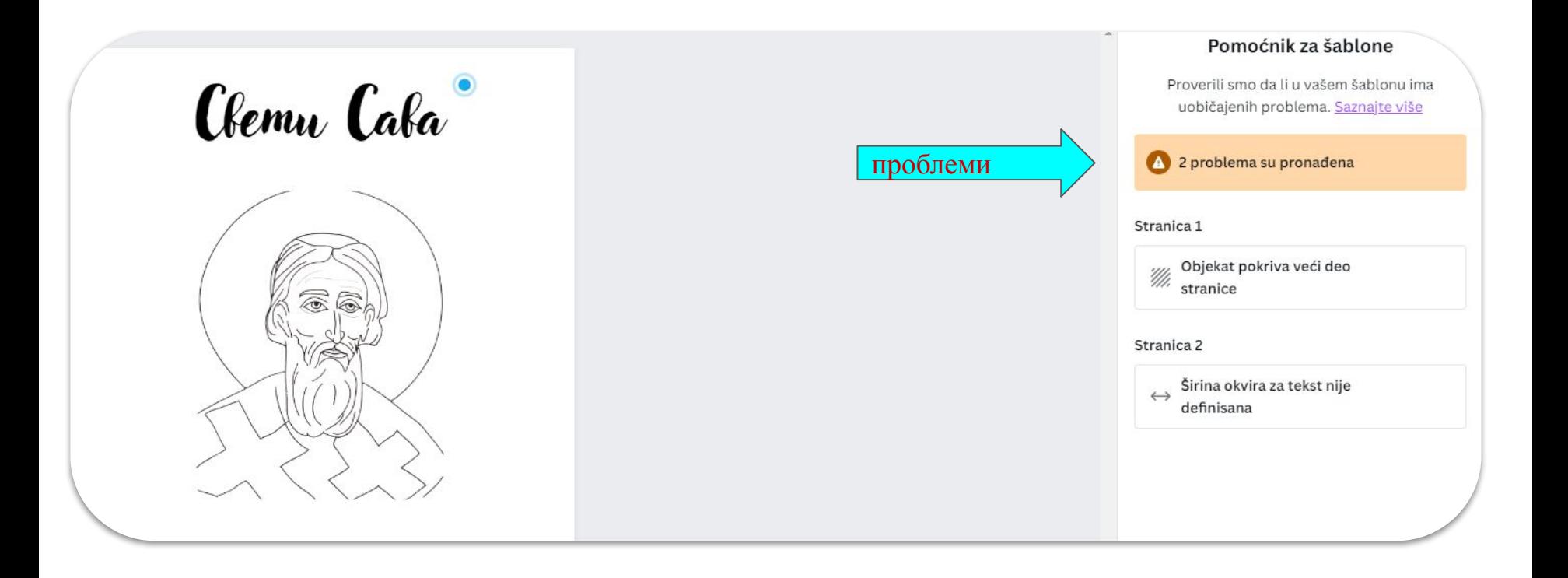

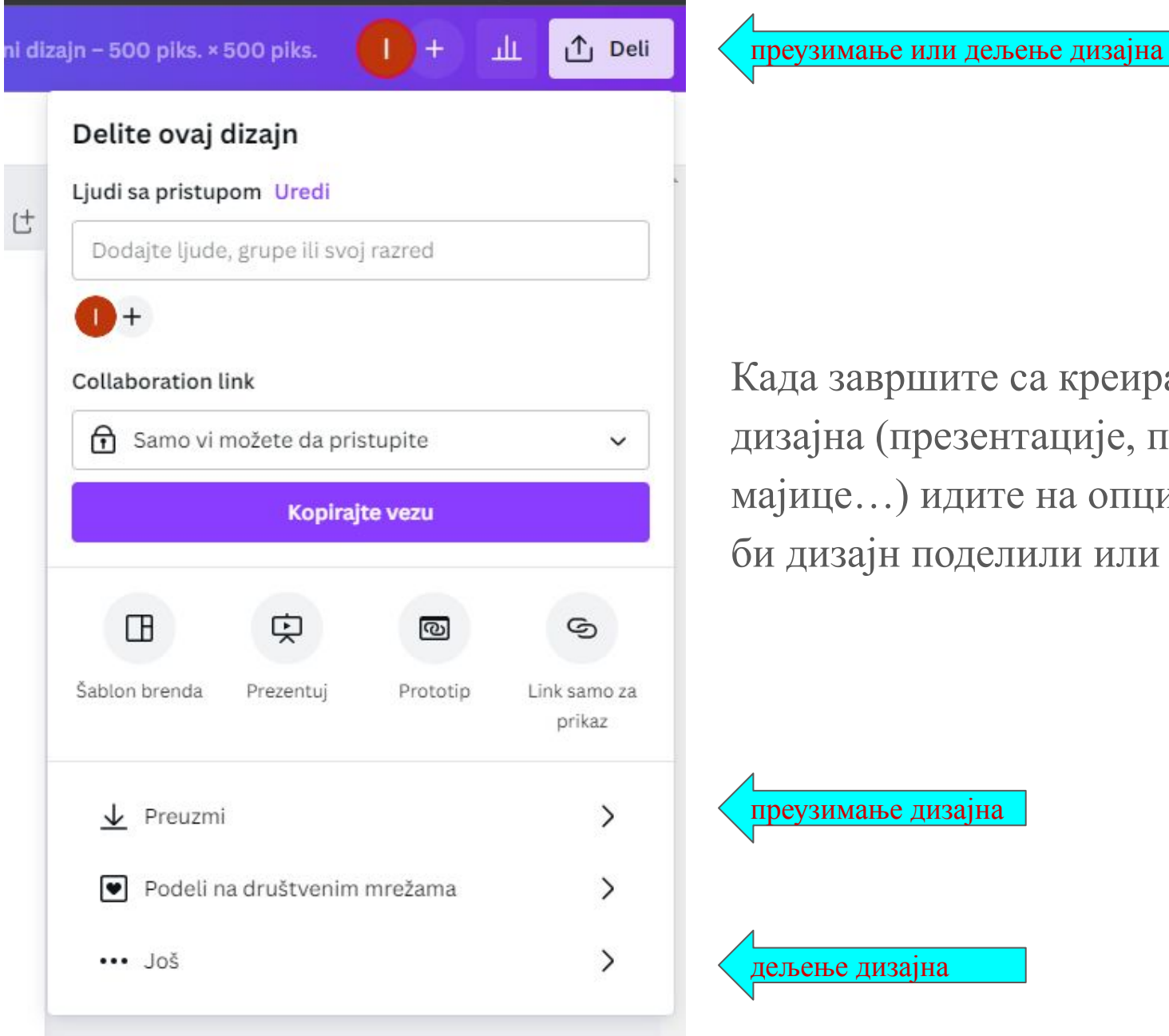

Када завршите са креирањем вашег дизајна (презентације, постера, мајице…) идите на опцију "Дели" да би дизајн поделили или преузели.

Уколико сте изабрали опцију "Још" Canva вам нуди велики избор начина дељења вашег дизајна и повезивање са системима за управљањем учењем које користите.

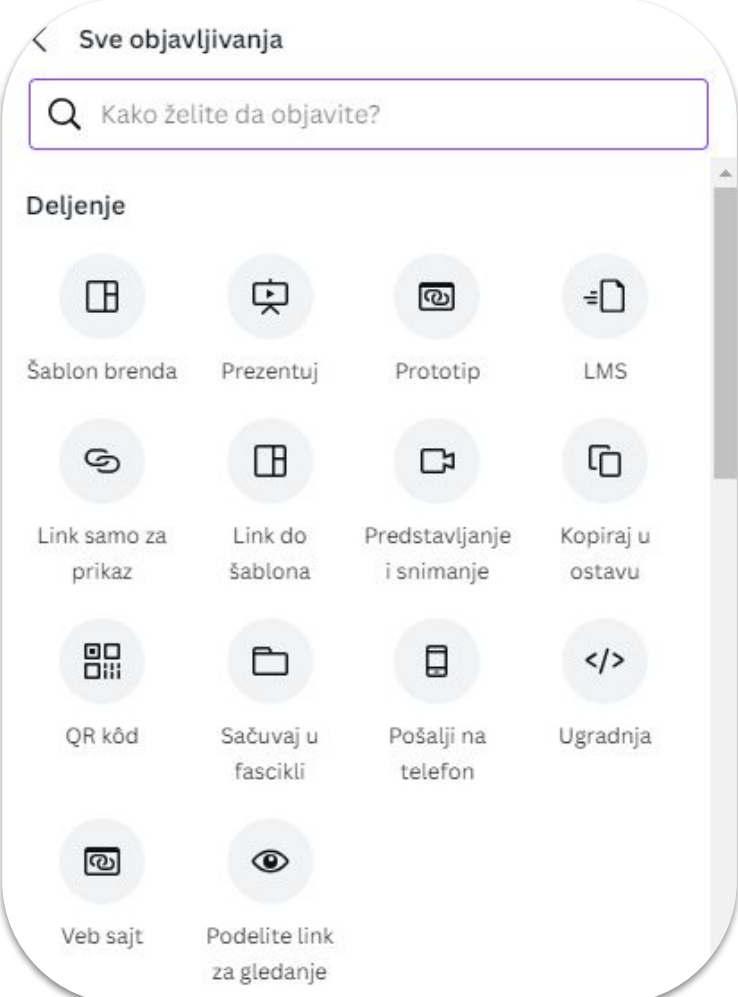

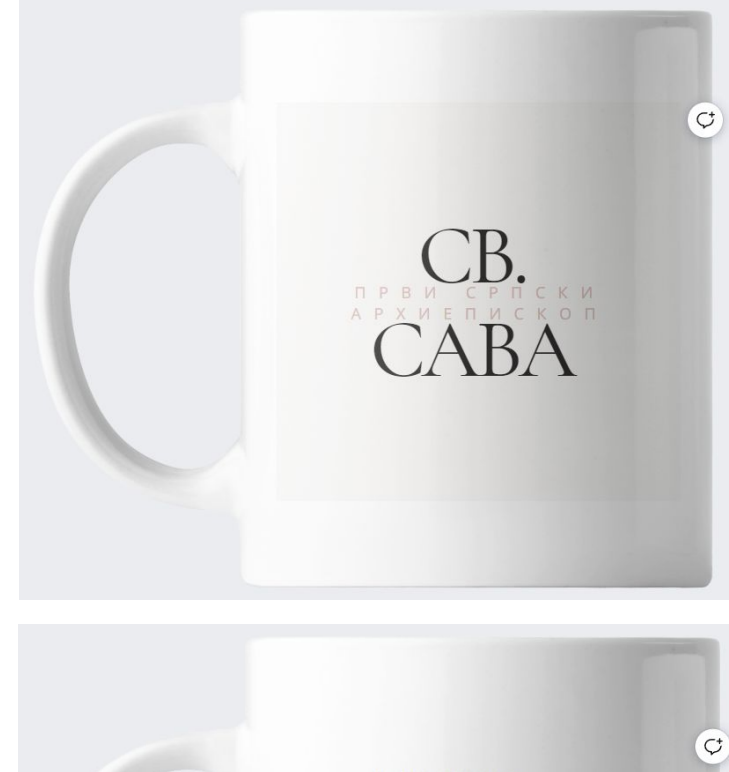

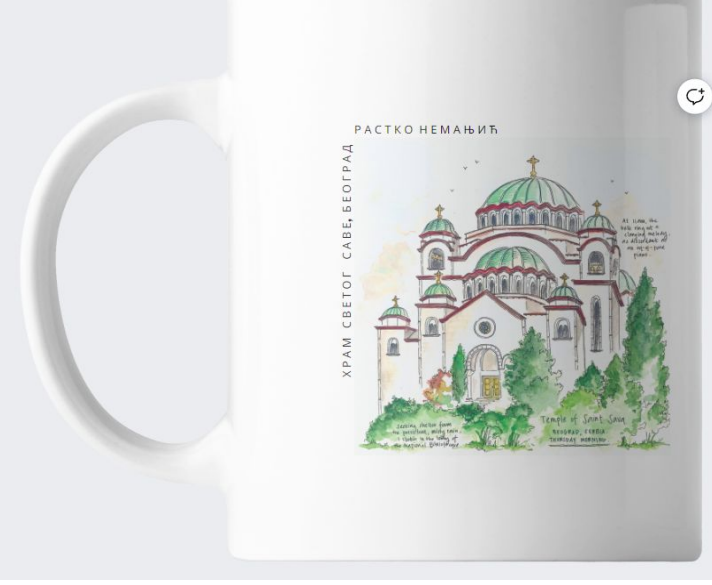

## **ACTIONBOUND**

ДУШИЦА АНТИЋ

# О АПЛИКАЦИЈИ:

Апликација "Actionbound" захтева рад на терену, где ученици прате задатке и решавају их на различитим местима у граду или подручју који наставник зада. Даје могућност додавања текста, мултимедије, праћење навигације, избор неког од понућених одговора, гледање/слушање мултимедије и одабир количине. На интерактиван начин подстиче ученике да читају појмове из нове лекције, памте и да знање искористе да реше задатке или га примене у пракси.

**ВЕЗА СА ДРУГИМ МЕТОДАМА:**

### **ИНОВАТИВНЕ МЕТОДЕ**

Ученик уз помоћ апликације на телефону учи и испитује своје знање.

### **НЕФОРМАЛНИ ЧАС**

Фокус је на ученику, а не на наставнику. Сам доноси закључке и долази до одговора.

Ученик учи на практичним примерима, у граду или природи - ван учионице и формалног часа.

**УЧЕЊЕ НА** 

**ОТВОРЕНОМ**

### **ПРОЈЕКТНА НАСТАВА**

Ученик ради у тиму, истражује и има сачувану мултимедију коју може презентовани као свој коначни рад.

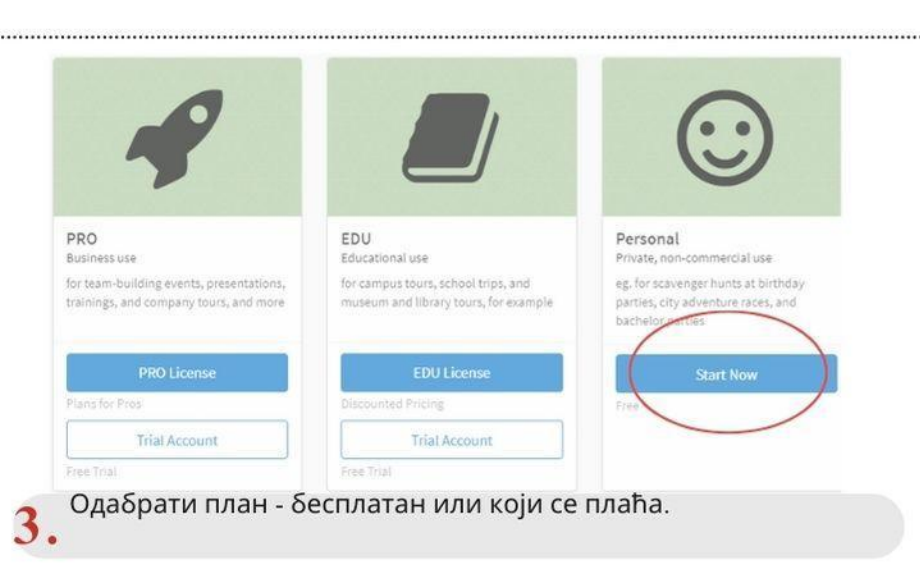

en.actionbound.com

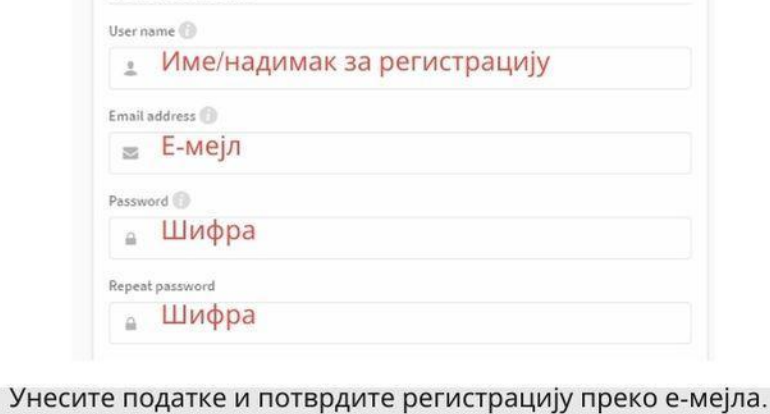

Create new account

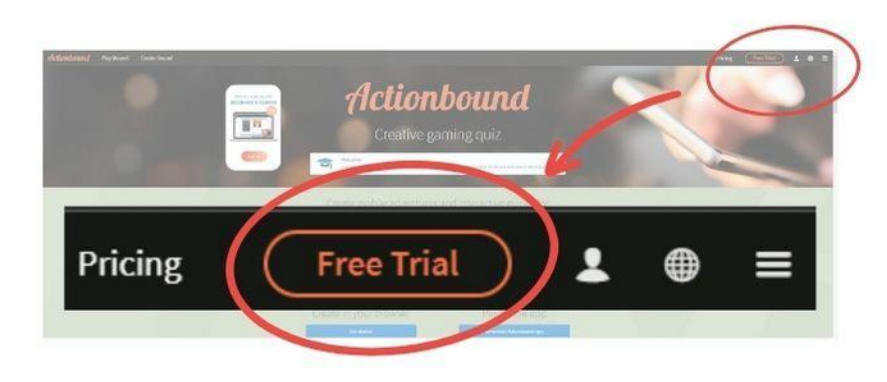

У претраживачу укуцати: https://en.actionbound.com/

ound | Create your own

w

У горњем десном углу ићи на опцију за регистрацију.

4.

## $\mathbf 5$  . Одабрати нови задатак или постојећи који желите да<br> $\mathbf 5$  . уредите.

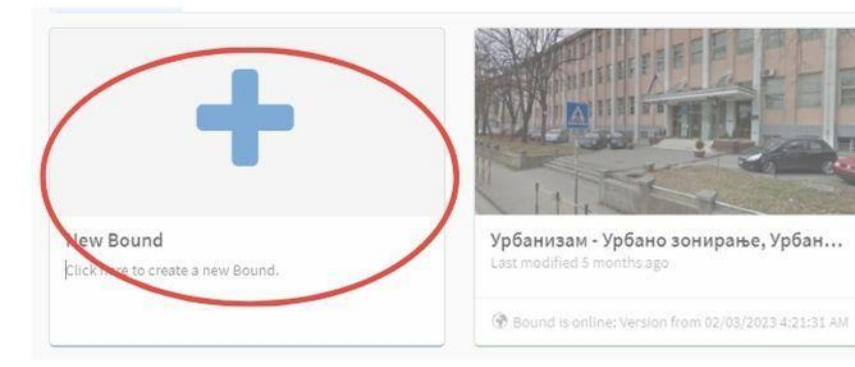

#### Осмислите назив ваше игре - лекције - квиза

### 6.

#### Create new Bound  $\overline{\mathcal{A}}$

 $V =$ 

Title

Specify the basic characteristics of your bound. You can make changes later

 $\Box$ 

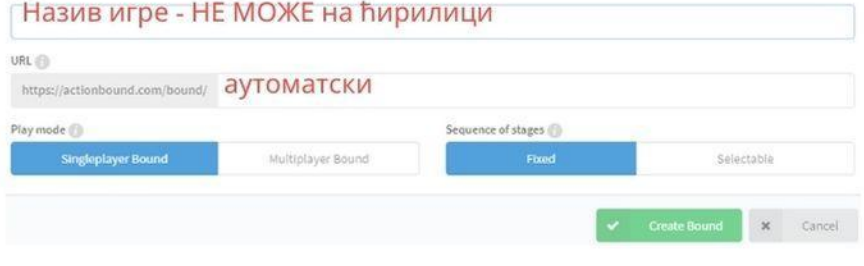

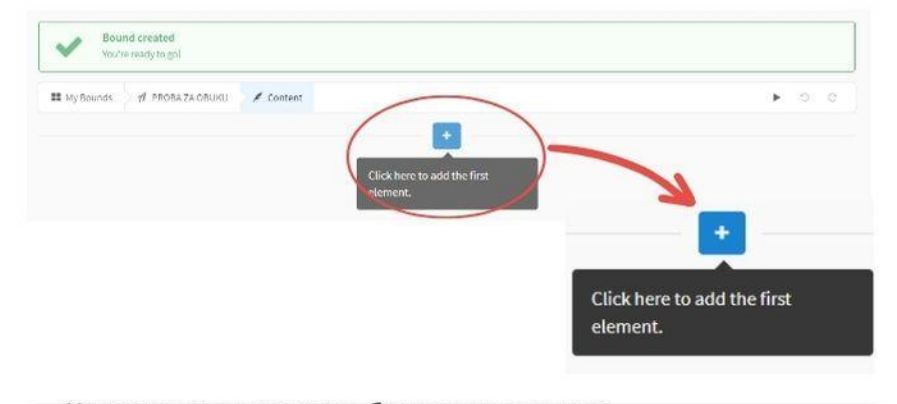

Са десне стране се појављује прозор са различитим  $\bf{8.}$ 

Кликните на плус како би додали задатак.

7.

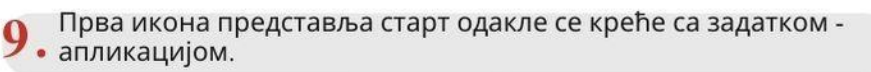

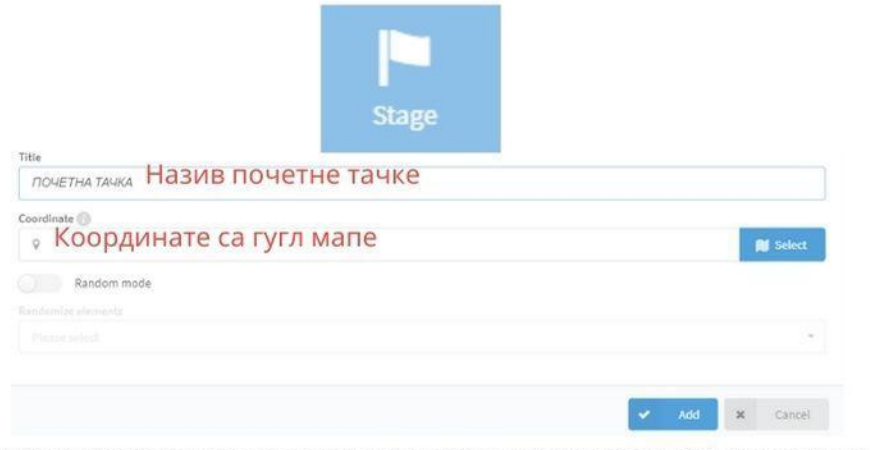

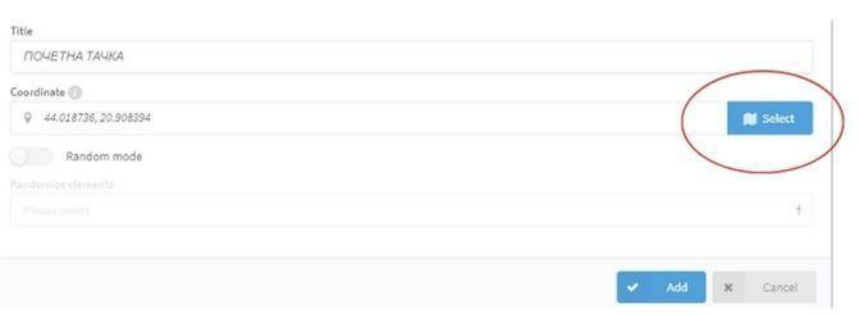

Када унесете координате, идете на "select"

#### На гугл мапи десни клик на почетној тачки, кликните левим<br>кликом на координате.које ће бити аутоматски копиране.  $\boldsymbol{0}$ .

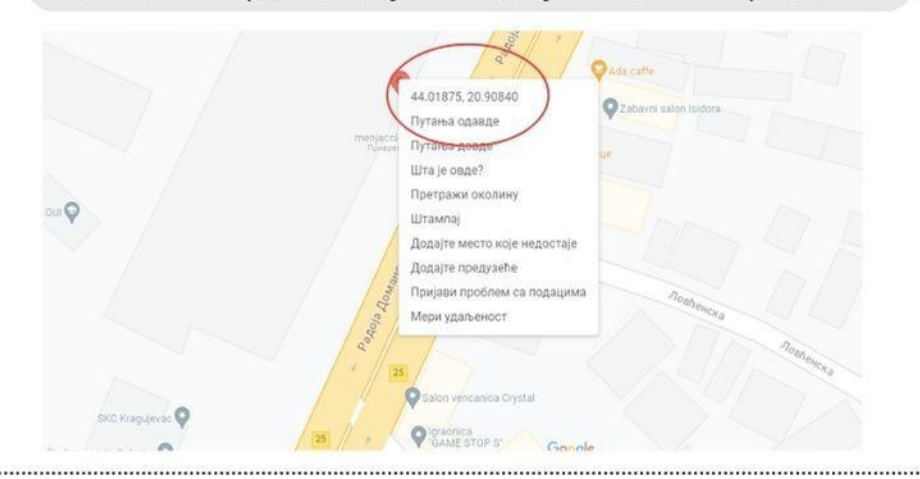

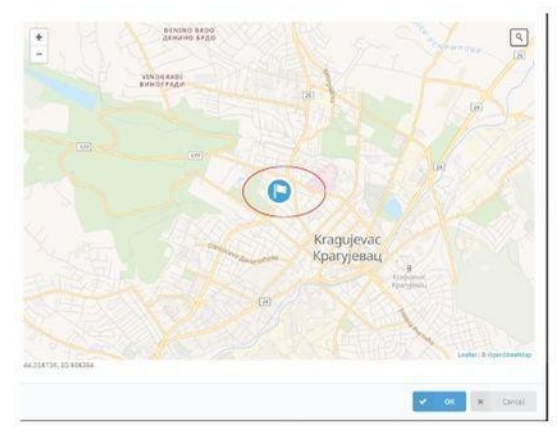

Појављује се мапа и означена почетна тачка са заставицом.  $12$ .

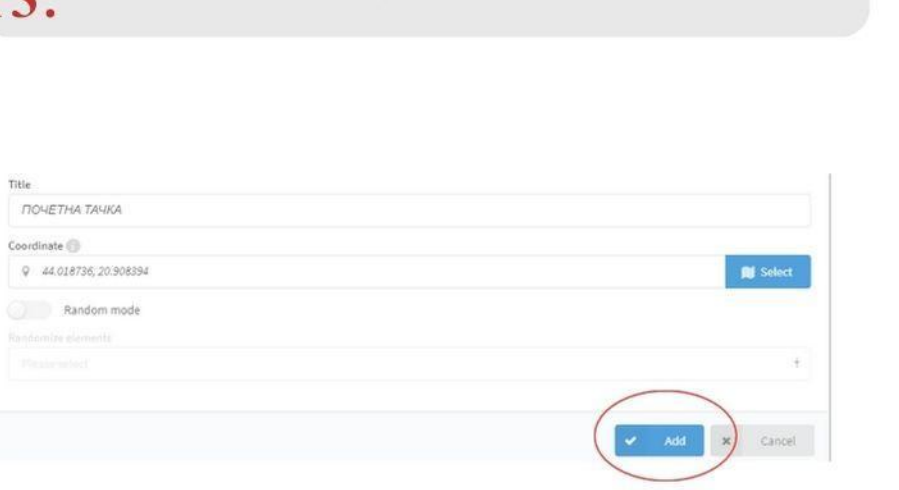

 $\rightarrow$  Да би сте завршили са првим задатком, идите на add

### 

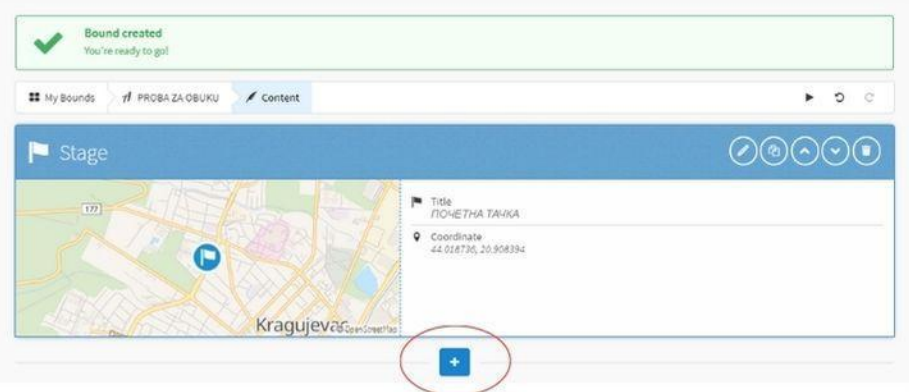

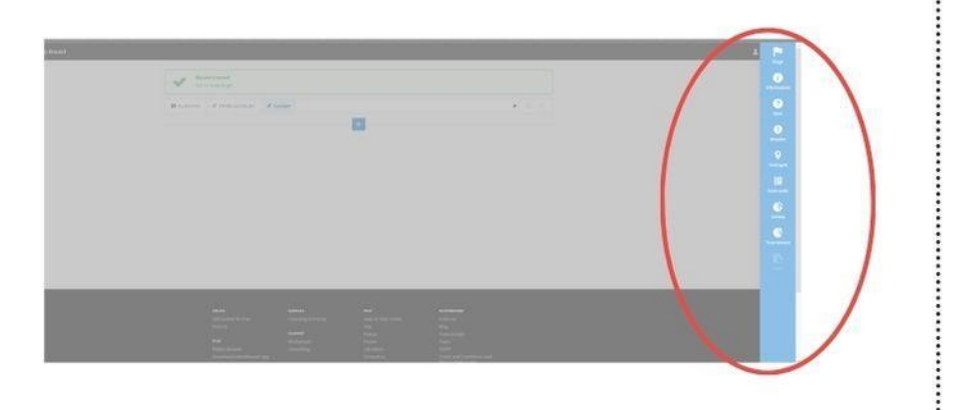

 $15.$  Поново вам се појављује плави прозор са иконама на десној<br>15. страни екрана. Сваки следећи задатак се ради на слично.

Information Info screens may consist of text and/ or media. Content в  $I$  в в я е в врста мултимедије **Information** Welcome to my Boundi Your mission is to find the holy graff... are you ready? текст - информација, део лекције и слично Информација - Може да се дода мултимедија и напише део лекције или било шта друго од информација  $\bf 16.$ 

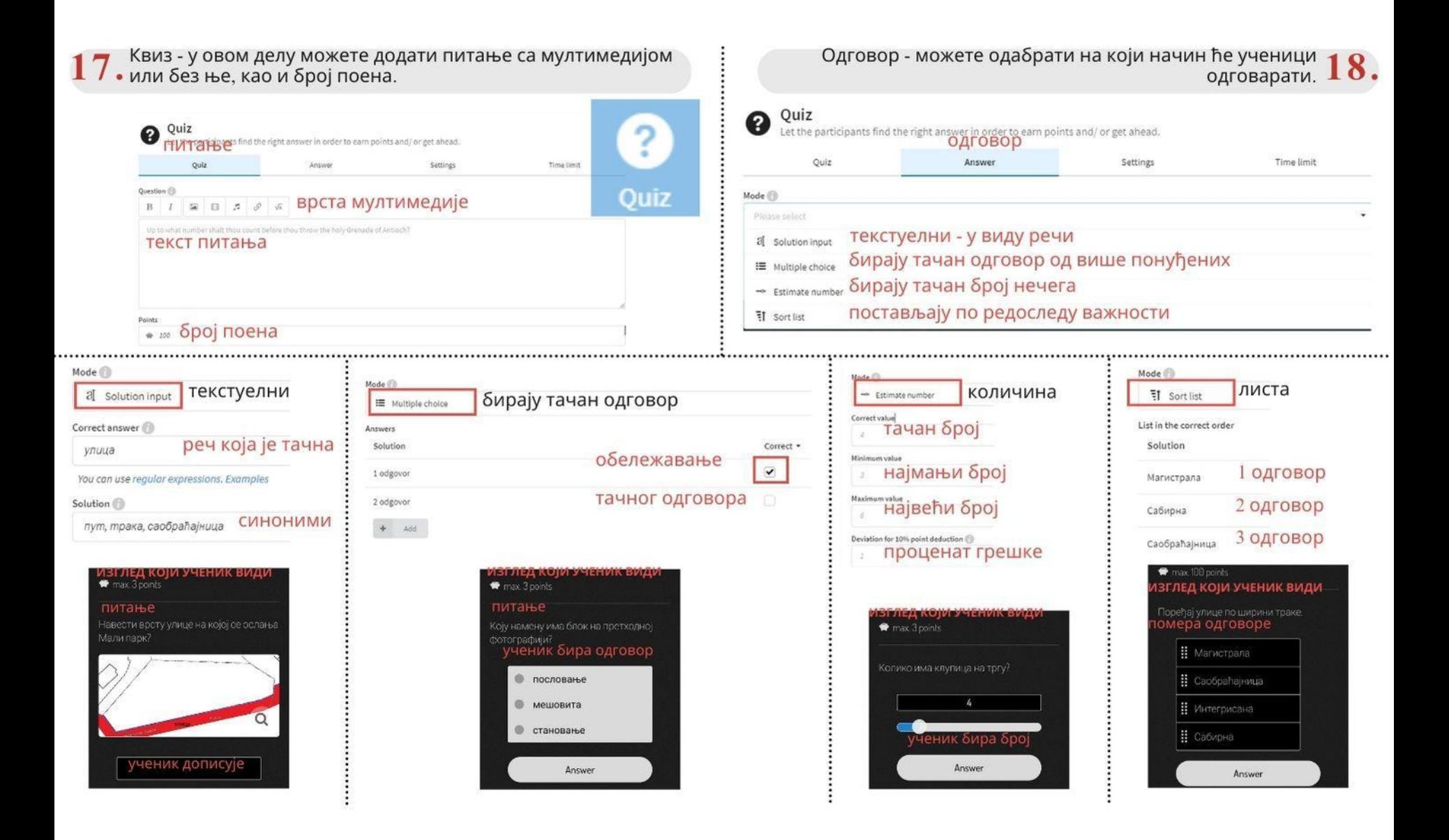

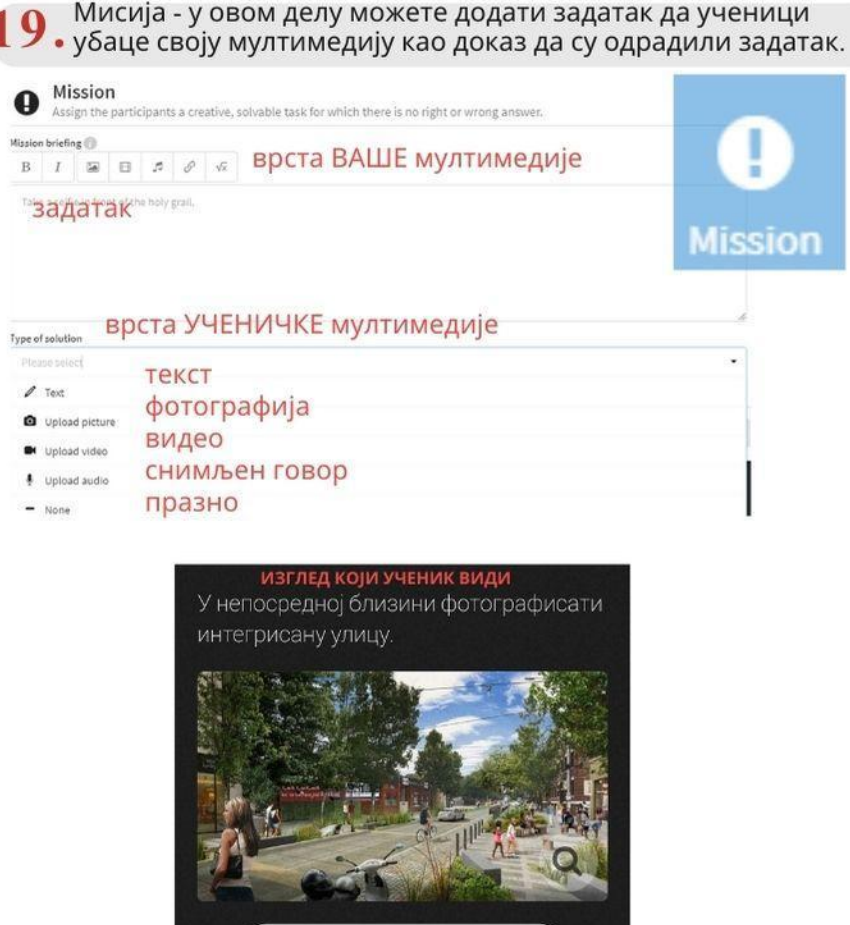

on

**O** Add

 $\blacktriangleright$  Finish

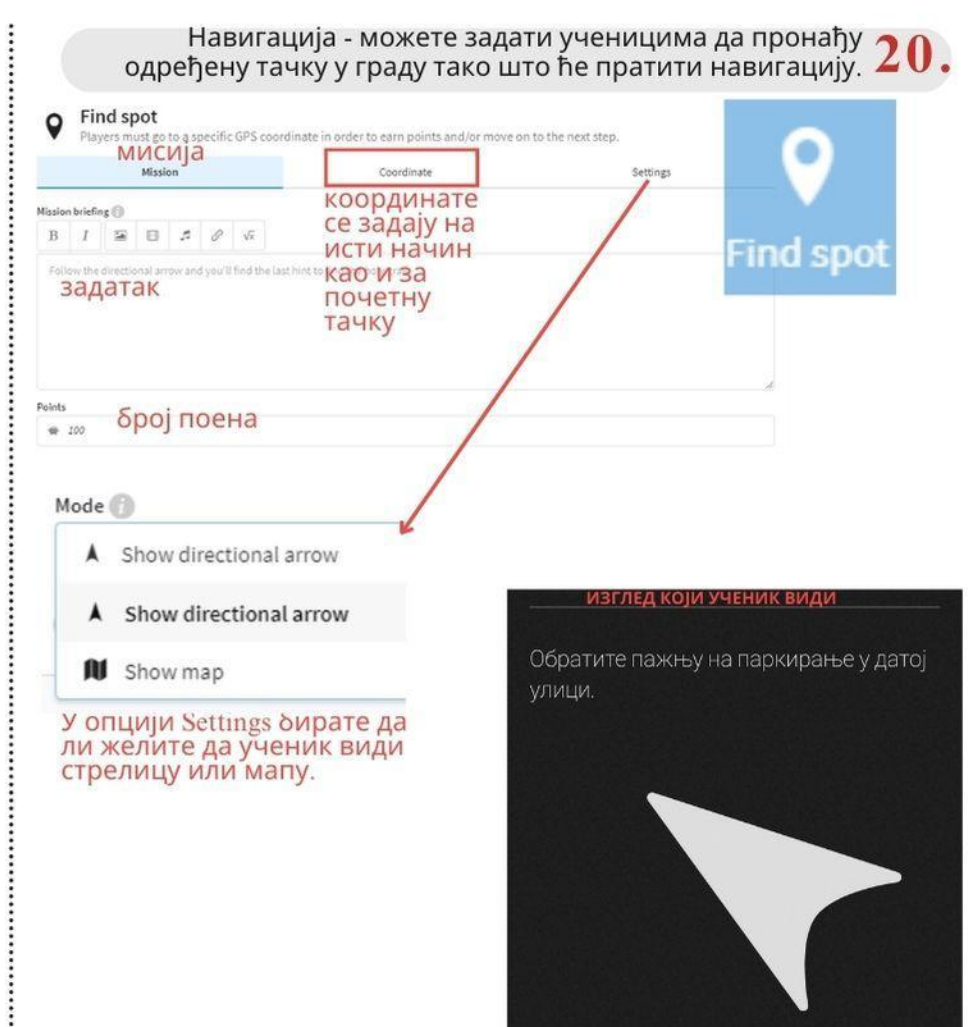

Distance to target: 1022 m

#### ПРОВЕРА - пре него што пустите ваш радни задатак, можете • проверити како изгледа

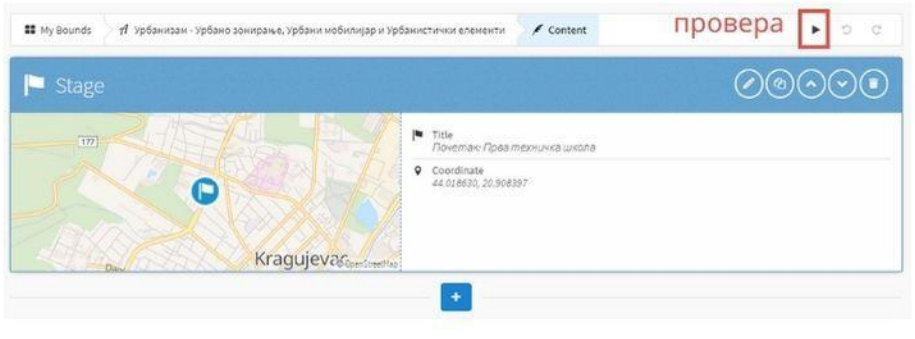

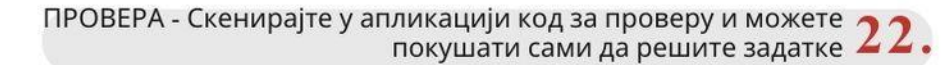

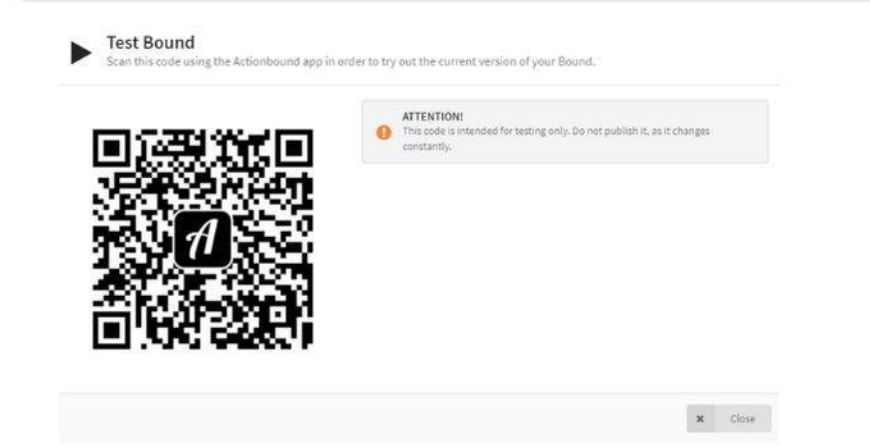

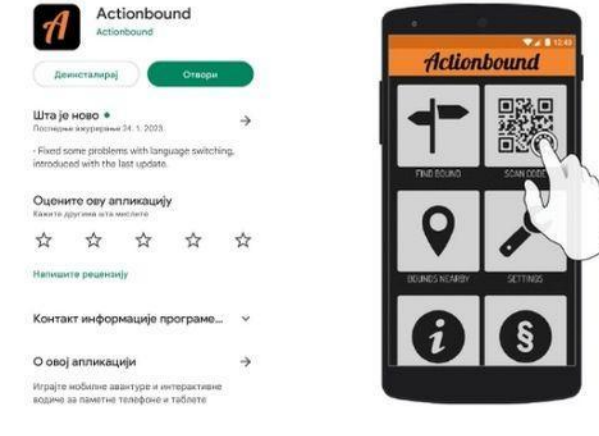

У продавници скините апликацију ACTIONBOUND и  $23.$ инсталирајте је.

#### БАР КОД КА ЗАДАТКУ КОЈИ САМ РАДИЛА СА УЧЕНИЦИМА

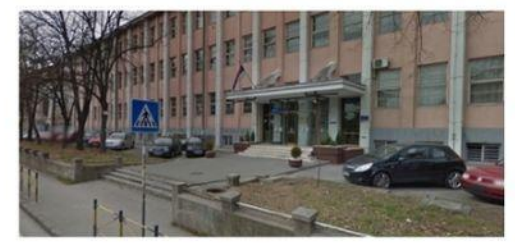

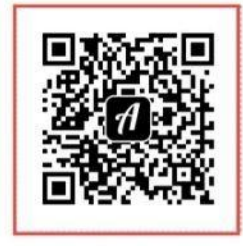

Урбанизам - Урбано зонирање, Урбани мобилијар и Урбанистички елементи

Scan this QR code with the Actionbound app to start the Bound

Приказаће вам се почетна страница где имате скенирање бар кода преко кога можете приступити вашем задатку  $2$ 

## *Oracle VirtualBox*

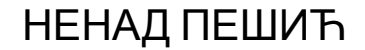

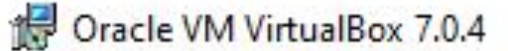

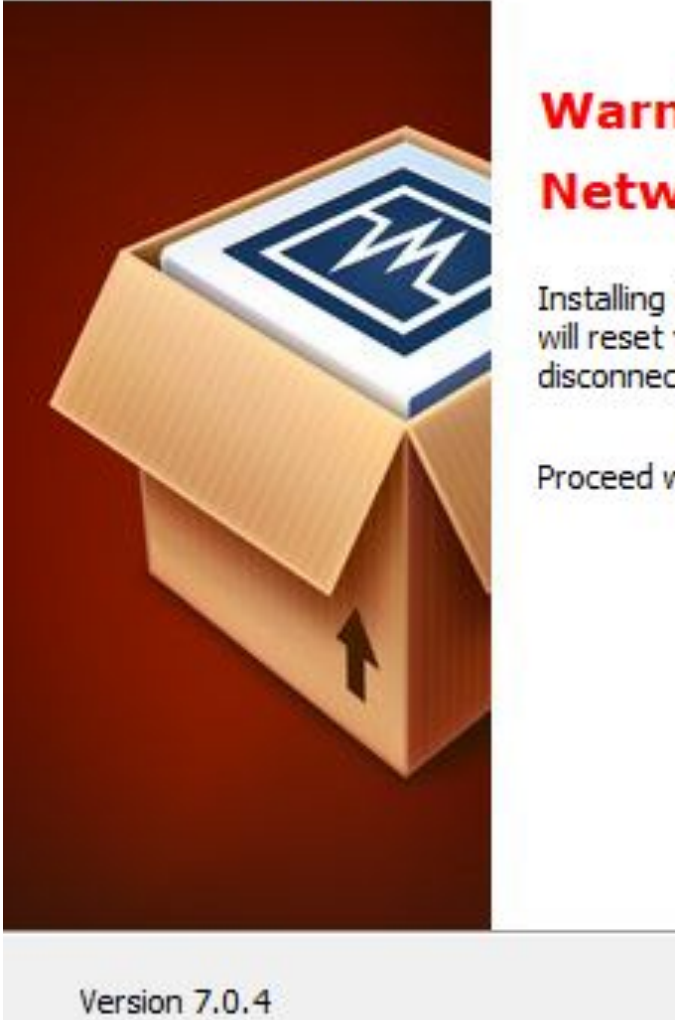

### **Warning: Network Interfaces**

Installing the Oracle VM VirtualBox 7.0.4 Networking feature will reset your network connection and temporarily disconnect you from the network.

Proceed with installation now?

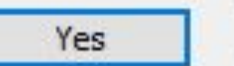

No

X

Oracle VM VirtualBox 7.0.4

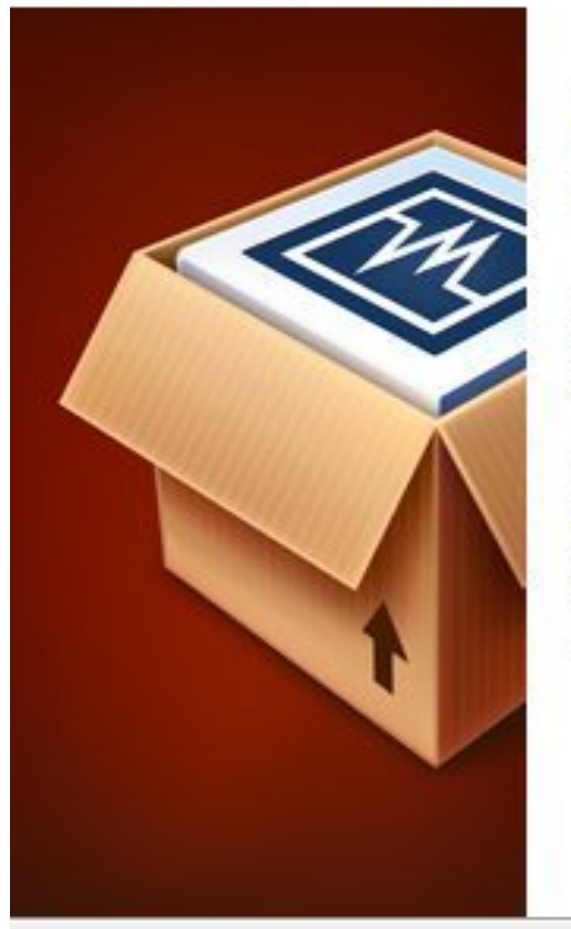

## **Missing Dependencies** Python Core / win32api

Installing the Oracle VM VirtualBox 7.0.4 Python bindings requires the Python Core package and the win32api bindings to be installed first.

When continuing the installation of the Oracle VM VirtualBox 7.0.4 Python bindings now, those need to be set up manually later. Refer to the Oracle VM VirtualBox 7.0.4 SDK manual for more information.

Proceed with installation now?

Version 7.0.4

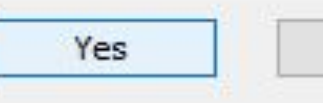

**No** 

 $\times$
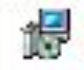

### Oracle VM VirtualBox 7.0.4 Setup

#### **Ready to Install**

The Setup Wizard is ready to begin the Custom installation.

Click Install to begin the installation. If you want to review or change any of your installation settings, dick Back. Click Cancel to exit the wizard.

Version 7.0.4

 $<$  Back Install

Cancel

 $\times$ 

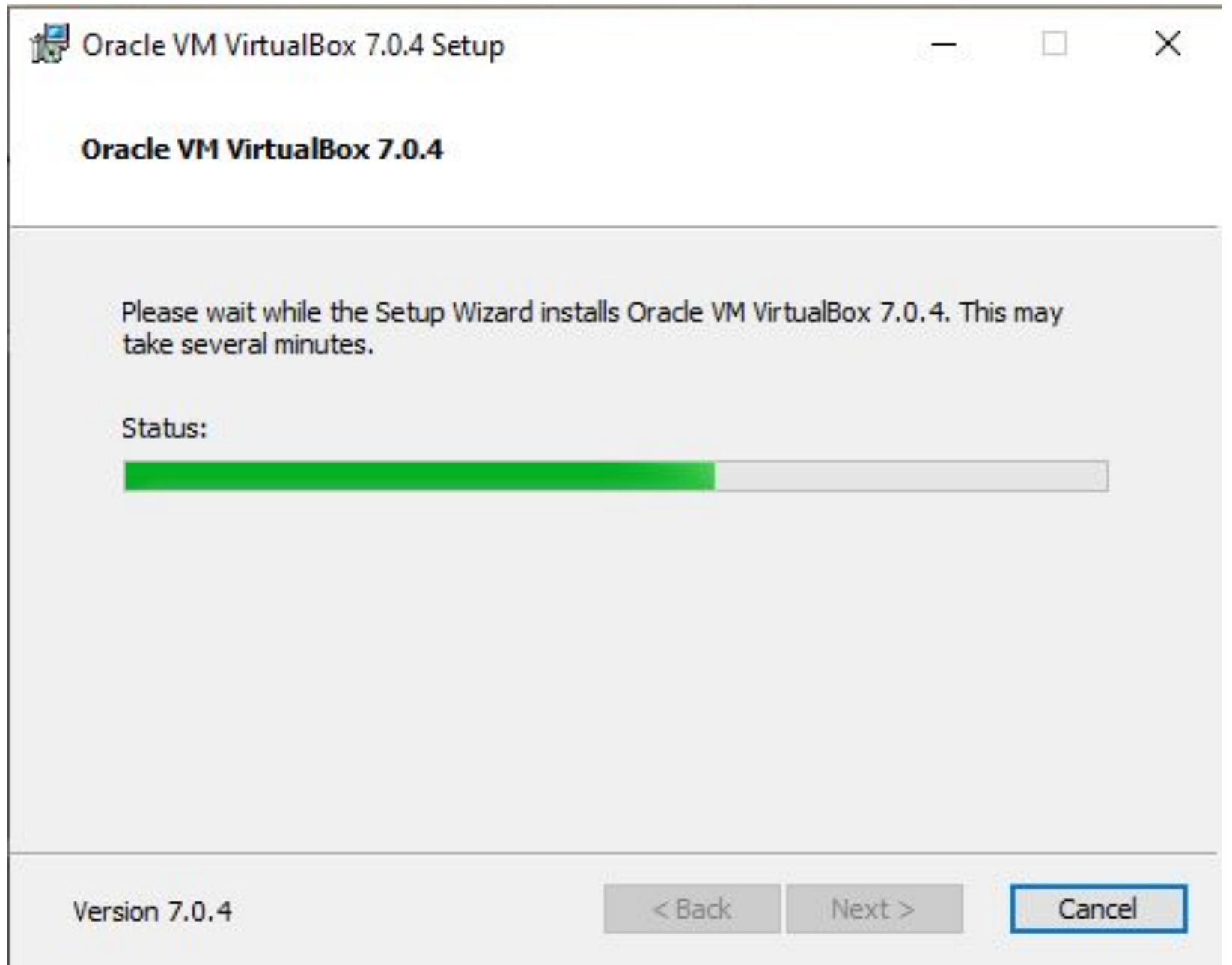

### Oracle VM VirtualBox 7.0.4 Setup

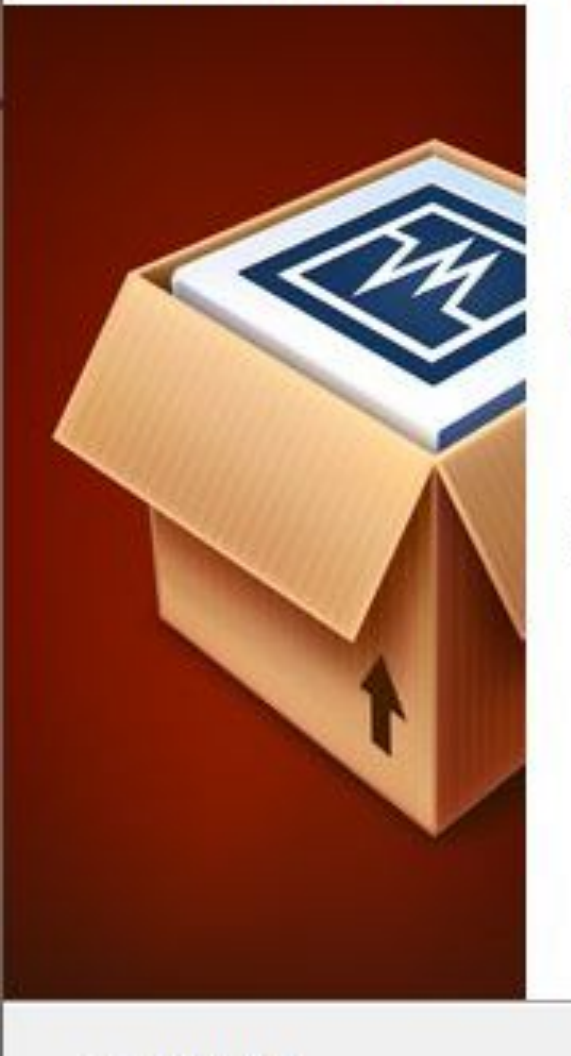

### **Oracle VM VirtualBox 7.0.4** installation is complete.

Click the Finish button to exit the Setup Wizard.

Start Oracle VM VirtualBox 7.0.4 after installation

Version 7.0.4

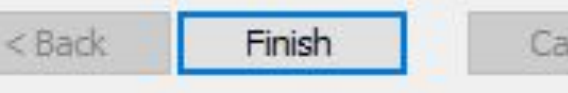

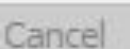

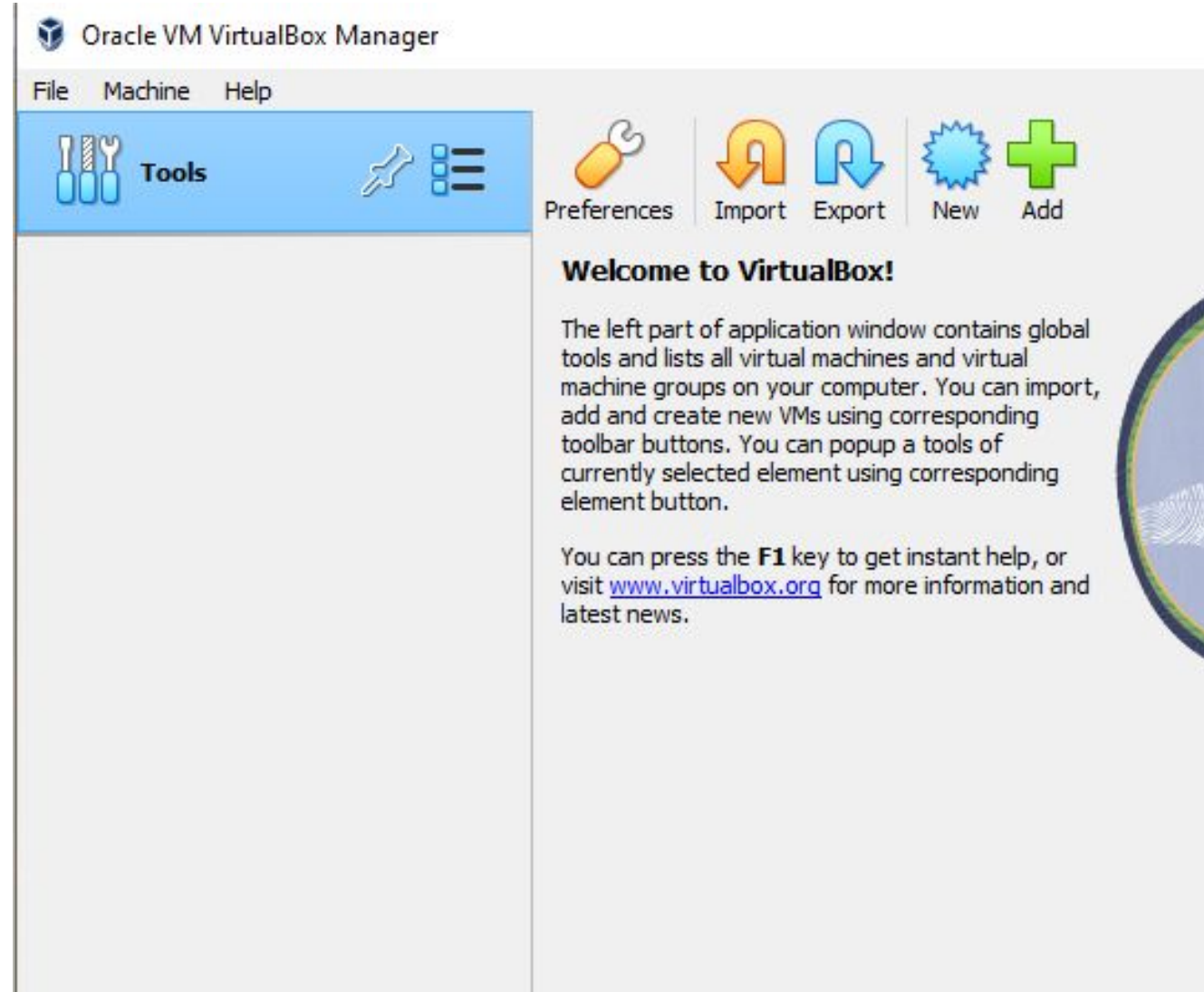

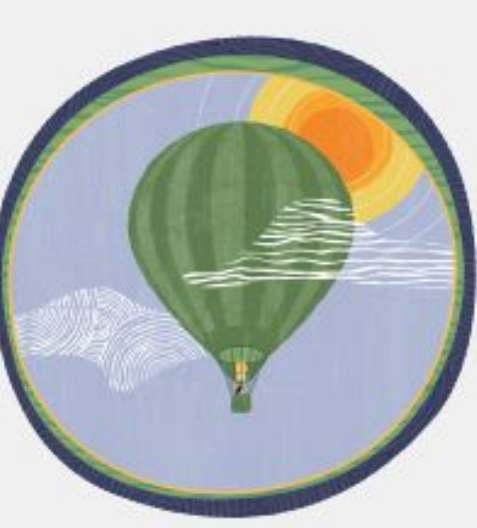

 $\Box$ 

X

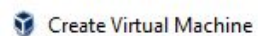

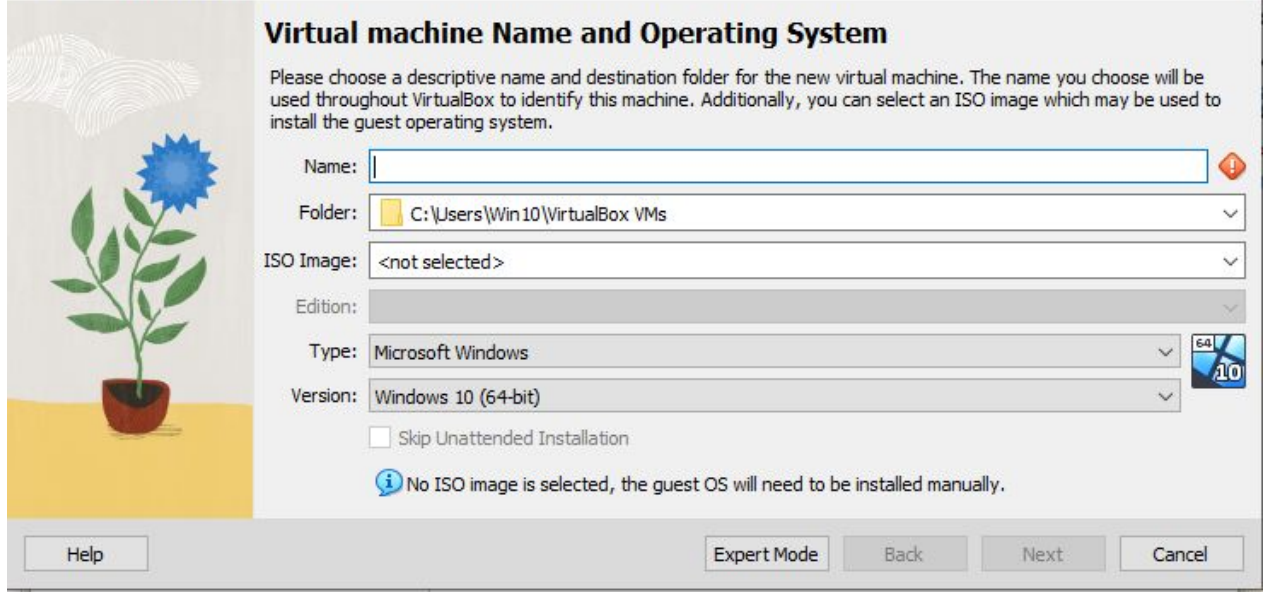

 $\overline{\mathbf{r}}$   $\times$ 

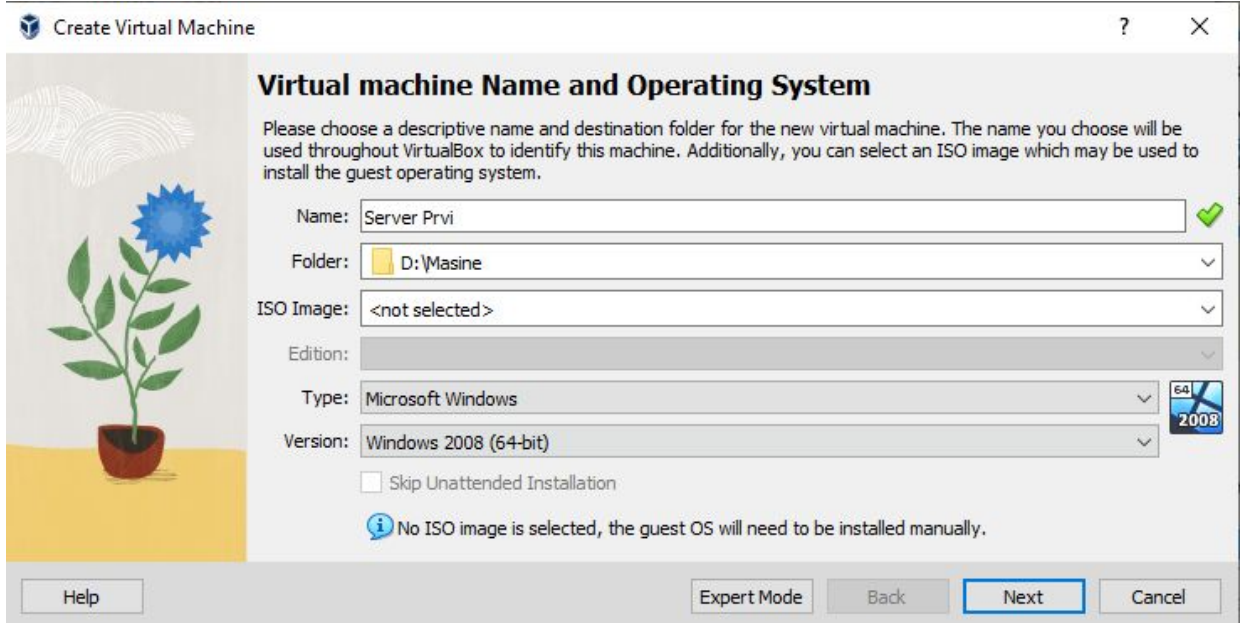

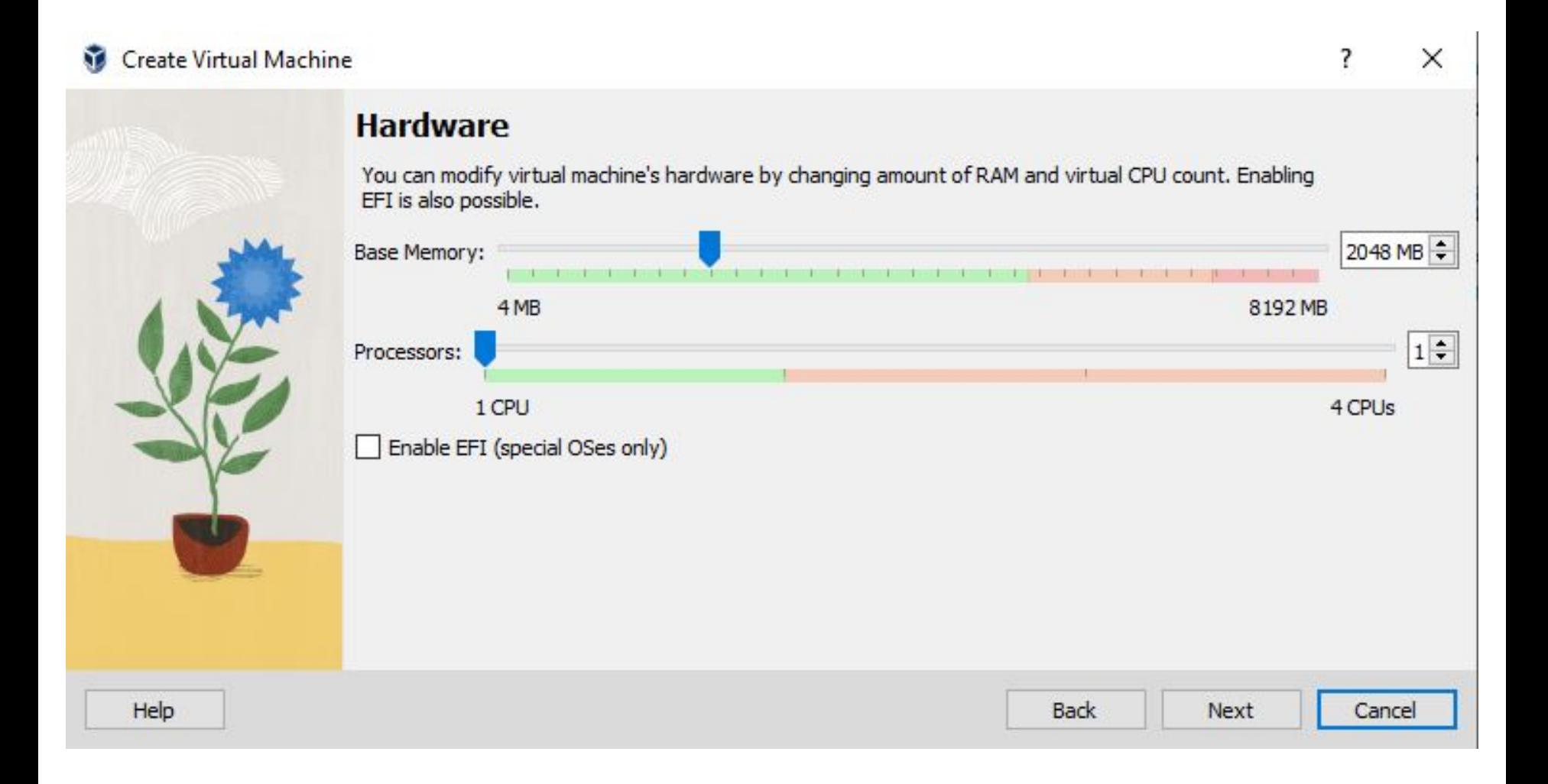

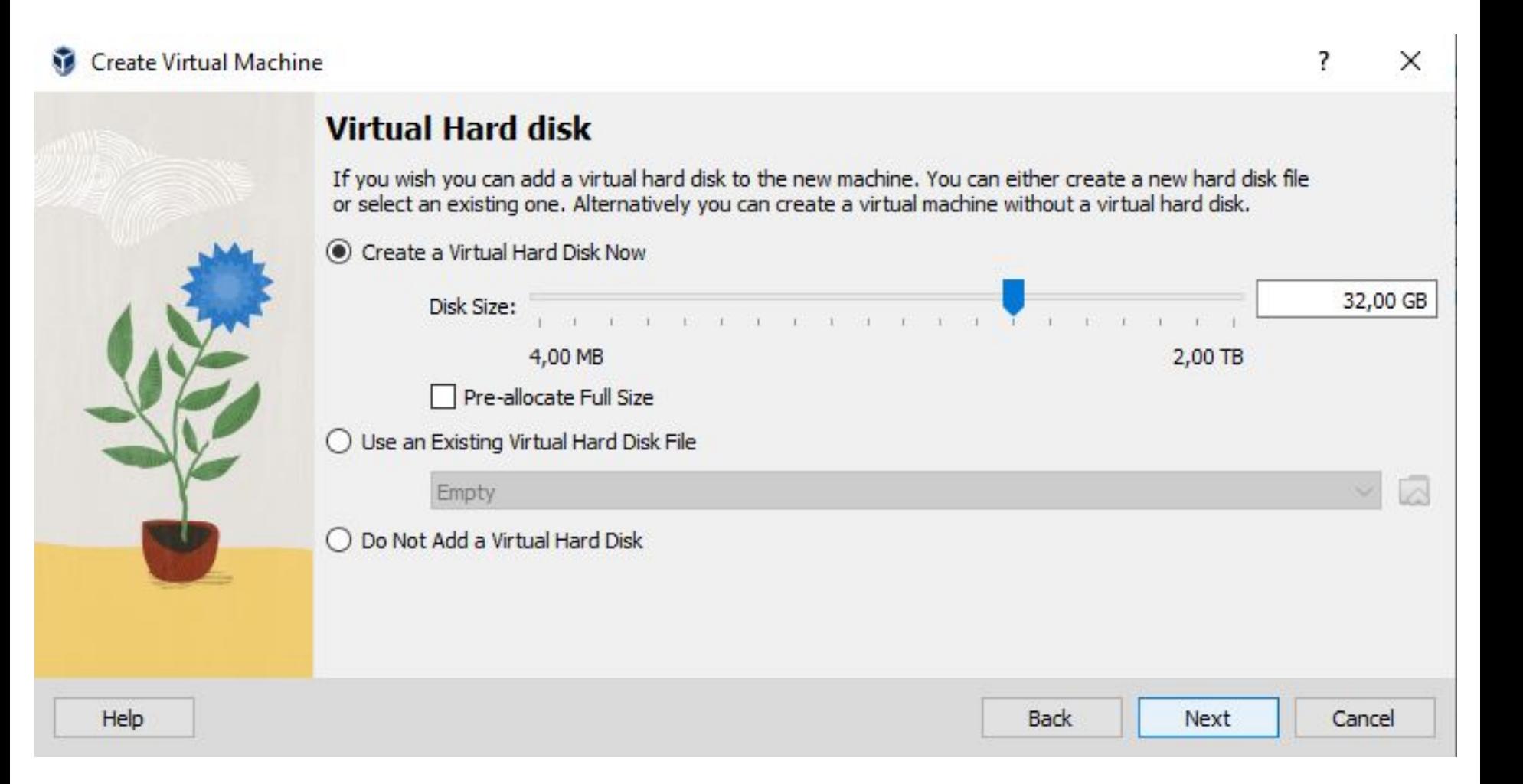

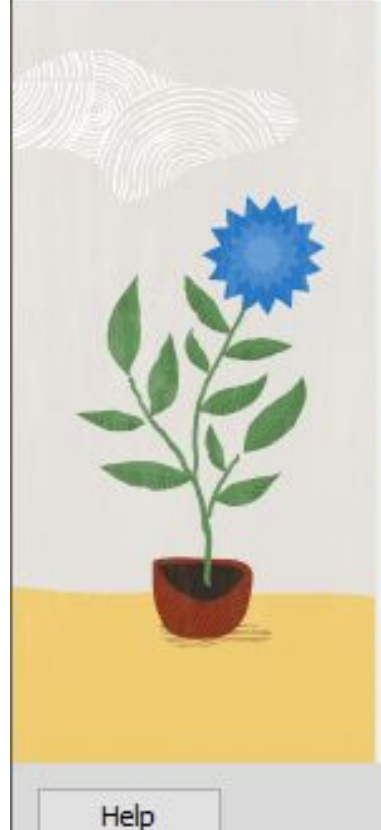

Create Virtual Machine

#### **Summary**

The following table summarizes the configuration you have chosen for the new virtual machine. When you are happy with the configuration press Finish to create the virtual machine. Alternatively you can go back and modify the configuration.

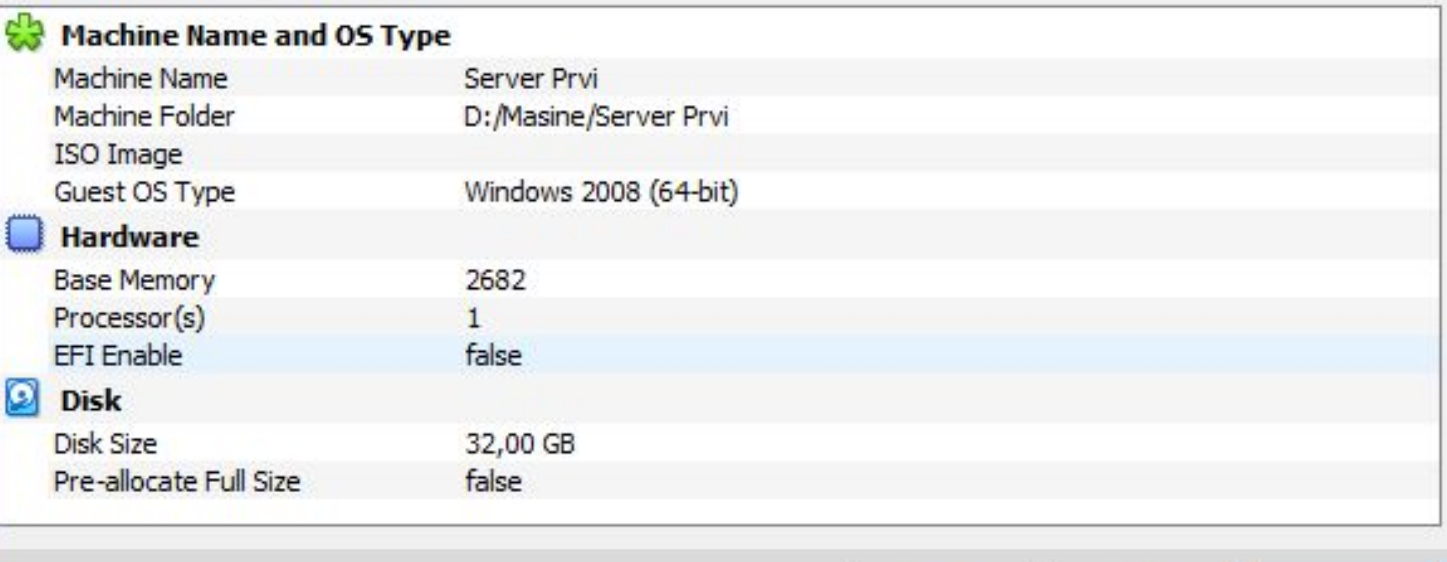

Cancel

?

Finish

**Back** 

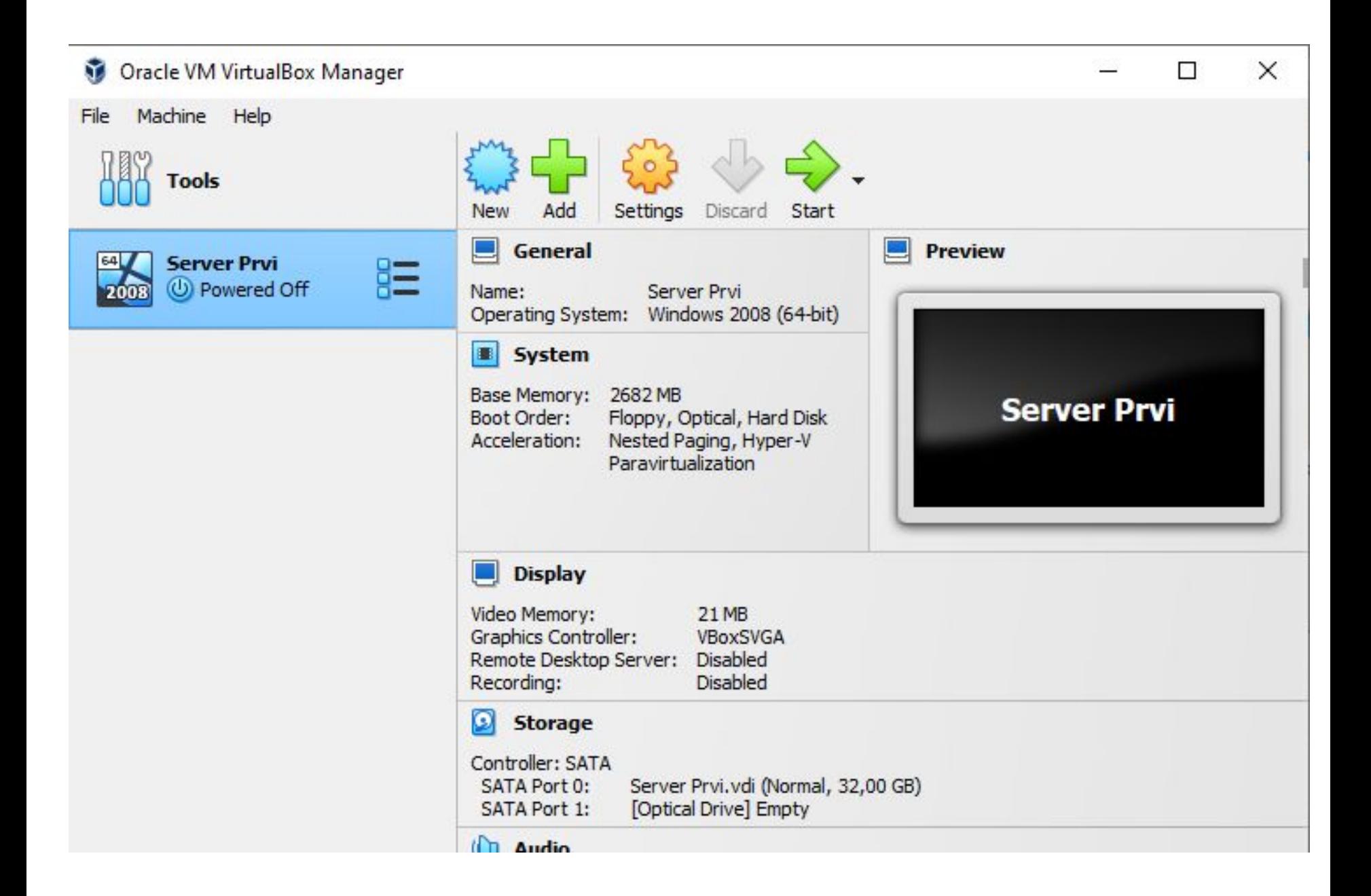

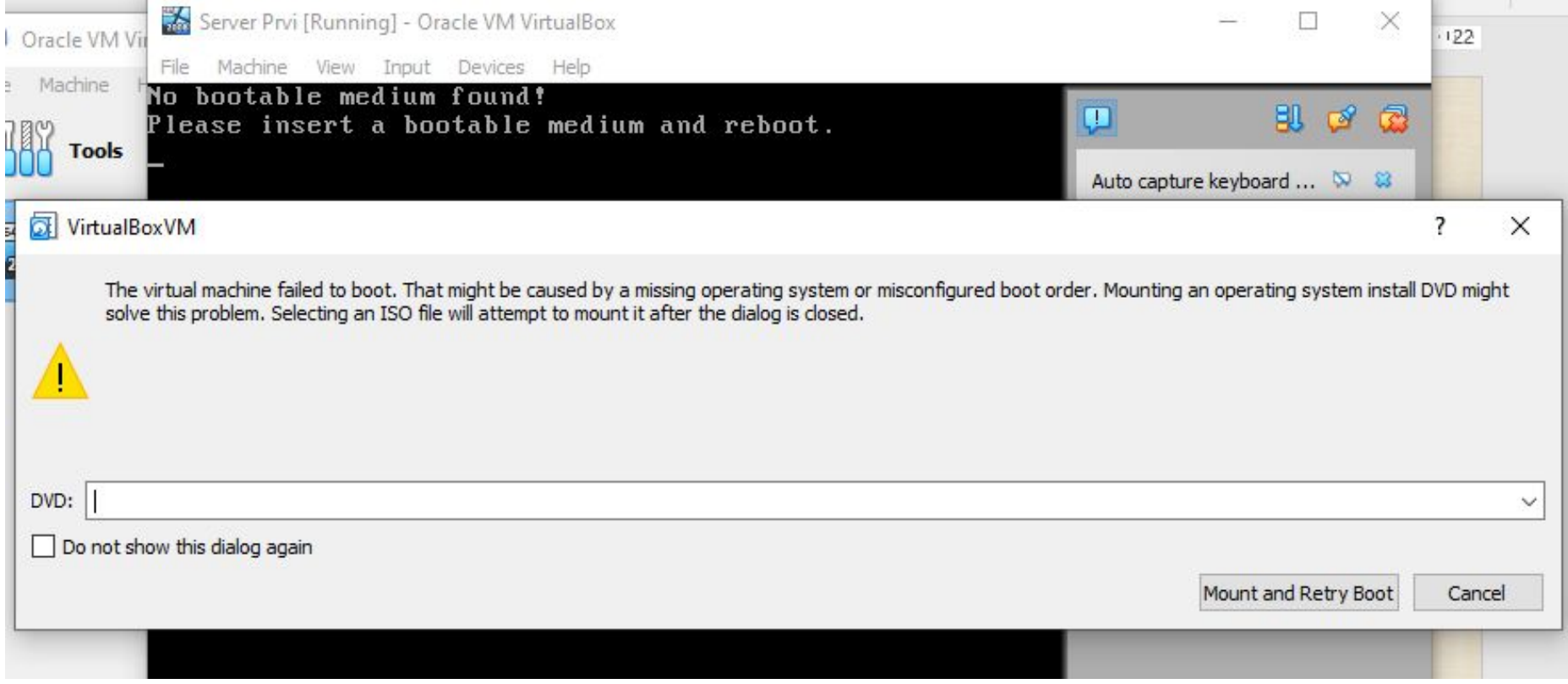

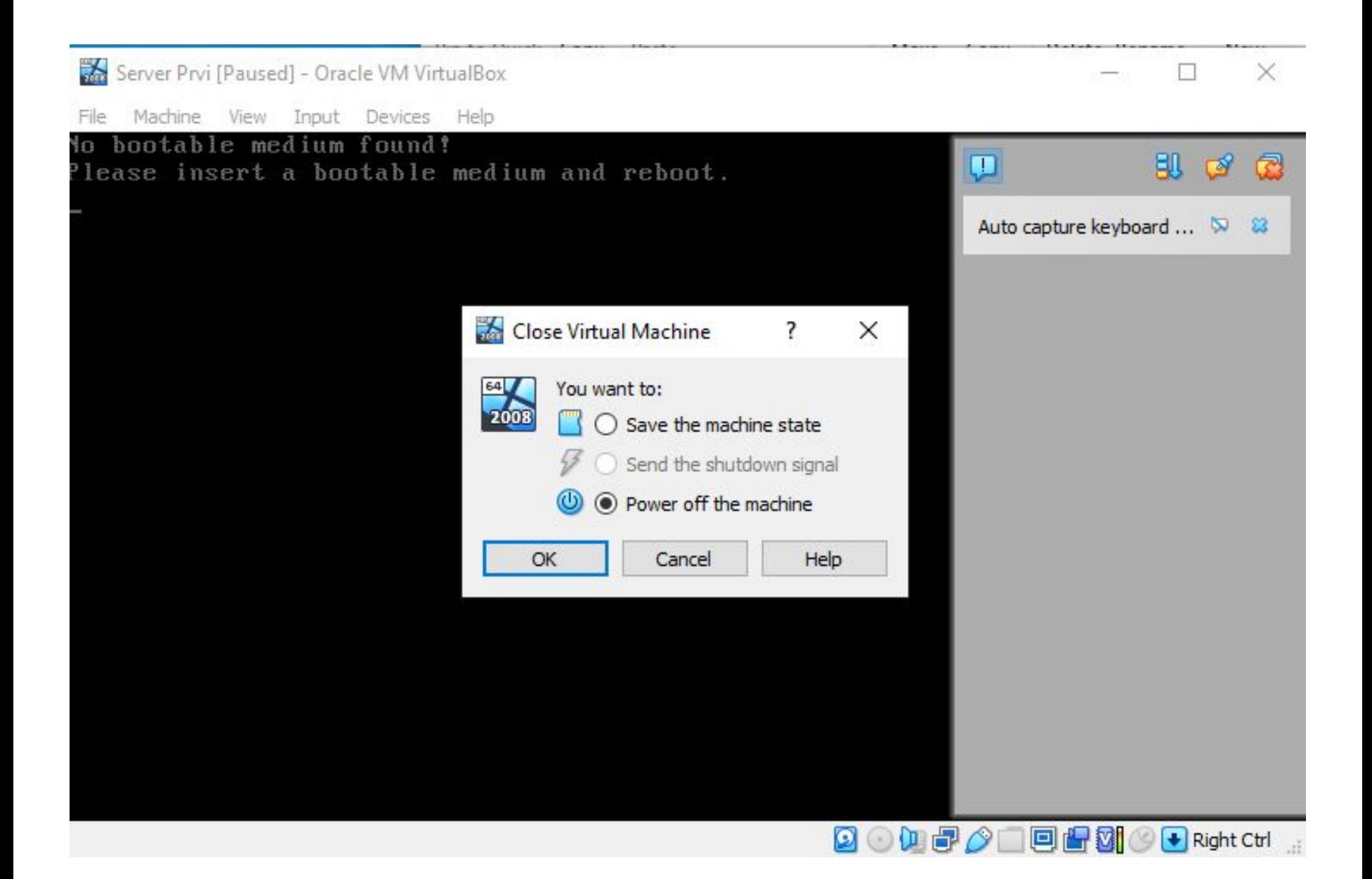

# *ВЕШТАЧКА ИНТЕЛИГЕНЦИЈА*

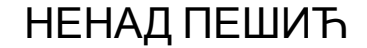

## Вештачка интелигенција – Artificial intelligence (AI)

- Интелигенцијом можемо назвати способност на адаптирање у непознатим ситуацијама на основу претходних искустава.
- Вештачка интелигенција означава капацитет једне машине за реализовање функција које су карактеристика људског размишљања.
- Тјурингов тест
- Учење на грешкама
- Дедуктивни и индуктивни начин размишљања

### Машинско учење

- Машинско учење се заснива на идеји да постоје генерички алгоритми који вам могу рећи нешто интересантно о скупу података, а да притом ви не морате да напишете посебан код за тај проблем.
- Надгледано учење Превиђање на основу постојећих података
- Ненадгледано учење Тражење логичких параметара без довољно података

## Неки примери AI

- <https://freeimagegenerator.com/>Генератор AI слика у високој резолуцији
- <https://www.canva.com/ai-image-generator/>Генератор слика на основу текста
- <https://ai.google/>Google AI Базира се на језичким модулима
- <https://www.microsoft.com/en-us/ai>Microsoft AI предвиђен за Office 365 пакете и Azure i Bing претраживаче
- <https://deepai.org/chat>AI чет ограничен број речи
- <https://www.jasper.ai/chat>AI чет у почетној фази, врло оскудан

## Chat GPT

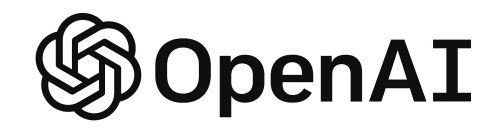

- <https://openai.com/blog/chatgpt>Први који се појавио на отвореном тржишту
- Потпуно бесплатан (бар досад)
- Нема потребе за посебном регистрацијом, довољан је гугл налог
- Разуме практично све језике и писма (добро влада ћитилицом)
- Врло мало ограничења има
- Персонализовано корисничко искуство (заснован је на ћаскању)

### Завршна реч

На крају, посебну захвалност дугујемо Еразмус+ фондацији (фондацији Темпус), која нам је омогућила да учествујемо на једном овако садржајном пројекту; Првој техничкој школи која је како струковно, тако и логистички помогла све пројектне активности. Ипак, највеће хвала дугујемо колегама који су чинили пројектни тим, заједно радили на овом пројекту и учествовали у изради приручника: Душици Антић, Ивани Милосављевић, Милени Вучићевић, Марини Николић, Миланки Павловић, Мирјани Ивезић, Ненаду Пешићу, Велимиру Дуканцу и координатору пројекта Владимиру Чабрићу.